## **SONY**

## Digital Book Reader **User Guide**

**Click for instant access!**

*[Table of Contents](#page-1-0)*

This User Guide is for Russian and Ukrainian models only.

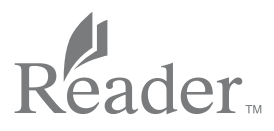

PRS-T3

©2013 Sony Corporation 4-470-508-**41**(1)

<span id="page-1-0"></span>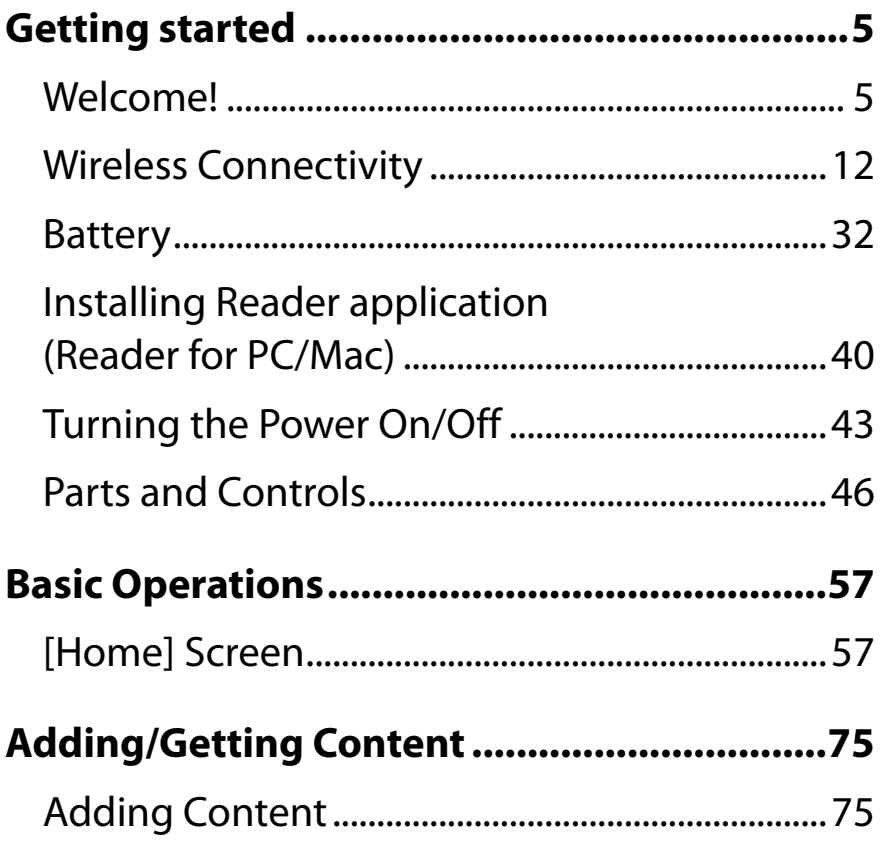

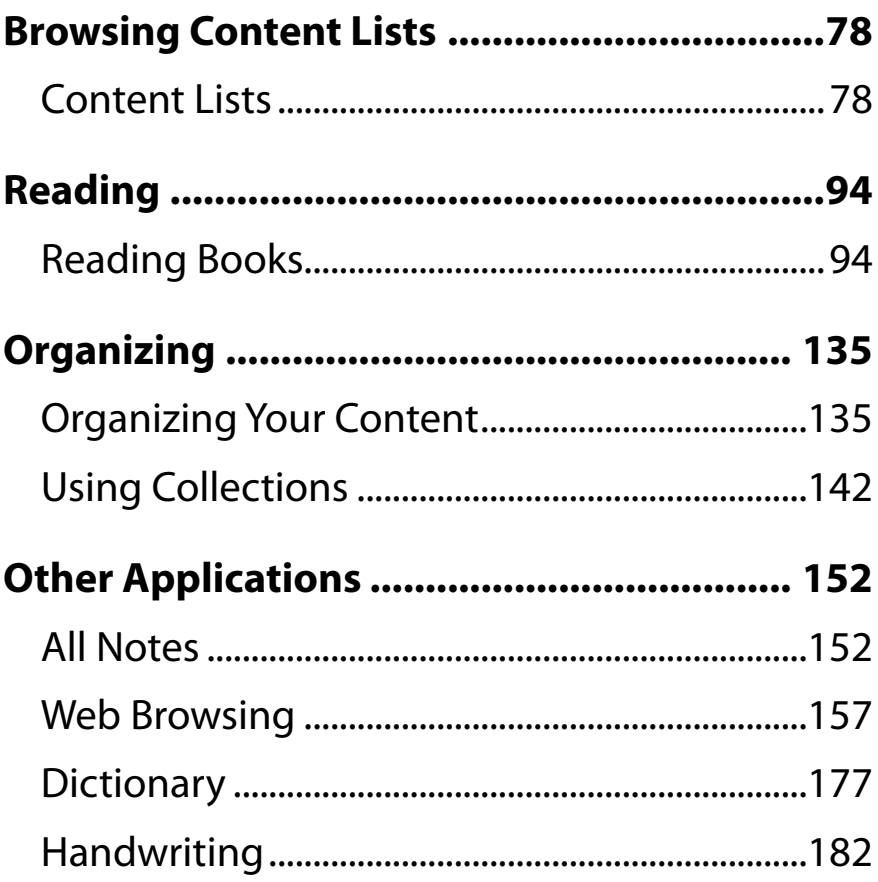

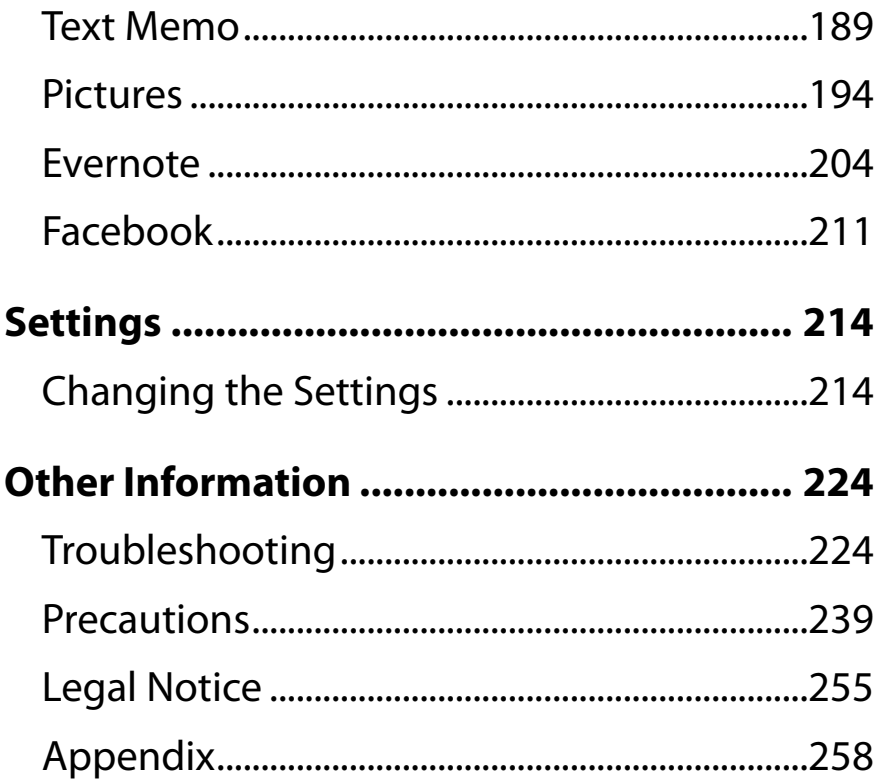

# <span id="page-4-0"></span>Welcome!

## **About your Reader™**

Enjoy the most natural and intuitive reading experience Sony has to offer. This is e-reading.

- Unplug and unwind. Wi-Fi® functionality lets you download books directly via your Reader™.
- Superior touchscreen. Bookmark, highlight and take notes on the high-contrast e-paper screen. Read clearly under direct sunlight.
- Zoom. Easily adjust the font size, or zoom into images for a closer look.
- Dictionary and Wikipedia<sup>®</sup>. Simply tap and hold a word to look up its definition, translate it or learn more from the Wikipedia Web site.

You can also:

- Personalize the standby screen with either your favorite pictures or the cover of the last-read book.
- Create your own collections and organize your books by bestsellers, favorites, genre and more.

## **About this guide**

Please read the Quick Start Guide and Important Product Information in this package to help you get started.

This User Guide describes key features of your Reader. You can also find this guide in [Books] on your Reader. You can find the User Guide in your language at the support PC Web site.

http://support.sony-europe.com/eBook/PRS

#### **Note**

 Screenshots in the User Guide may depict screens different from your Reader.

### Searching for a specific topic in this User Guide

Use the [Table of Contents] feature of your Reader to search for topics, and then tap a topic to jump to it.

While viewing this User Guide on your Reader, press the  $\equiv$  (Menu) button  $\rightarrow$  tap [Navigate Page]

 $\rightarrow$  [Table of Contents] to view the Table of

Contents.

You can also tap the page number at the bottom of the screen  $\rightarrow$  tap [Table of Contents].

#### Jumping to a linked section in this User Guide

Tap the link to a chapter or section indicated with a highlight to open the page.

To return to the page you were previously viewing, while viewing a book, tap  $\overline{a}$  after tapping a link. To hide the  $\boxed{\mathfrak{D}-}$   $\rightarrow$  icons, press the  $\rightarrow$  (Back) button.

### Changing the font size

You can adjust the font size to improve legibility. See [Details.](#page-99-0)

## **Reader Features and Functions**

#### Transferring content from your computer

To enjoy books and pictures on the Reader, download the Reader application to transfer them from your computer to the Reader. See [Details](#page-74-1). You can also use the Reader application to backup and manage the content on the Reader.

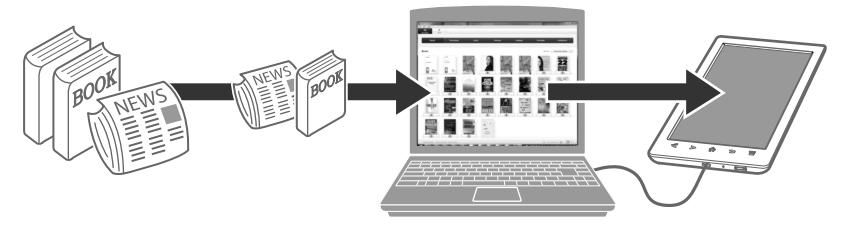

#### Useful features

#### **Wi-Fi network acces[s Details](#page-11-1)**

- Wikipedia [Details](#page-131-0)
- Use the Web browser for internet access [Details](#page-156-1)
- **Use Evernote [Details](#page-203-1)**
- Use Facebook [Details](#page-210-1)

#### **Annotation [Details](#page-109-0)**

- Add bookmarks [Details](#page-109-0)
- Highlight words [Details](#page-113-0)
- Handwrite notes on a page [Details](#page-110-0)

#### **Resize**

- Adjust font size [Details](#page-99-0)
- Change the page view mode [Details](#page-103-0)

#### **Zoom in [Details](#page-108-0)**

#### **Adjust content view [Details](#page-98-0)**

#### **Search**

- Find notes [Details](#page-119-0)
- Find pages with a keyword [Details](#page-130-0)
- Search content via keyword [Details](#page-86-0)

#### **Jump to pages [Details](#page-94-0)**

#### **Dictionary [Details](#page-176-1)**

- Look up words while reading [Details](#page-128-0)
- Look up words in a dictionary [Details](#page-176-1)
- List previously looked-up words [Details](#page-179-0)

#### **Collections [Details](#page-141-1)**

#### **Supplementary applications**

- Handwriting [Details](#page-181-1)
- **Text memo [Details](#page-188-1)**
- **Picture viewer [Details](#page-193-1)**
- **Evernote [Details](#page-203-1)**
- Facebook [Details](#page-210-1)

# <span id="page-11-1"></span><span id="page-11-0"></span>Wireless Connectivity

## **Join a Wi-Fi® Network**

To connect to the internet wirelessly, set up a wireless (Wi-Fi®) internet connection with the following steps.

#### Preparing to set up a Wi-Fi connection

Before connecting to an access point, turn on [Wi-Fi] on the Reader.

#### *Wireless Connectivity*

#### **Press the A (Home) button → tap [Applications] [Settings] [Wireless Network Settings].**

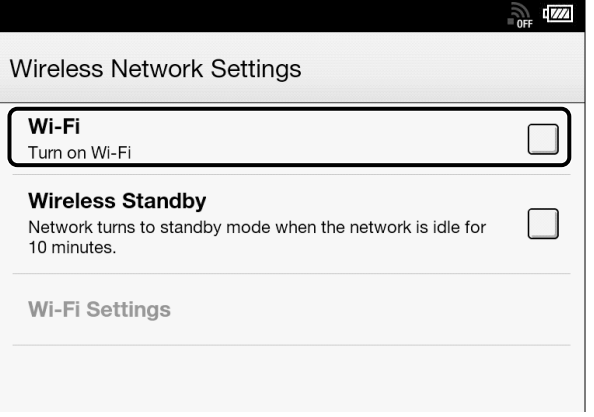

#### 2 **Check the check box to the right of [Wi-Fi] to turn on the Wi-Fi network.**

A check indicates that [Wi-Fi] is turned on. Wi-Fi is turned off by default.

Alternatively, you can tap the status bar  $\rightarrow$  [Wi-Fi]. See [Details.](#page-60-0)

<span id="page-13-0"></span>**Tip**

- Turn off [Wi-Fi] when it is not in use in order to extend the battery life of the Reader.
- Turn on [Wireless Standby] when you want to extend the battery life. See [Details.](#page-37-0)

#### Wi-Fi status icons

The following icons in the status bar indicate the status of the Wi-Fi connection.

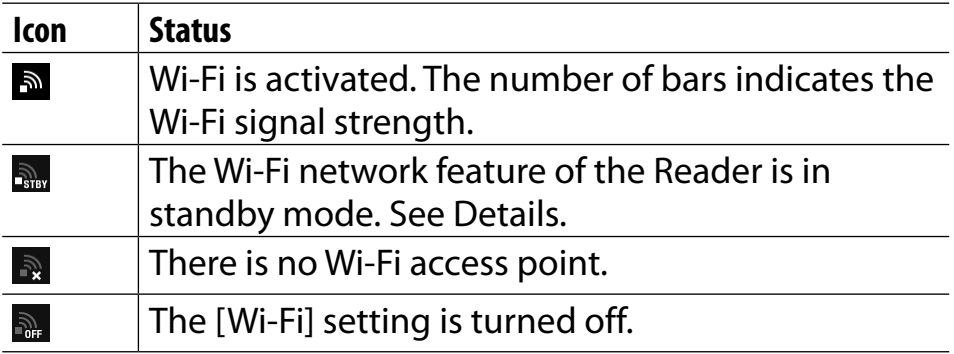

#### Choosing a connection type

Depending on your Wi-Fi environment, connect to an access point via one of the following methods. The following questions will determine the most suitable case for setting the Reader's Wi-Fi network connection.

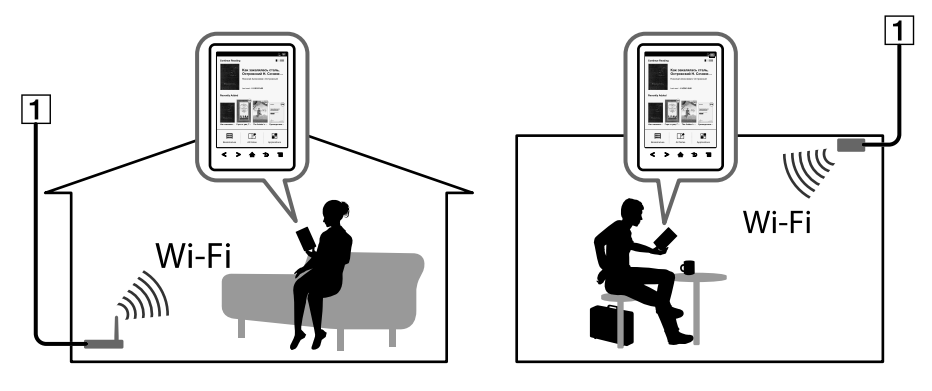

Internet

#### *Wireless Connectivity*

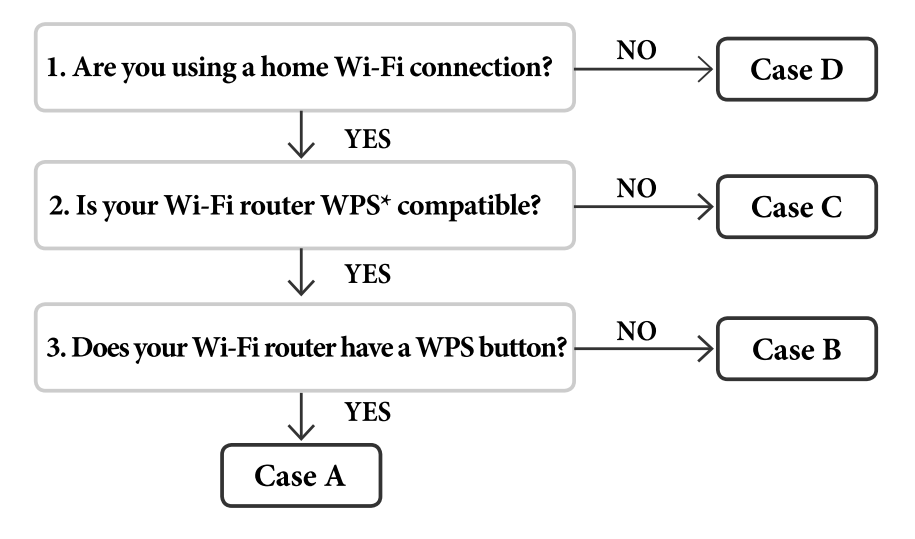

\*WPS: Wi-Fi Protected Setup

#### **Case A**

A WPS-compatible Wi-Fi router with WPS button **[Details](#page-17-0)** 

#### **Case B**

A WPS-compatible Wi-Fi router with PIN input [Details](#page-19-0) **Case C**

Connecting to a Wi-Fi router without WPS support **[Details](#page-21-0)** 

#### **Case D**

Connecting to an available Wi-Fi network [Details](#page-23-0)

## **Manual setup**

Set up a Wi-Fi network connection manually; connect to an access point for which the SSID is set to be invisible. See [Details.](#page-27-0)

#### <span id="page-17-0"></span>Case A: A WPS-compatible Wi-Fi router with WPS button

The Reader is compatible with WPS (Wi-Fi Protected Setup), which lets you easily make a Wi-Fi connection using the "WPS" or "Connect" button on your WPScompatible Wi-Fi router. Make sure to turn on [Wi-Fi] and tap [Wi-Fi Settings] on the [Wireless Network Settings] screen. Alternatively, you can turn on [Wi-Fi] by tapping the status bar and tapping [Wi-Fi Settings].

#### 1 **Tap [WPS Push-Button Configuration] [Start].**

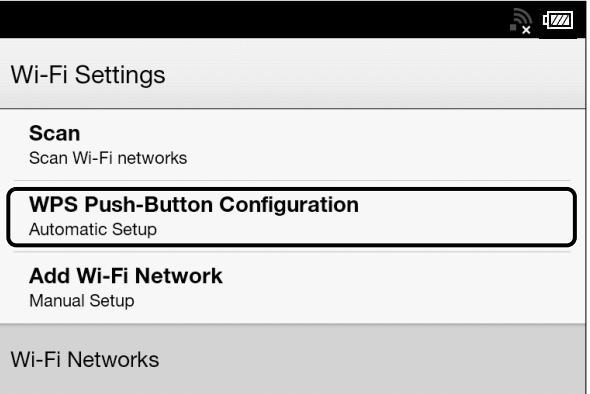

#### 2 **On your Wi-Fi router, press the "WPS" or "Connect" button within 2 minutes.\***

The Reader automatically attempts to establish a

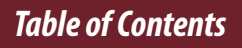

Wi-Fi connection.

\* The name of the button on your Wi-Fi router may vary.

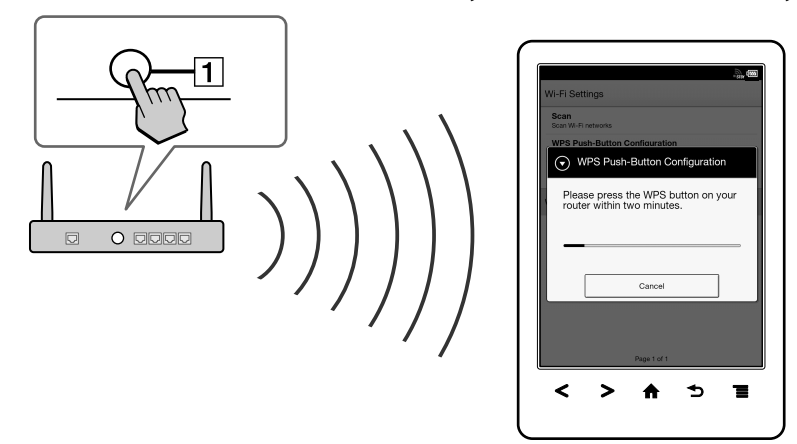

|1 | "WPS" or "Connect" button

#### 3 **After the Reader screen shows the setup completion, tap [OK].**

The wireless connection status is displayed in the status bar. See [Details.](#page-13-0)

For more technical notes, see [Details.](#page-29-0)

#### <span id="page-19-0"></span>Case B: A WPS-compatible Wi-Fi router with PIN input

If your WPS-compatible Wi-Fi router does not support push-button configuration, connect by using a PIN (Personal Identification Number). Make sure to turn on [Wi-Fi] and tap [Wi-Fi Settings] on the [Wireless Network Settings] screen. Alternatively, you can turn on [Wi-Fi] by tapping the status bar and tapping [Wi-Fi Settings].

#### 1 **Tap [Add Wi-Fi Network] [WPS PIN Method] [Start].**

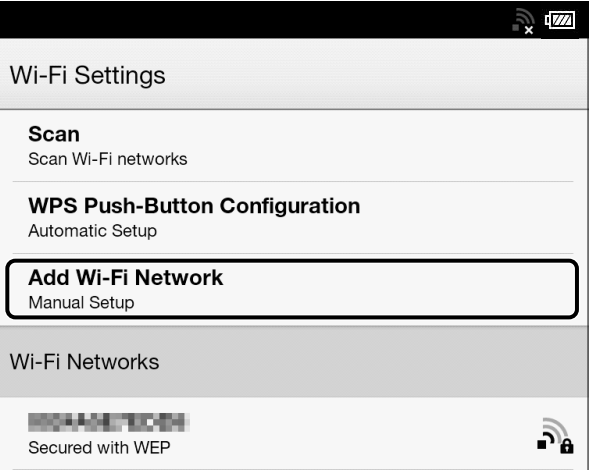

A PIN will be shown on the screen of the Reader. Enter the PIN into your Wi-Fi router.

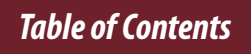

#### *Wireless Connectivity*

Refer to your Wi-Fi router's instruction manual for further details.

2 **After entering the PIN, tap [OK] on the Reader. After a moment, the Reader connects to the wireless network automatically.**

The wireless connection status is displayed in the status bar. See [Details.](#page-13-0)

For more technical notes, see [Details.](#page-29-0)

#### <span id="page-21-0"></span>Case C: Connecting to a Wi-Fi router without WPS support

Make sure to turn on [Wi-Fi] and tap [Wi-Fi Settings] on the [Wireless Network Settings] screen. Alternatively, you can turn on [Wi-Fi] by tapping the status bar and tapping [Wi-Fi Settings].

## 1 **Tap [Scan].**

The available access points are listed under [Wi-Fi Networks].

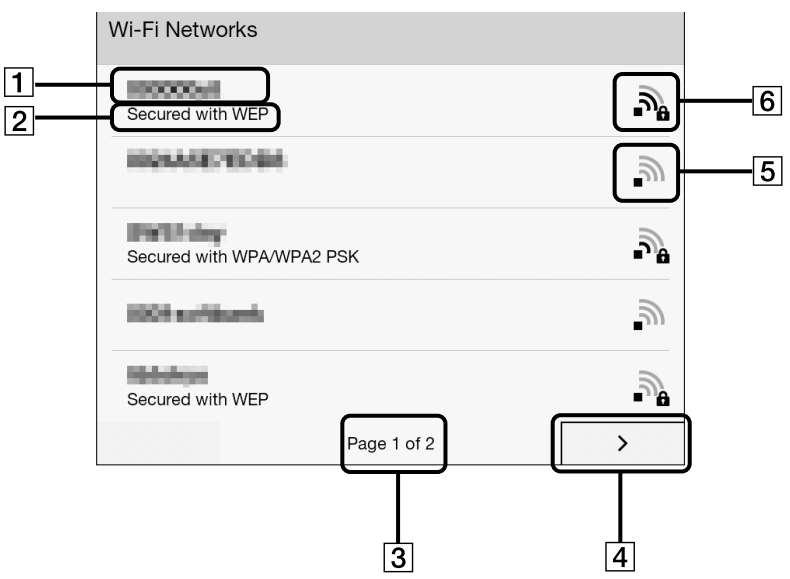

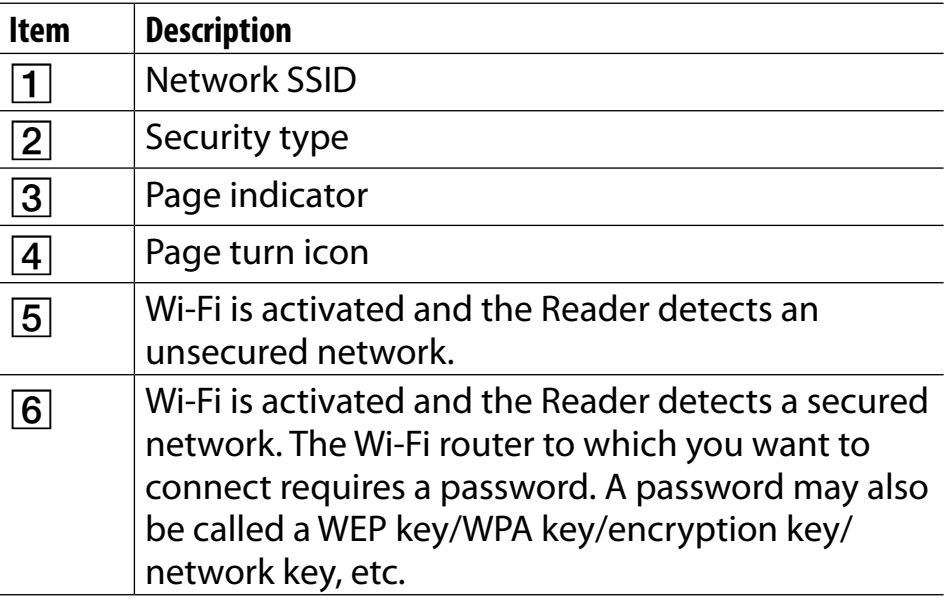

- 2 **Tap your Wi-Fi router's SSID (Service Set Identifier) in the [Wi-Fi Networks] list. For details on determining your Wi-Fi router's SSID, refer to your Wi-Fi router's instruction manual.**
- 3 **If prompted for a password, tap the input area and type in the password using the on-screen keyboard.**
- 4 **Tap [Connect].**

<span id="page-23-0"></span>The Reader connects to the Wi-Fi network. The wireless connection status is displayed in the status bar. See [Details.](#page-13-0)

For more technical notes, see [Details.](#page-29-0)

#### Case D: Connecting to an available Wi-Fi network

Some public wireless access points, or "hotspots", are open and you can simply connect to them. Make sure to turn on [Wi-Fi] and tap [Wi-Fi Settings] on the [Wireless Network Settings] screen. Alternatively, you can turn on [Wi-Fi] by tapping the status bar and tapping [Wi-Fi Settings].

### 1 **Tap [Scan].**

The available access points are listed under [Wi-Fi Networks].

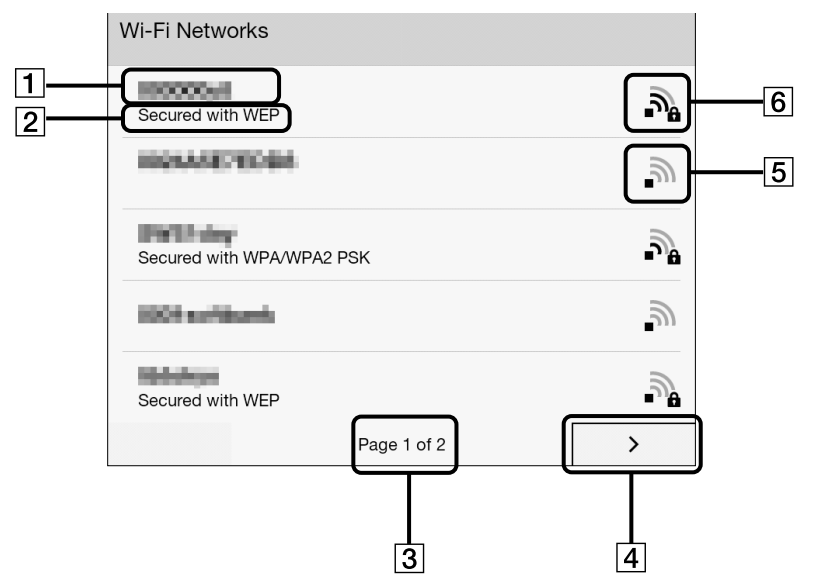

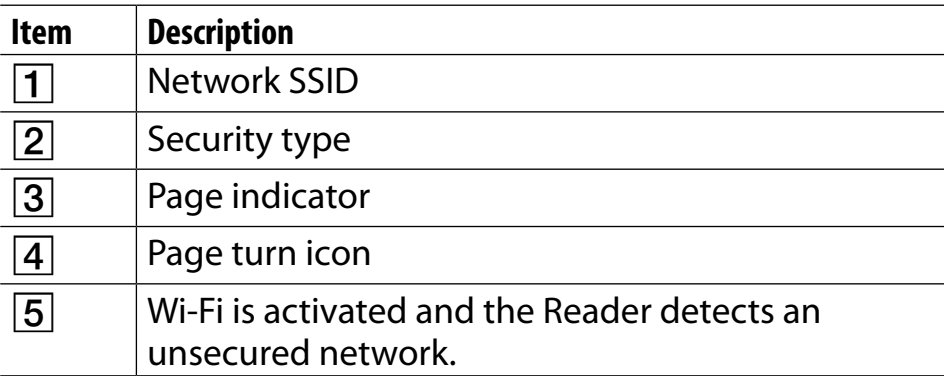

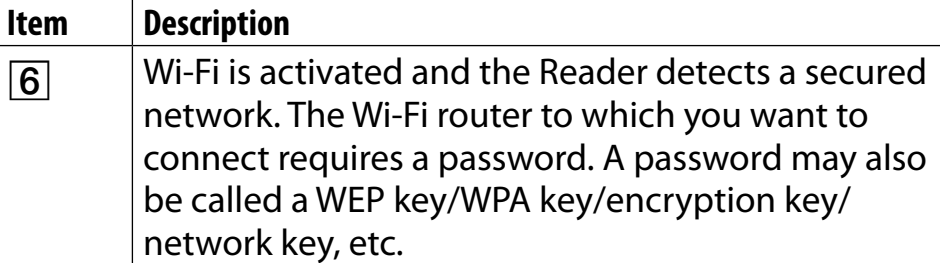

- 2 **Tap your Wi-Fi router's SSID (Service Set Identifier) in the [Wi-Fi Networks] list.**
- 3 **If prompted for a password, tap the input area and type in the password using the on-screen keyboard.**

### 4 **Tap [Connect].**

The wireless connection status is displayed in the status bar.

5 **The [Browser] application may start automatically to connect to a public access point. Otherwise, start the [Browser] application manually; press the A (Home) button, tap [Applications] [Browser].**

#### 6 **The browser screen may show further information about completing the connection. Follow any instruction(s) where applicable.**

For more technical notes, see [Details.](#page-29-0)

#### <span id="page-27-0"></span>Manually setting a Wi-Fi connection

You can set up a Wi-Fi network connection manually by inputting the required information for connection. Make sure to turn on [Wi-Fi] and tap [Wi-Fi Settings] on the [Wireless Network Settings] screen. Alternatively, you can turn on [Wi-Fi] by tapping the status bar and tapping [Wi-Fi Settings].

#### 1 **Tap [Add Wi-Fi Network].**

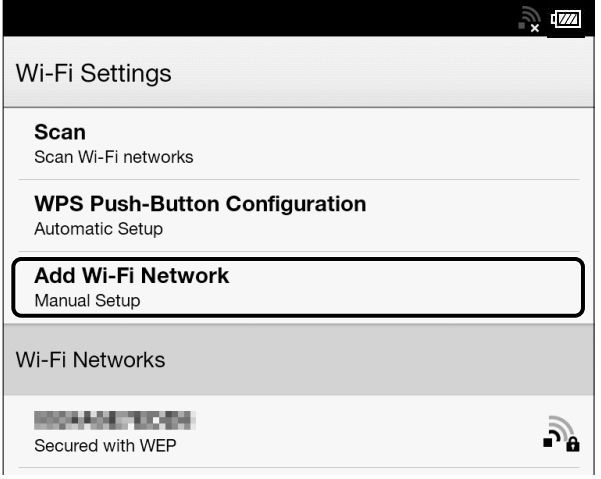

- 2 **Tap [Manual Registration].**
- 3 **Tap the [SSID] input area and type in using the on-screen keyboard.**

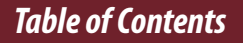

- 4 **Tap the [Security Method] menu (the default value is [Open]), and then tap the supported security type.**
- 5 **Tap the [Password] input area and type in your password using the on-screen keyboard, and then tap [Done] [Save].**
- 6 **Tap the saved network SSID in the [Wi-Fi Networks] list on the [Wi-Fi Settings] screen.**
- 7 **If prompted for a password, tap the input area and type in the password using the on-screen keyboard.**

### 8 **Tap [Connect].**

The Reader connects to the Wi-Fi network. The Wi-Fi connection status is displayed in the status bar. See [Details.](#page-13-0)

For more technical notes, see [Details.](#page-29-0)

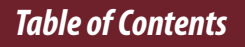

#### <span id="page-29-0"></span>General notes on Wi-Fi connectivity

- Tap and hold a network SSID in the [Wi-Fi Networks] list to display the access point's status and related information.
- Before connecting to a wireless network, check all requirements, user name and/or password details with the internet/Wi-Fi service provider.
- You can configure up to 20 Wi-Fi network connections.
- The Reader does not support certain custom Wi-Fi network security systems. For details, contact the internet/Wi-Fi service provider.
- If you edit the password of a Wi-Fi network to which you are currently connected, the Reader will attempt to reconnect to the Wi-Fi network using the new password.
- $\bullet$  To use a static IP address, press the  $\equiv$  (Menu) button  $\bullet$  tap [Advanced] in the [Wi-Fi Settings]  $\rightarrow$  tap [Use Static IP]. Do not change this setting unless instructed to by a network administrator, as the Wi-Fi network connection may not be established correctly.
- **If an access point's SSID (Service Set Identifier) is private,** enter Wi-Fi connection information manually.
- The access point may filter access by MAC address. Check the MAC address by pressing the  $\bigwedge$  (Home) button  $\rightarrow$  tap  $[Applications]$   $\rightarrow$   $[Setting]$   $\rightarrow$   $[About]$   $\rightarrow$   $[Device$  Information], then register the MAC address with the access point to establish a Wi-Fi connection.
- When you are connected to a Wi-Fi network, you can also display speed, security and other Wi-Fi network details by pressing the  $\equiv$  (Menu) button and tapping [Connection Information] in the [Wi-Fi Settings] screen.
- An access point, once configured, can be connected to again simply by tapping it in the [Wi-Fi Networks] list and tapping [Connect].

*Battery*

# <span id="page-31-0"></span>Battery

## **Charging the Reader**

The charge/battery status icon at the right side of the status bar shows the battery level. See [Details.](#page-35-0) If it is low, choose one of the methods in the following sections to charge the Reader.

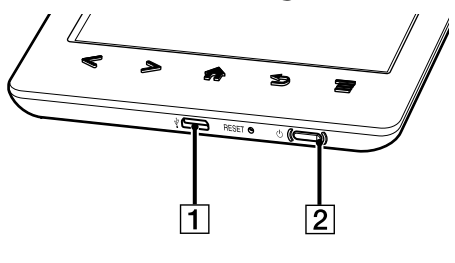

 USB connector  $\overline{2}$ Charge indicator

### Charging via your computer

- 1 **Power on your computer.**
- 2 **Connect the Reader to your computer with the supplied USB cable.**

Wait until the below screen is displayed.

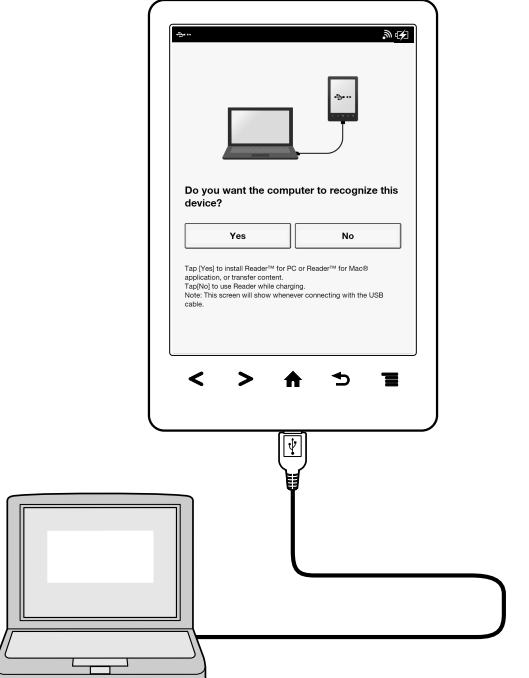

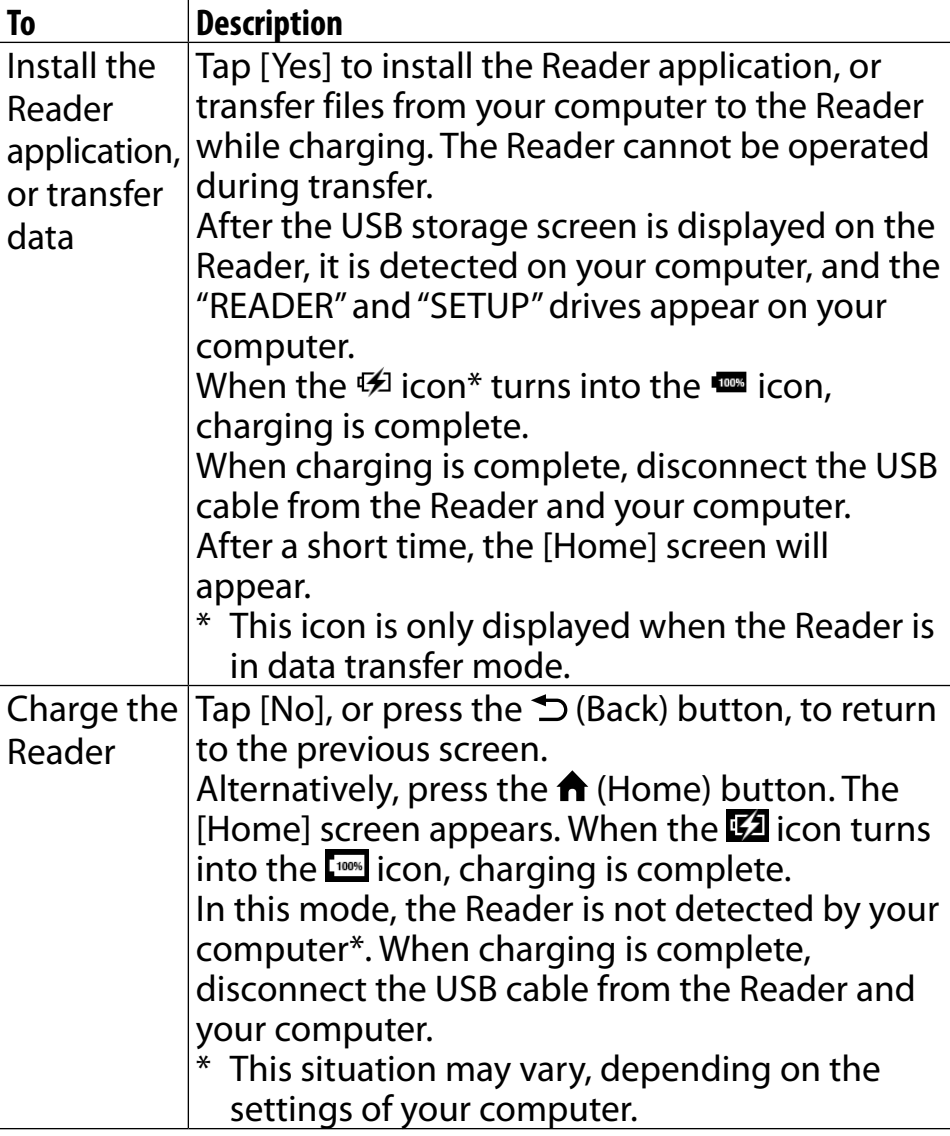

#### **Note**

- Do not set the Reader to data transfer mode while downloading via a wireless connection.
- Your computer must be turned on to charge the Reader. The Reader will not be charged if your computer enters sleep mode or standby mode. Keep your computer turned on with a stable and continuous power supply while charging the Reader.
- $\bullet$  The  $\circlearrowright$  (Power) button cannot be used when the Reader is connected to your computer and charging.
- $\bullet$  If you turn off the Reader by tapping [Settings]  $\bullet$  [Device Shutdown] while in charging mode, the Reader will stop charging.

#### **Tip**

- You can also charge the Reader using the AC Adapter (PRSA-AC10/PRSA-AC1A, sold separately). This method of charging will take approximately 2 hours to fully charge the battery.
- If the battery is depleted, charging the Reader with the AC adapter for 3 minutes will provide enough battery power to read up to approximately 600 pages.
- To change from charge mode to data transfer mode, tap the status bar to display the notification window  $\rightarrow$  tap [USB connected]  $\rightarrow$  [Yes].

#### <span id="page-35-0"></span>Charge/Battery status icon

The charge/battery status icon shows the charging status or approximate remaining charge of the battery.

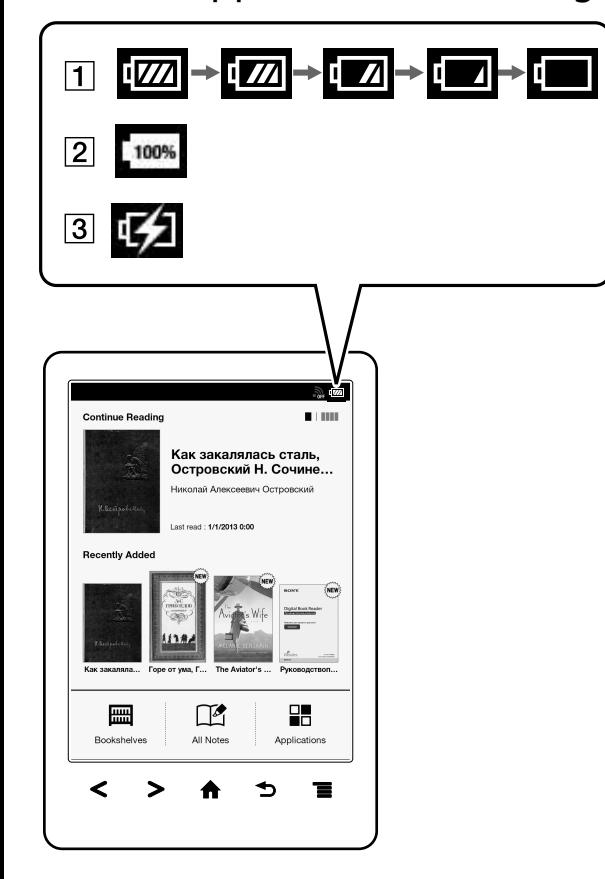
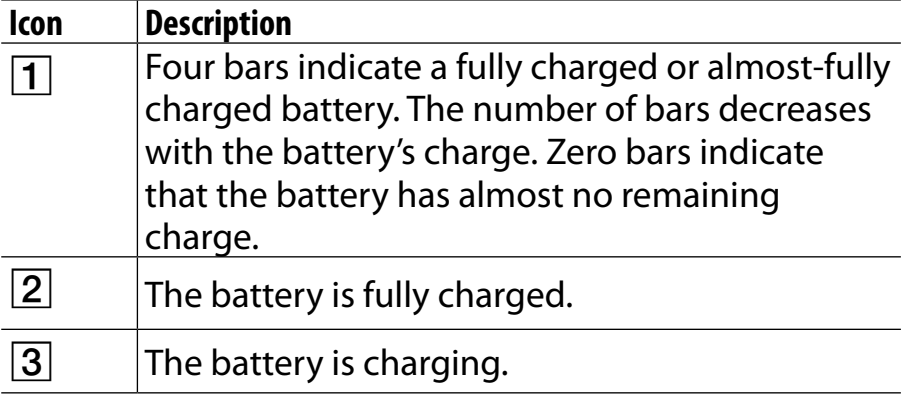

# **Maximizing Battery Life**

There are many ways to conserve battery power. To extend battery life:

- **.** If you have no plans to use the Reader, completely power off the Reader.
- Do not leave the Reader with the battery depleted for a prolonged period of time. Battery capacity may be affected.
- Use and store the Reader at room temperature, or within the recommended temperature range of 5°C to 35°C (41°F to 95°F).
- Turn off Wi-Fi when no wireless communication is necessary.
- Turn on [Wireless Standby] when you want to extend the battery life.

## Power-consuming operations

The following may require more power than normal reading operations.

- Wi-Fi communications
- Constantly updating the [Wi-Fi Networks] list
- Displaying graphic-intensive books, files or Web sites
- Displaying a slideshow with a short interval setting
- Using a microSD card
- Frequent insertion and removal of a microSD card
- Having a large volume of content stored on a microSD card
- Annotations, keyword searches and dictionary searches
- The Wi-Fi network feature of the Reader is not in standby mode.

*Installing Reader application (Reader for PC/Mac)*

# Installing Reader application (Reader for PC/Mac)

# **Installing Reader application (Reader for PC/Mac)**

1 **Turn on your computer, connect your computer to the internet, and then connect the Reader to your computer using the supplied USB cable.**

Make sure you have administrator access to your computer.

2 **When [Do you want the computer to recognize this device?] appears, tap [Yes]. See [Details.](#page-32-0)**

### 3 **To install on Windows computers:**

From your computer, click on the "Start" menu  $\rightarrow$ "Computer" or "My Computer"  $\rightarrow$  double-click the "SETUP" drive  $\rightarrow$  double-click "Setup Reader for PC". To install on Mac computers: When the Reader is connected to your Mac, the

#### *Installing Reader application (Reader for PC/Mac)*

"SETUP" and "READER" drives will appear on the desktop. Double-click the "SETUP" drive  $\rightarrow$  doubleclick "Setup Reader for Mac".

4 **Follow the on-screen instructions on computer to complete the installation of the Reader application.**

For details on transferring content to the Reader and syncing, refer to the [Help] menu of the Reader application.

5 **When transfer is complete, click "Disconnect" on the Reader application, and then disconnect the USB cable from the Reader. After a short time, the [Home] screen will appear.**

Content will be sent to its corresponding application based on the file format of the content. Personal documents other than pictures files will be sent to the [Books] application.

### **Tip**

- When you transfer data to the microSD card, insert the microSD card to the Reader in Step 2.
- For details on the system requirements for the Reader application, see [Details](#page-261-0).
- For details on supported file formats, see [Details.](#page-260-0)

*Turning the Power On/Off*

# <span id="page-42-0"></span>Turning the Power On/Off

# **Turning the Power On/Off**

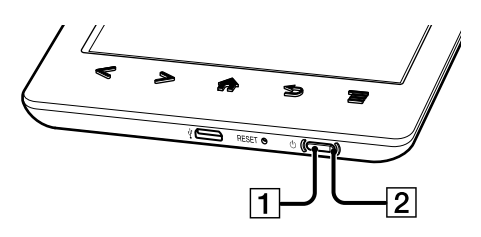

1  $\circ$  (Power) button 2 Charge indicator

# Turning on the power

### 1 **Press the (Power) button.**

If the battery is completely depleted, power will not be supplied to the  $\circlearrowleft$  (Power) button, and you may not be able to turn on the Reader. In this case, the Charge indicator may blink red 3 times. Connect the Reader to your computer via the supplied USB cable; the Reader will automatically turn on immediately. Wait until the Reader turns on before trying to operate it.

# Shutting down/turning off the power completely

- 1 **Press and hold the (Power) button for about 3 seconds.**
- 2 **Tap [Yes] to turn off the Reader.**

Completely turning off the Reader can preserve battery power longer than sleep mode when you are not using the Reader for a prolonged period of time.

The same operation can be done via [Settings].

1 **Press the (Home) button tap [Applications] [Settings] [Device Shutdown] [Yes].**

# Sleep mode

To save battery life and prevent unintentional operation of the touchscreen, set the Reader to sleep mode by pressing the  $\circlearrowright$  (Power) button. The standby screen appears. You can personalize the standby screen. See [Details.](#page-219-0)

To wake the Reader, press the  $\circlearrowright$  (Power) button again.

### **Tip**

 The Reader can also be set to sleep mode by closing the Standard Cover or Cover with Light (sold separately).

# Automatic power-saving modes

The Reader will enter sleep mode after 10 minutes of inactivity. After 3 days in sleep mode, the Reader will shut down/power off automatically. The automatic power-saving modes cannot be turned off.

# Parts and Controls

# **Overview**

This section describes the features and controls of the Reader.

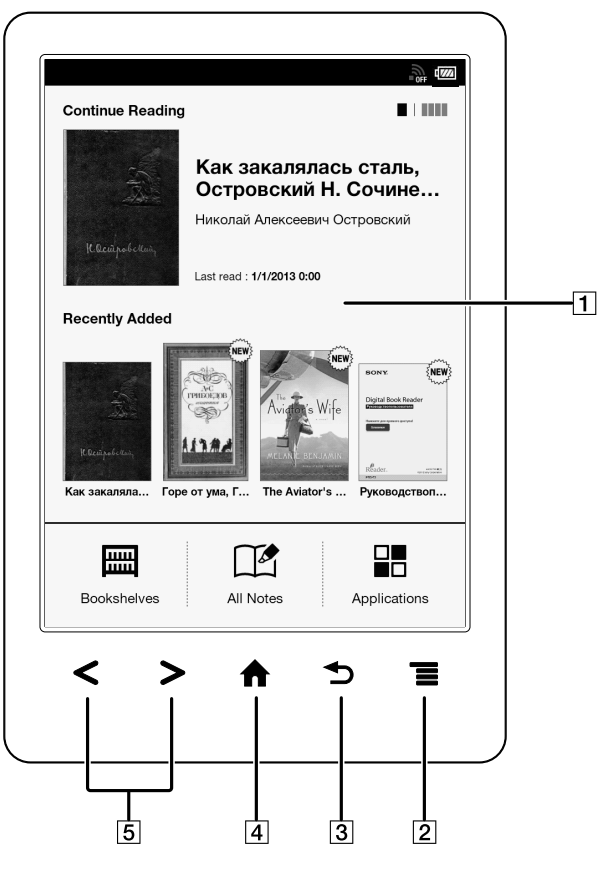

 Touchscreen  $2 \equiv$  (Menu) button  $3|$   $\bigcirc$  (Back) button  $\mathbf{A}|\mathbf{\hat{\mathsf{m}}}$  (Home) button  $5$  < > (Page turn) buttons

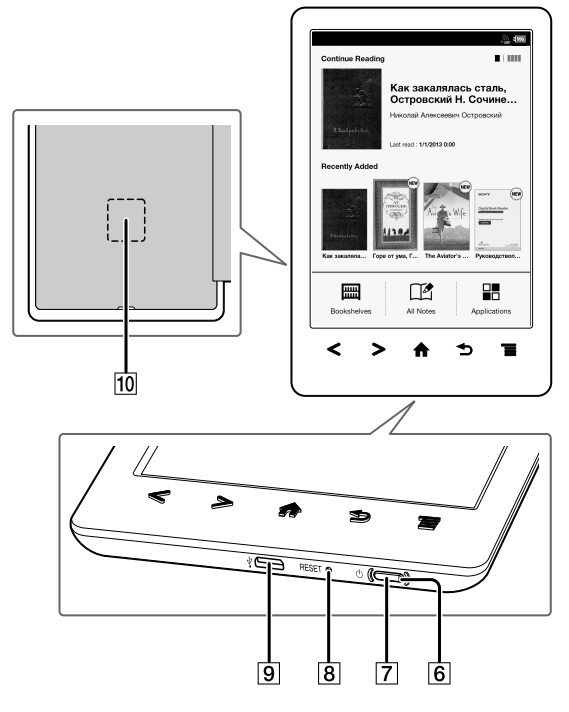

6 Charge indicator  $\overline{7}$   $\circ$  (Power) button **8** RESET button  $\overline{9}$  *\* Micro USB connector  $\boxed{10}$ microSD card slot

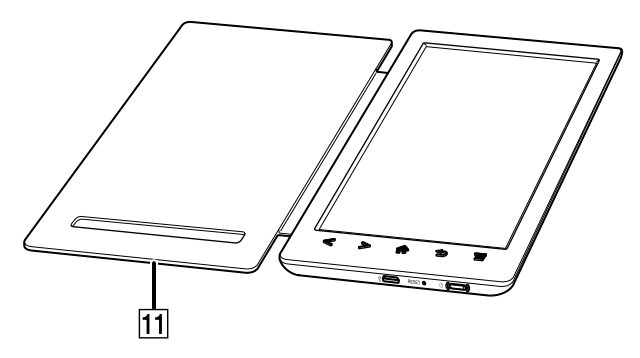

11 Standard Cover

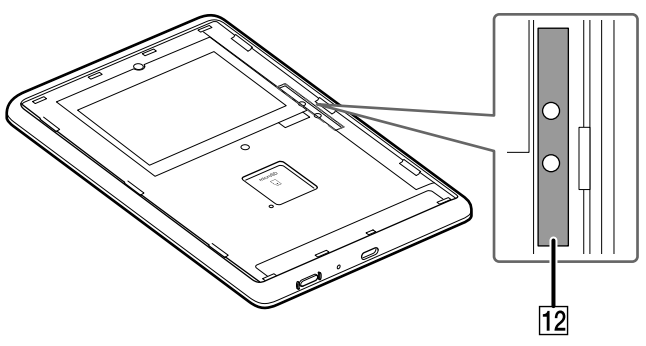

12 Power supply terminal

# **Note**

 The power supply terminal can be used to supply power to the Cover with Light (PRSA-CL30, sold separately).

# Supplied accessories

- $\bullet$  USB cable  $\times$  1
- Standard Cover  $\times$  1

# **Buttons**

# (Power)

Turns the Reader on/off, and sets it to sleep mode. See **[Details](#page-42-0)** 

# $\langle$  > (Page turn)

When reading a book: Press either button to turn the page back or forward, respectively. Press and hold either button to turn pages continuously. When using the Web browser: Press either button to scroll the page up or down, respectively.

# (Home)

Displays the [Home] screen.

# (Back)

Returns to the previous screen, or returns to the content list from a book. Also closes the on-screen keyboard or a dialog box/navigation bar/tool bar.

# $\equiv$ (Menu)

Displays the available option items.

# **Removing/attaching the Standard Cover**

### Removing the Standard Cover

- 1 **Open the Standard Cover and turn over the Reader.**
- 2 **Hold the Reader firmly with one hand.**
- 3 **Place your fingernail or a pointed object into the slot on the bottom edge, then carefully lift and remove the Standard Cover.**

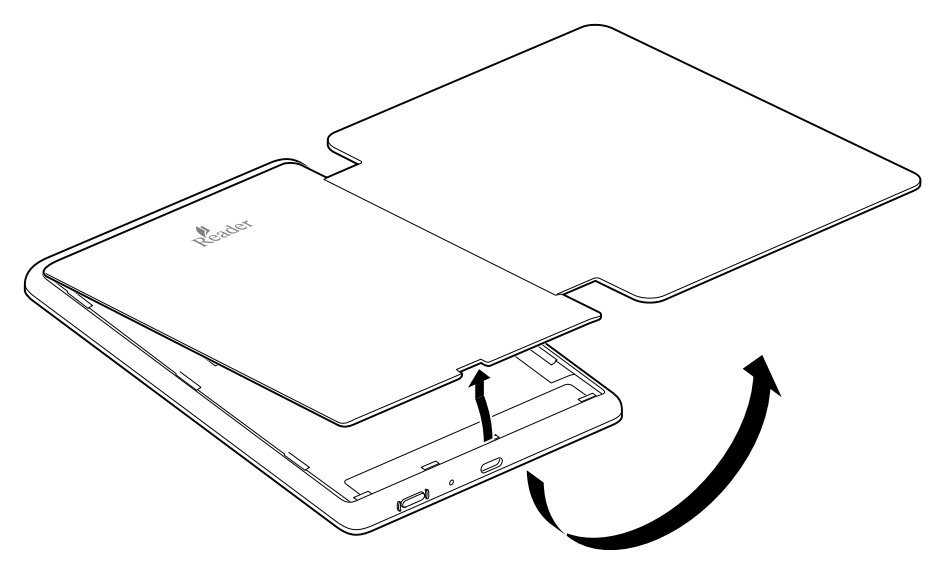

### Attaching the Standard Cover

- 1 **Insert the top four tabs of the Standard Cover into the upper holes of the Reader.**
- 2 **Insert all the tabs in their holes (indicated by arrows), and push down the Standard Cover firmly.**

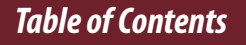

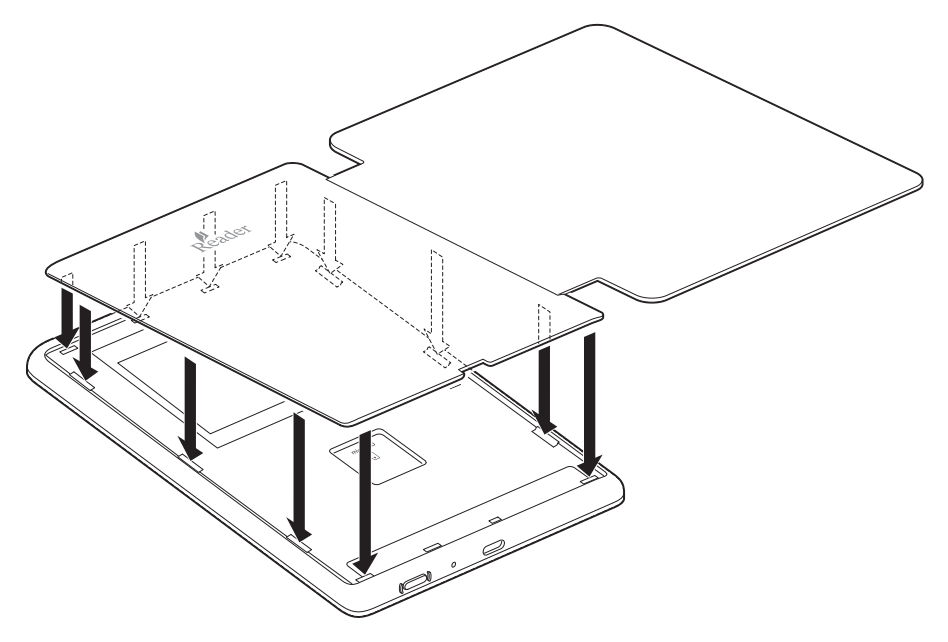

### **Note**

 Do not remove the label on the battery.

### **Tip**

 The Standard Cover and Cover with Light (sold separately) include a magnetically-activated wake/sleep feature, which automatically wakes/puts your Reader to sleep when you open/close the cover.

# **microSD Card Slot**

The microSD card slot is located on the back of the Reader.

- 1 **Remove the Standard Cover.**
- 2 **Hold the microSD card with its contacts facing down and the arrow pointing toward the microSD card slot, then insert it until it clicks into place.**

**The access indicator lights up in orange while the Reader is accessing the microSD card.**

# 3 **Attach the Standard Cover.**

You can format the microSD card if necessary. See [Details](#page-253-0).

# **Note**

- Do not remove the microSD card while the access indicator is lit.
- Push in the microSD card once, carefully slide the card out with your fingertip, then release.

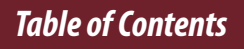

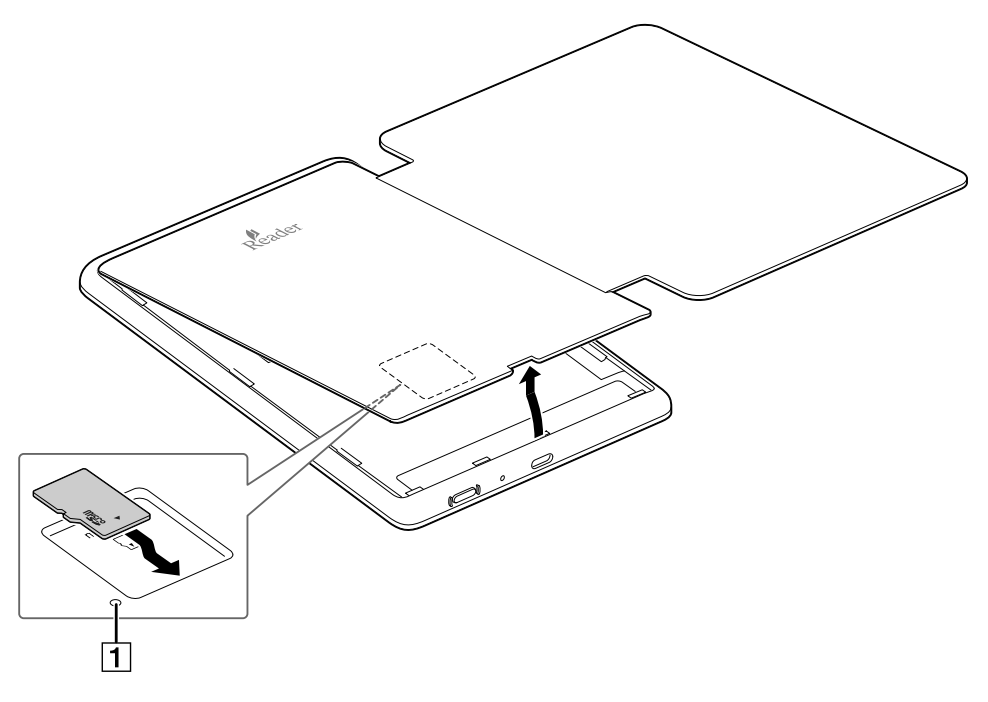

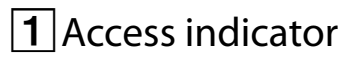

*Basic Operations*

# [Home] Screen

# **Applications and the [Home] Screen**

Press the  $\bigtriangleup$  (Home) button to display the [Home] screen. The [Home] screen has the following applications.

The displayed icons may vary depending on the country/region setting.

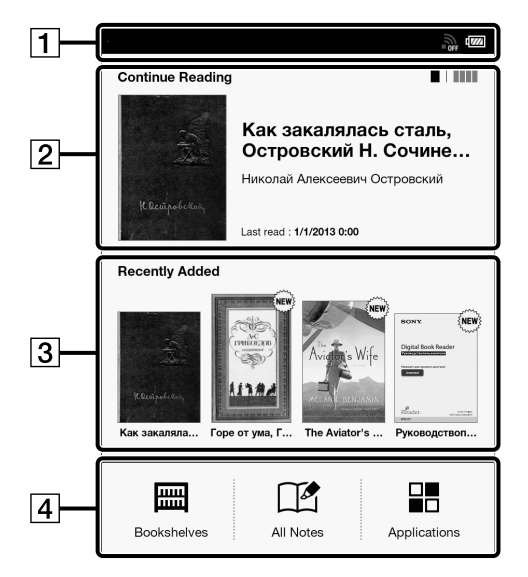

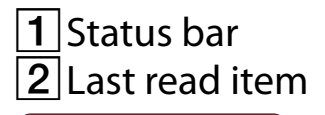

#### *[Home] Screen*

Tap **that** to show the four most recently read books.

Tap  $\blacksquare$  to show the previous screen.

**3** Recently added books

 $\vert 4 \vert$ Applications

The [Applications] screen appears when you tap [Applications] on the [Home] screen.

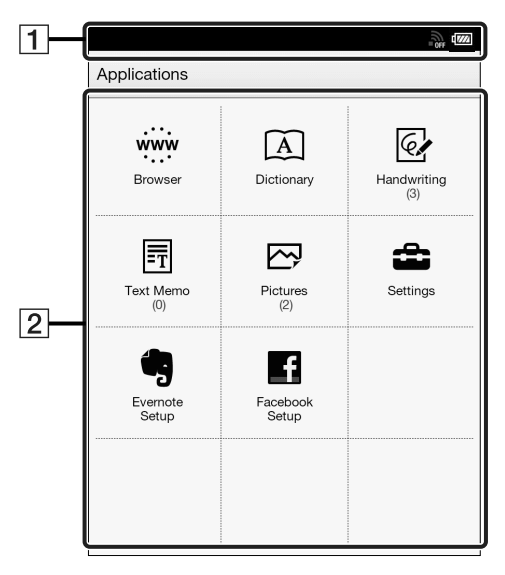

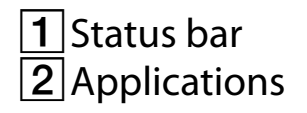

### **Tip**

 The most recent book that you opened is shown under

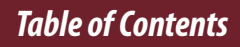

[Continue Reading] on the [Home] screen. Tap it to continue reading where you previously left off.

- The four most recently read books are shown by changing the [Continue Reading] on the [Home] screen.
- The four most recent books that have been added to the Reader are displayed under [Recently Added] on the [Home] screen. Tap one to start reading it.

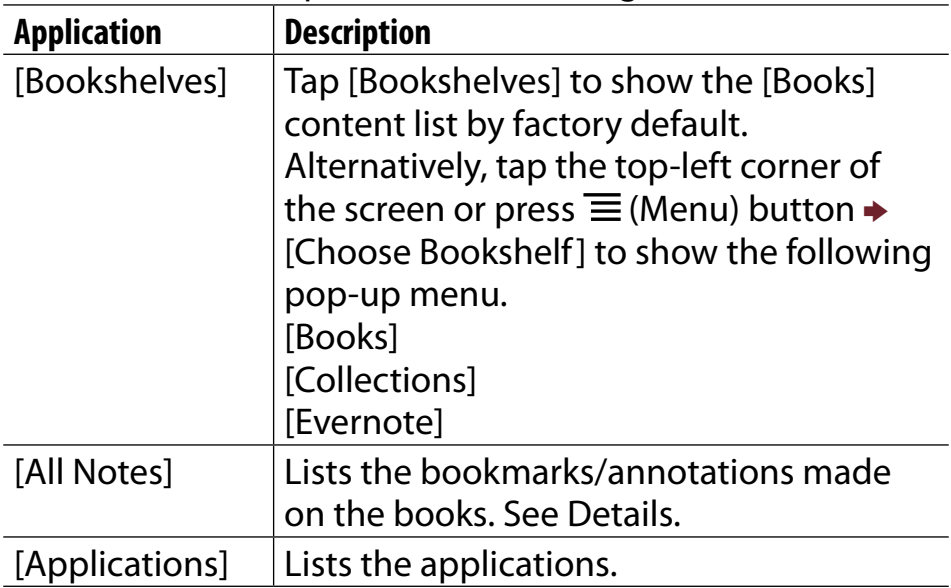

#### *[Home] Screen*

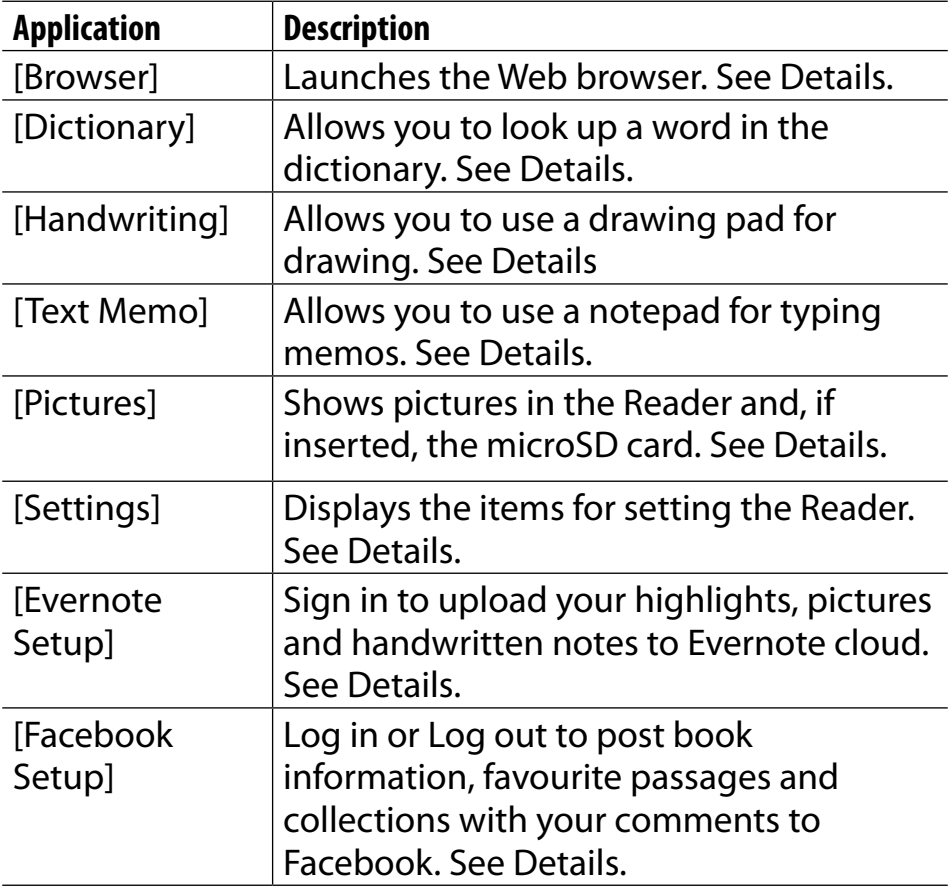

## Status bar

The status bar shows the current status of the Reader, such as Wi-Fi status, the battery level and the status of downloading files.

The following items are displayed in the status bar.

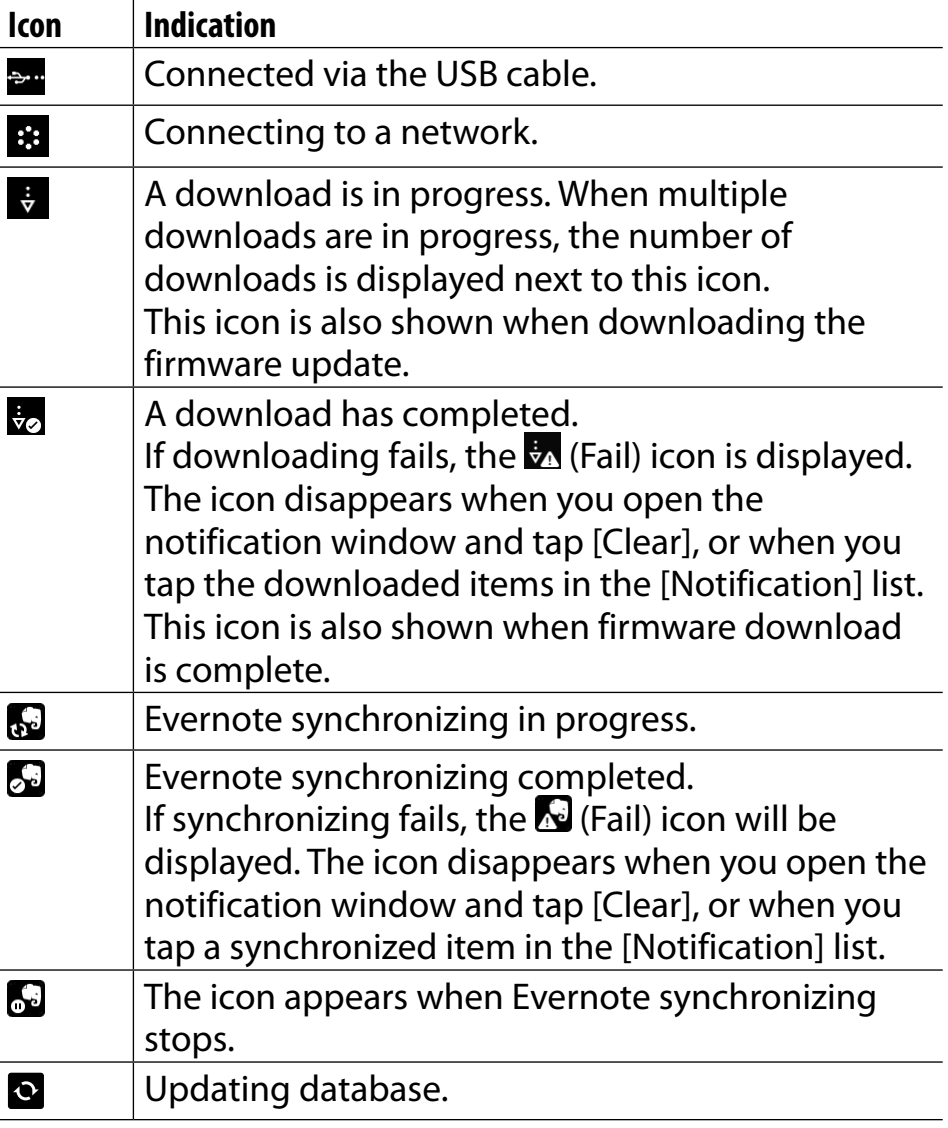

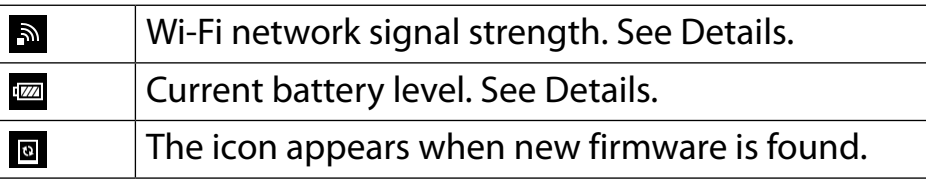

### **Note**

 Depending on the situation, not all icons will be displayed at once.

### **Tip**

• When you press the  $\equiv$  (Menu) button from the [Home] screen, the time is displayed at the left side of the status bar for approximately 5 seconds.

## Notification window

Tapping on the status bar reveals the notification window, which contains network-related items and other current operations.

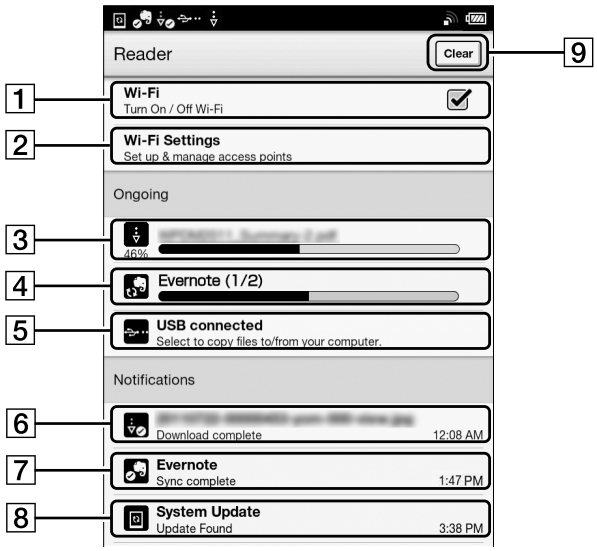

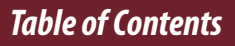

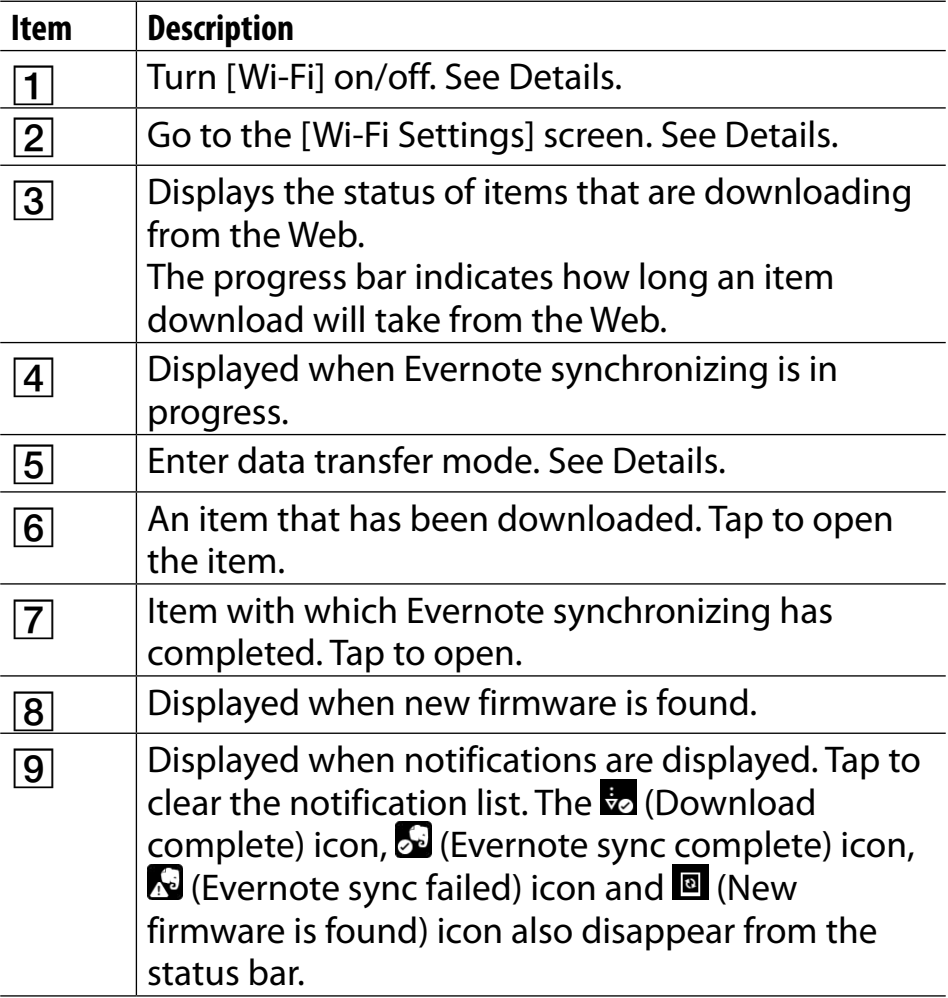

#### *[Home] Screen*

Depending on the status of the Reader, other items may also appear in the notification window. Press the  $\equiv$  (Menu) button to close the notification window

# **Touchscreen Operations**

The touchscreen recognizes the following gestures.

# Tap

Tap an icon, a button or a menu item and raise your finger quickly to select or perform an action.

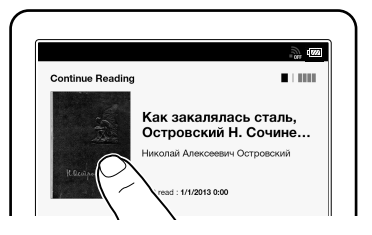

## Tap and hold

Tap and hold your finger to select a word and display a pop-up menu for further operations.

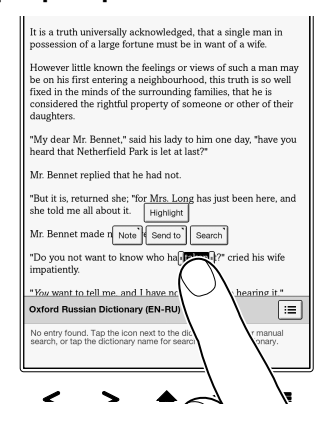

## Tap, hold and drag

Touch and hold your finger to the display and drag your finger; you can select a group of text and display a pop-up menu for further operations.

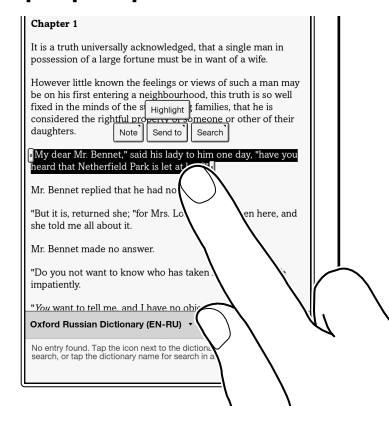

### Swipe

Slide your finger gently and swiftly on the touchscreen to turn the page; you can turn the page forward by swiping to the left, or backward by swiping to the right. You can also navigate pages of content lists.

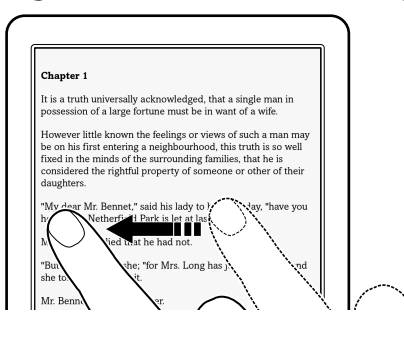

# Swipe and hold

To turn multiple pages continuously, swipe and hold your finger on the screen. Release your finger to stop.

# Pinch

Pinch your fingers in or out to zoom in or out of the current page or image.

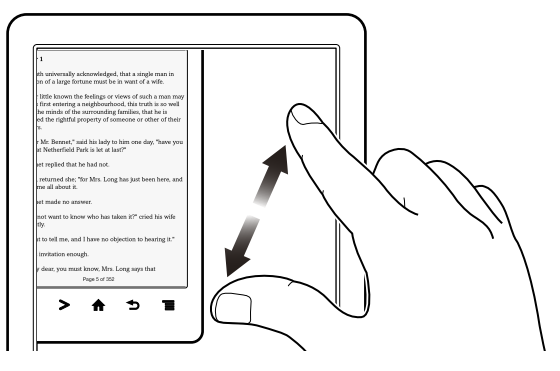

### **Note**

To exit zoom mode, press the  $\bigcirc$  (Back) button.

# Drag

Touch and drag your finger to reposition a zoomed-in page or image. The page or image is repositioned after you release your finger.

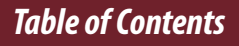

# **On-Screen Keyboard**

The on-screen keyboard is used when you need to type. If the keyboard does not automatically appear, tap the input area on the screen.

# On-screen keyboard layout

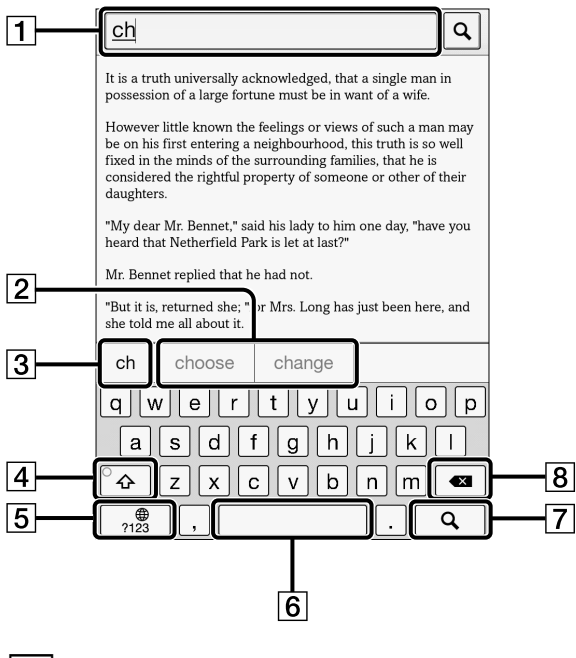

 Input area  $2$  Keyboard history  $3$  Current word input box
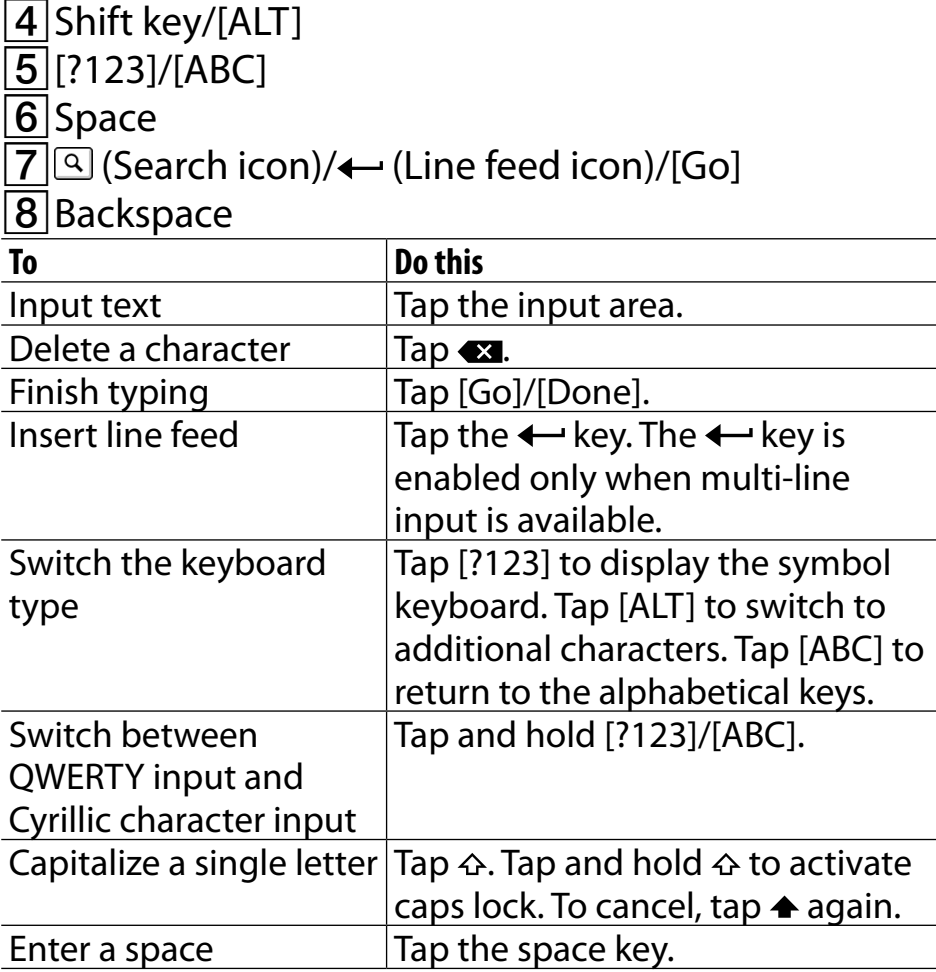

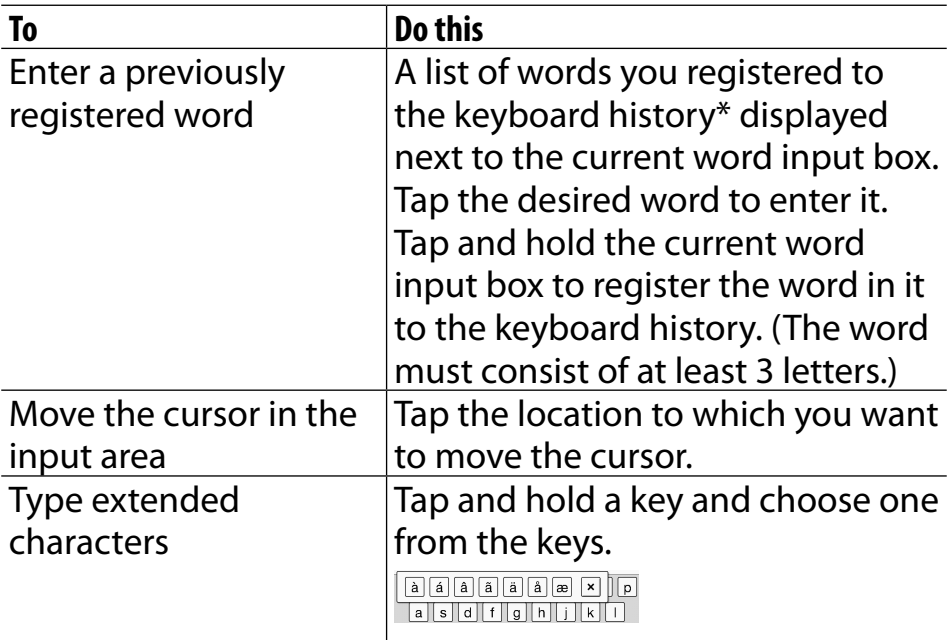

 $*$  To clear the keyboard history, press the  $\bigwedge$  (Home) button  $\rightarrow$  tap [Applications]  $\rightarrow$  [Settings]  $\rightarrow$  [Initialization]  $\rightarrow$  [Clear Keyboard History].

### **Note**

 The available types of keyboards and input methods differ depending on the application.

# *Adding/Getting Content* Adding Content

# **Adding Content**

### Transferring content via the Reader application (Reader for PC/Mac)

You can use the Reader application to transfer books and pictures to the Reader. You will need to install the Reader application and organize content on your computer in advance. You can also backup the contents on the Reader to the Reader application.

### Transferring content via drag-and-drop

You can directly transfer content by drag-and-drop to your computer.

### 1 **Connect the Reader to your computer using the supplied USB cable.**

Make sure the Reader is in a state that can transfer data. See [Details](#page-32-0).

#### 2 **For Windows users, click on the "Start" menu "Computer" or "My Computer" double-click the "READER" drive, and then drag and drop your data onto the "READER" drive.**

For Mac users, double-click the "READER" drive, and then drag and drop your data onto the "READER" drive.

#### 3 **When transfer is complete, use the safely remove hardware function of your computer before disconnecting the USB cable from the Reader and your computer.**

Content will be sent to its corresponding application based on the file format of the content. Personal documents other than pictures files will be sent to the [Books] application.

### **Note**

- Content transferred via drag-and-drop may not be displayable on the Reader, or thumbnails of the content may not be properly displayed on the Reader. Sony recommends that you transfer data via the Reader application.
- Do not delete any system default folders created by the Reader on the "READER" drive, the "SETUP" drive or the

microSD card.

- If you disconnect the USB cable while data is being transferred, data corruption may occur. To disconnect the Reader or the microSD card when the Reader is connected to your computer, make sure to use the safely remove hardware function of your computer, and then disconnect the USB cable.
- Do not format the Reader or your microSD card via your computer. If you have formatted the Reader or microSD card on your computer, the Reader may not be able to display transferred content. In this case, use the Reader's [Format Memory] function to reformat the Reader and your microSD card. See [Details.](#page-220-0)

#### **Tip**

- When you transfer data to the microSD card, insert the microSD card to the Reader in Step 1, and drag-and-drop to the microSD (removable disk) drive in Step 2 above.
- For details on the system requirements for the Reader application, see [Details.](#page-261-0)
- For details on supported file formats, see [Details.](#page-260-0)

#### <span id="page-77-0"></span>*Browsing Content Lists*

# Content Lists

## **Browsing Content List Pages**

The Reader organizes content by content type and file format using applications. For example, books or your personal documents (such as PDF files or text files) are stored in the [Books] application and pictures in the [Pictures] application, etc.

Content list pages allow you to sort content, as well as search content on the Reader.

The following instructions use the [Books] application as an example.

#### *Content Lists*

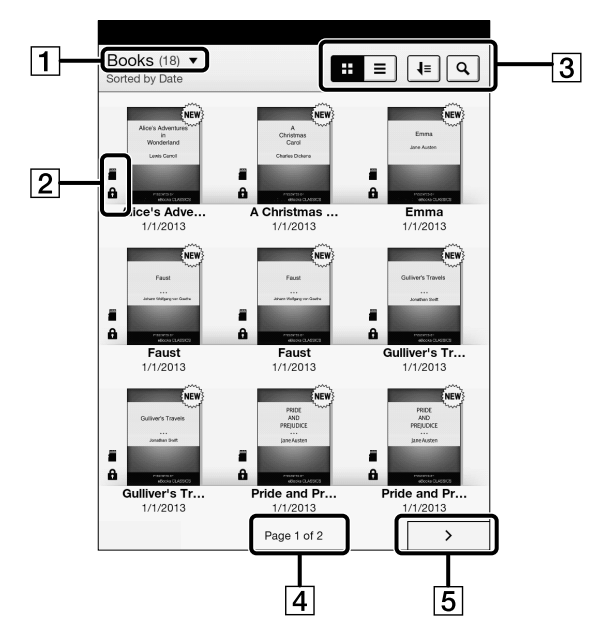

- Tap to choose the bookshelf
- $2$ Status icons
- **3** Tool icons [Details](#page-89-0)
- 4 Page indicator
- $\overline{5}$  Page navigation icon

### **Tip**

 Depending on the application, several tools are available for content list pages. See [Details.](#page-89-0)

### Status icons

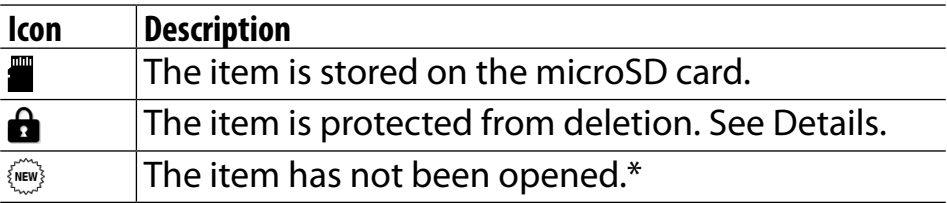

\* This icon is displayed for books only.

### Navigation

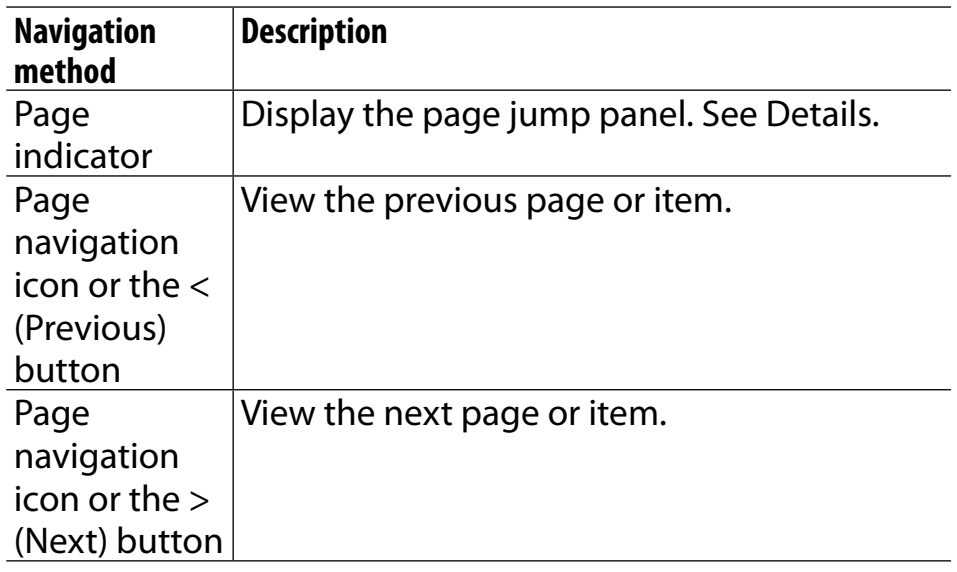

#### *Content Lists*

### <span id="page-81-0"></span>**Browsing in Thumbnail View and List View**

Content can be displayed as individual thumbnails or in a list.

The following instructions use the [Books] application as an example.

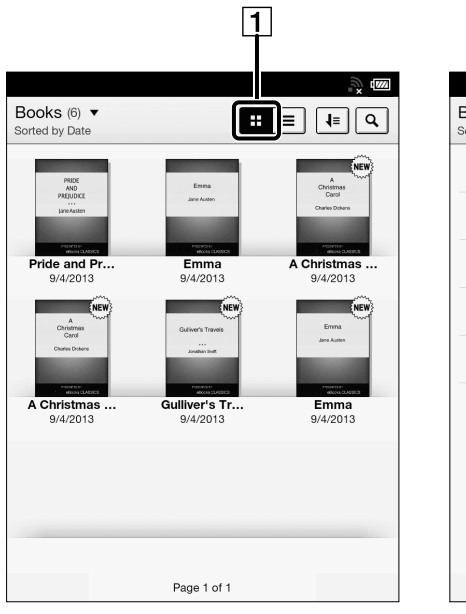

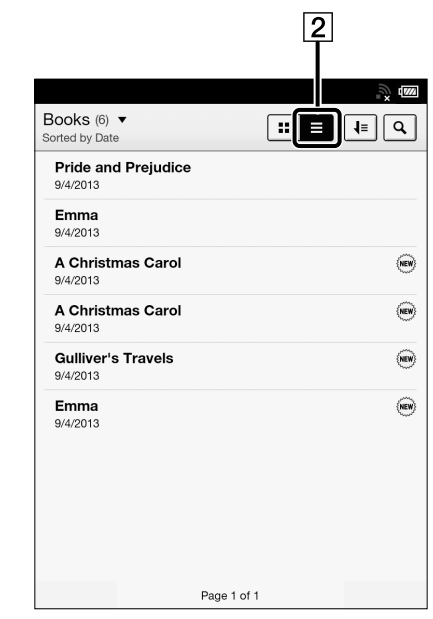

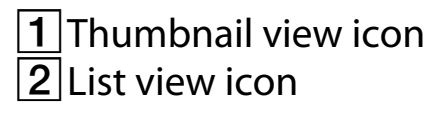

### <span id="page-82-0"></span>**Press the A (Home) button → tap [Bookshelves]**  $\rightarrow$  **tap [Books].**

**2** Tap  $\Xi$  or  $\Xi$ .\*

- displays thumbnails of content.
- $\equiv$  displays a list of content.
- \* Some applications only allow list view.

### Adjusting the title view

The titles of some books may be cut off if they are too long. To avoid this, you can set the Reader to display titles across two lines instead of one line.

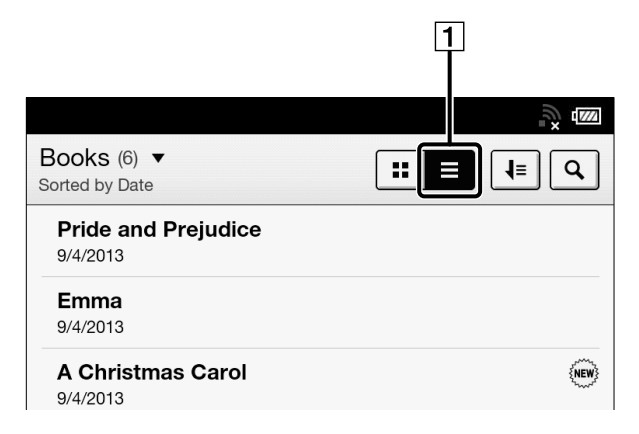

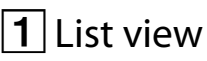

#### **Press the A (Home) button**  $\rightarrow$  **tap [Bookshelves]**  $\rightarrow$  [Books]  $\rightarrow \equiv$  (List view)  $\rightarrow$  press the  $\equiv$  (Menu) **button tap [Title (2 Line View)].**

Titles are displayed on two lines.

#### **Tip**

 When you tap [Bookshelves], any previously displayed content from [Books], [Collections] and [Evernote] will be shown.

### <span id="page-84-0"></span>**Using the Page Jump Panel in Content List Pages**

Content list pages can be turned conveniently via the page jump panel.

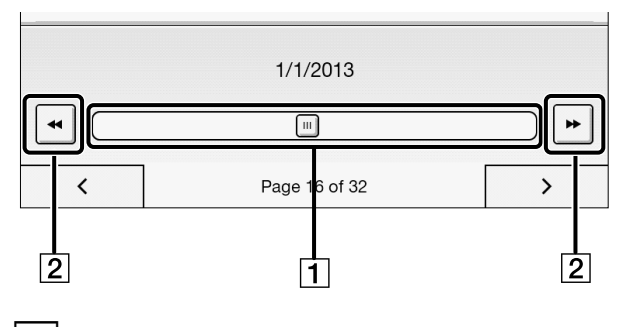

**1** Page jump bar  $\sqrt{2}$  Page skip icon

### To use the page jump bar

- 1 **When viewing a content list page, tap the page indicator at the bottom of the screen.**
- 2 **Tap and slide the bar left or right to navigate back or forward.**

Press the  $\bigcirc$  (Back) button to hide the page jump panel.

#### **Skipping 10 pages at a time**

When the page jump bar is displayed, tap << or >> (Page skip) to skip back 10 pages or skip forward 10 pages at a time.

# <span id="page-86-0"></span>**Finding Content with a Keyword**

You can find a specific item quickly with a keyword search.

You can locate a book or author of a book on the Reader via the [Books] application, or search for annotations via the [All Notes] application, etc. The following instructions use the [Books] application as an example.

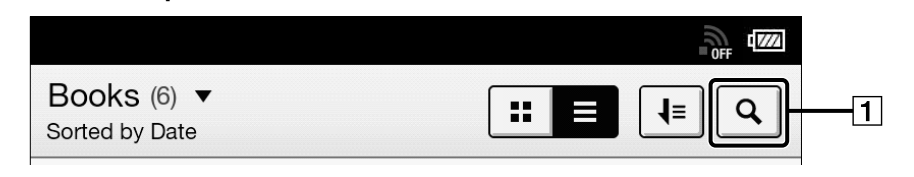

### $|1|$ Search icon

- **Press the A (Home) button**  $\rightarrow$  **tap [Bookshelves].**
- **2** Tap **s**; the keyword input area and the on**screen keyboard appear.**

### **3** Input a search keyword and tap  $\mathbb{R}$ .

The view shows only the items that satisfy the search criteria.

To exit the search result view, press the  $\supset$  (Back) button.

#### **Note**

- Some applications do not support keyword searching.
- The available search target varies among content types.

# **Posting Book information to Facebook**

You can post the book title and author information to Facebook.

**1.** Press the <del>∩</del> (Home) button  $\rightarrow$  tap [Bookshelves] **tap and hold the book that you wish to post.**

### 2**. Tap [Post to Facebook].**

The selected book information is posted to Facebook.

### **Note**

 $\bullet$  Before posting to Facebook, you need to log in. Press the  $\bigwedge$ (Home) button  $\rightarrow$  tap [Applications]  $\rightarrow$  [Facebook Setup].

## <span id="page-89-0"></span>**Tools**

Below is a list of the tools available on each application's content list page.

Not all tools are available in each application.

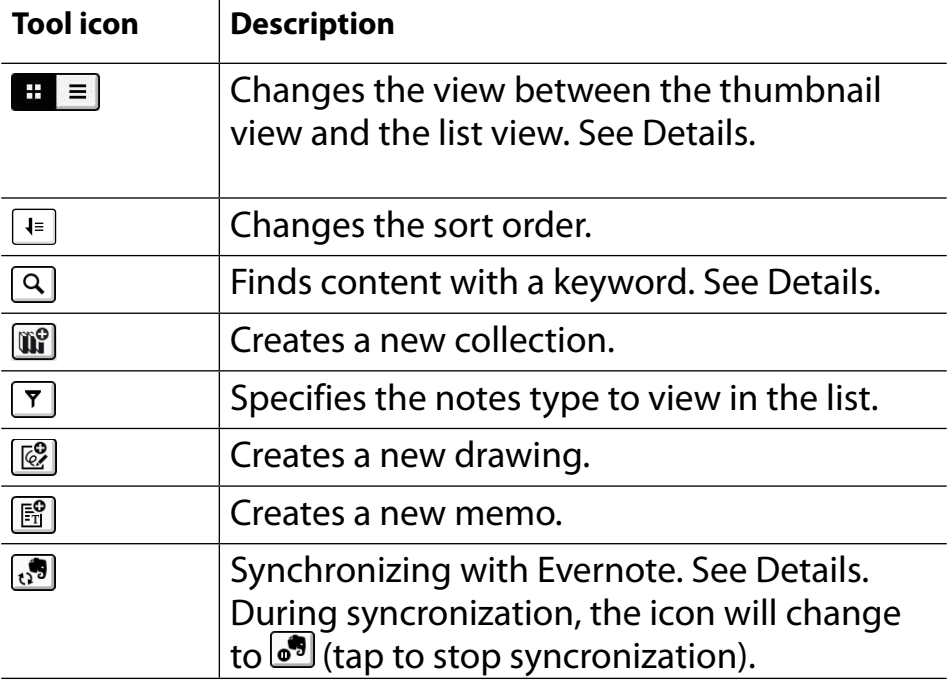

# **Using (Menu) Items**

Below is a list of option items available when you press the  $\equiv$  (Menu) button on each application's content list page.

Not all options are available in each application.

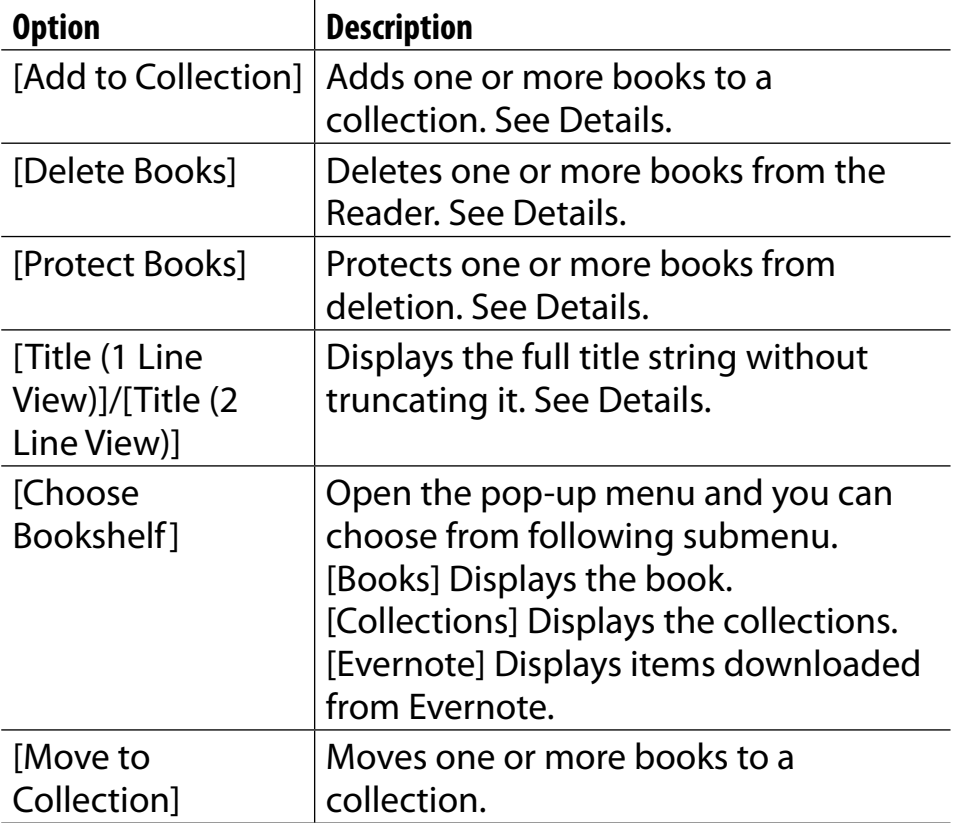

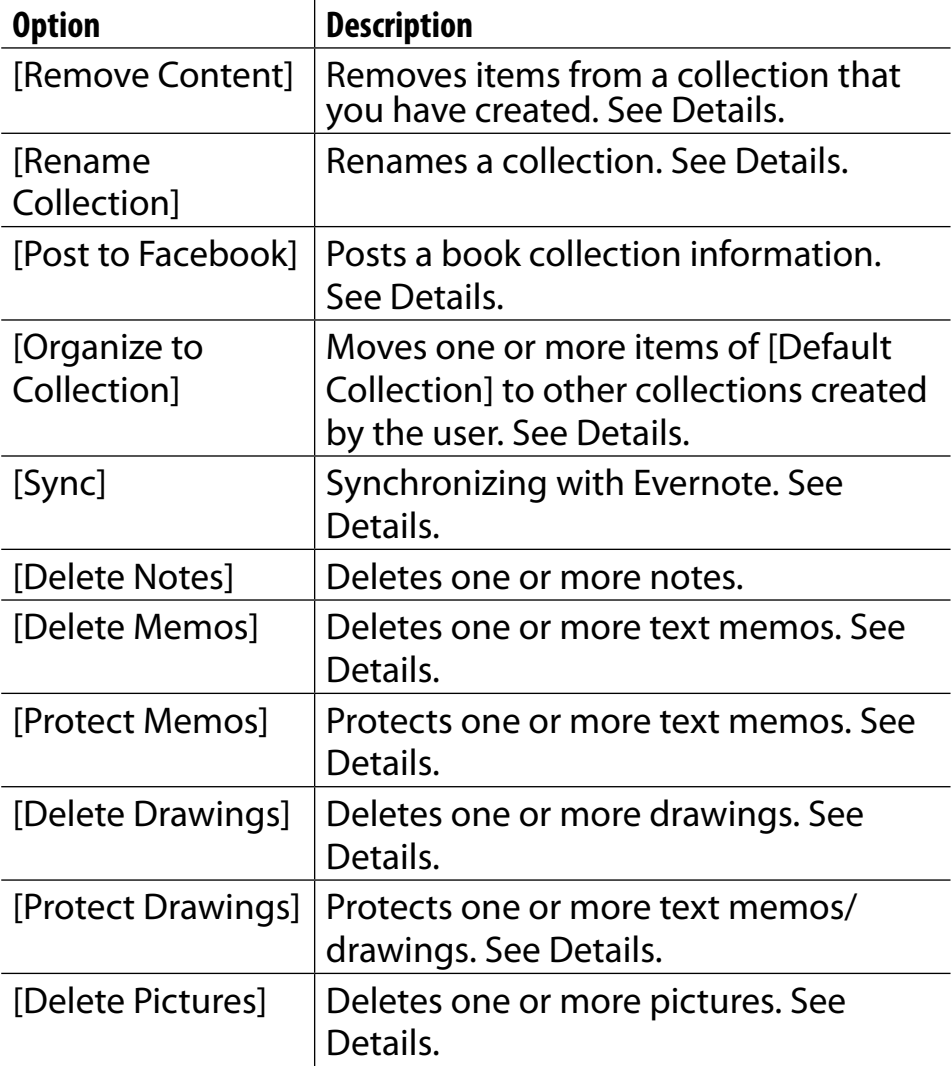

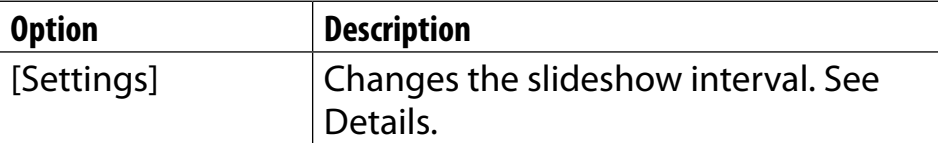

# *Reading* Reading Books

# **Opening a Book**

### **Press the <del>∩</del> (Home) button**  $\rightarrow$  **tap [Bookshelves].**

The [Books] content list opens. See [Details](#page-77-0).

### 2 **Tap a book.**

The book opens.

You can also open a book by tapping and holding the book you want to open.

To navigate within a book, see [Details](#page-94-0).

### **Tip**

 When [Collections] or [Evernote] appears, tap the top-left corner of the screen to show [Books]. Alternatively, press the  $\equiv$  (Menu) button  $\rightarrow$  tap [Choose Bookshelf] to show [Books].

# <span id="page-94-0"></span>**Page Navigation**

#### There are several ways to navigate through books.

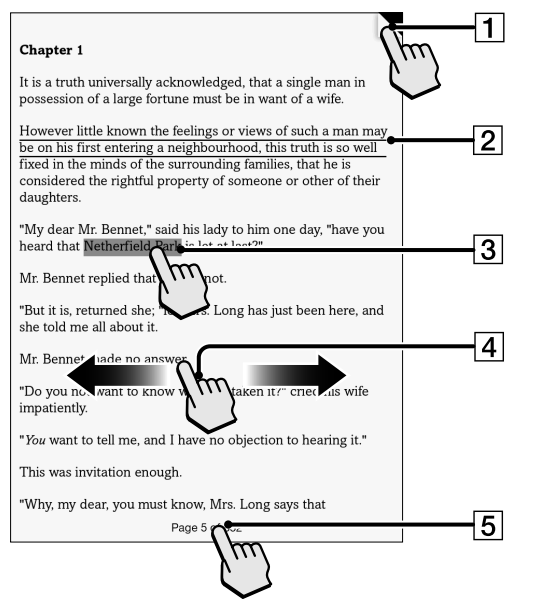

**1** Tap to add a bookmark [Details](#page-109-0)

Tap and hold to add a bookmark with note

2 Draw a handwritten note [Details](#page-110-0)

**3** Tap and hold to open option items [Details](#page-113-0)

 Swipe the screen to turn the page

**5** Tap to open the page navigation panel.

### **Tip**

• If you select the [Refresh Display] checkbox from [Application Preferences], the display refreshes at each page turn. See [Details.](#page-216-0)

### Using the page navigation panel

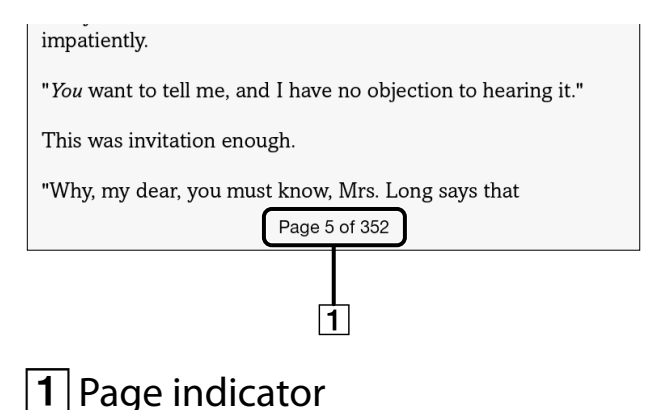

Tap the page indicator, or press the  $\equiv$  (Menu) **button tap [Navigate Page] to open the page navigation panel.**

#### **Using the paging bar**

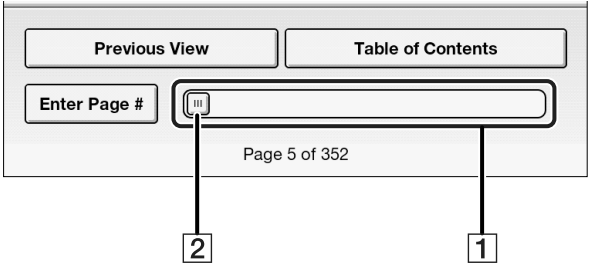

- **1** Paging bar 2 Slider
	- Tap on a point on the paging bar to jump to a page that corresponds with that point.
	- Tap and drag the slider.

To close the page navigation panel, press the  $\supset$  (Back) button.

#### **Using [Table of Contents]**

1 **Tap [Table of Contents].**

To return to the book page, press the  $\triangle$  (Back) button.

2 **Tap to open the selected chapter or section.**

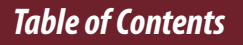

**Using [Enter Page #]**

1 **Tap [Enter Page #] to enter the page number with the on-screen numeric keyboard, and tap [OK].**

**Jumping to viewed pages**

1 **Tap [Previous View].**

The  $\boxed{\mathfrak{D} \leftarrow}$   $\boxed{\rightarrow} \mathfrak{D}$  (Page history) icons are displayed.

**2** Tap  $\overline{a}$  to go backward in the page display **history. Tap**  $\rightarrow$  **to go forward in the page display history.**

To cancel page history, press the  $\supset$  (Back) button.

**Tip**

 This is the same operation for when you tap on a highlighted link.

### **Appearance**

### Changing the orientation

You can view books in either portrait or landscape mode.

When viewing a book, press the  $\equiv$  (Menu) **button tap [More] [Orientation].**

The screen orientation changes.

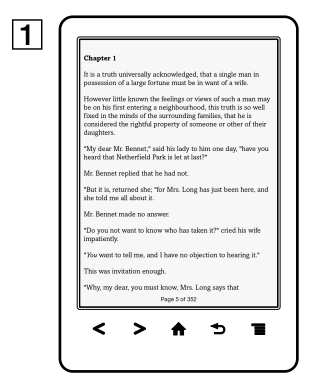

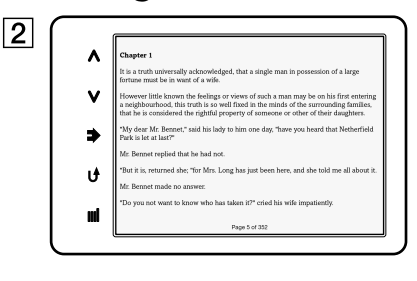

1 Portrait mode **2** Landscape mode

### **Note**

 The orientation can be changed for the [Books], [Browser] and [Pictures] applications. Changing the orientation in one application does not affect the orientation setting of the other applications.

### Changing the font and font size

You can change the font and font size to your preference.

### When viewing a book, press the  $\equiv$  (Menu) **button → tap [Font].**

The font bar is displayed.

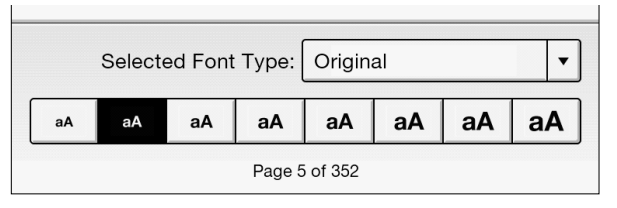

2 **To change the font size, tap on one of the font size icons. The book will be updated to apply the specified font size.**

Press the  $\bigcirc$  (Back) button when done.

### 3 **To change the font, tap [Original] and select from one of the fonts in the list.**

Press the  $\bigcirc$  (Back) button when done. The book will be updated to apply the specified font and font size.

#### **Note**

- The font size and font of some content with embedded fonts may not change.
- When you select other than the [Original] font, performance may be slightly lower when opening books or turning pages.
- When you select other than the [Original] font, boldface/ italics/italicized boldface may not be displayed correctly.

### **Tip**

 You can change the default font for all content in the [Books] application. See [Details.](#page-216-0)

#### **About PDF files**

The Reader provides the ability to display most textbased PDF files in several font sizes. Documents are displayed in the default font position with their original layouts.

Due to the complex nature of PDF files, in certain situations when you change the font size, only text will appear. This is because some tables and graphics may be reformatted and altered during the reflow process. Also, in cases where PDF files are created using image data only, there is no text to reflow or resize. In these cases, if retaining the original layout of a PDF file is required, Sony recommends that you view the PDF file at its original font size.

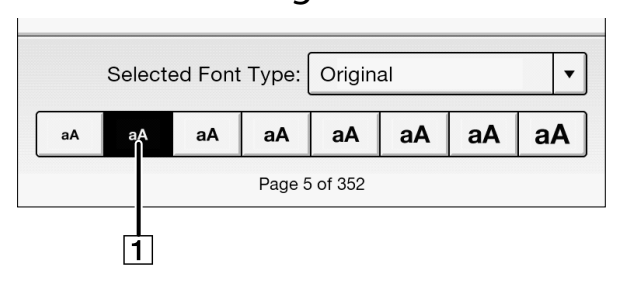

**1** To display the original layout

### **Note**

- If you modified the default font size with [Font Size Preference] under [Settings], return it to its original layout to view PDF files normally.
- To view the document in a different size, use the zoom in function.
- When you view PDF files in other than their original layout, some functions such as highlighting or searching may not work correctly.

### Changing the page mode

You can change the page viewing style for PDF files. This is convenient for viewing pages with text arranged in columns.

This mode remains active as you continue reading. The setting applies only to the currently open book.

**1** When viewing a book, press the  $\equiv$  (Menu) **button tap [Customize View] [Page Mode].** The [Page Mode] screen appears.

### 2 **Choose from one of the following options.**

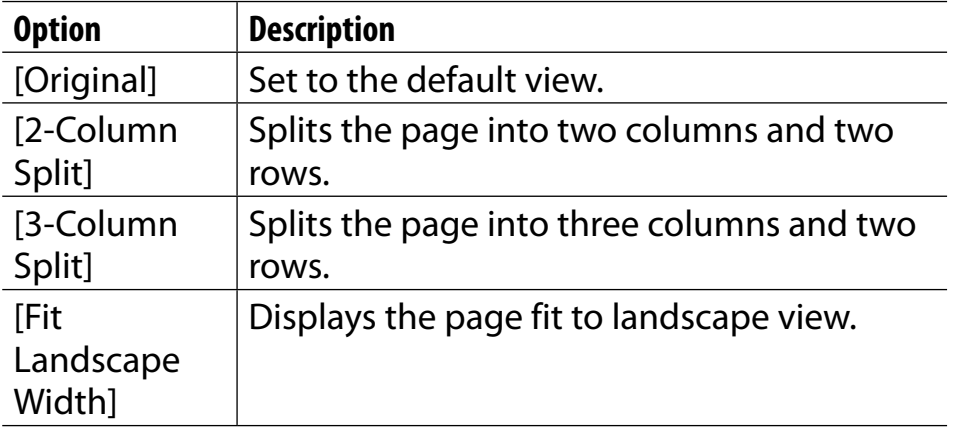

### **Note**

• In order to attach a handwritten note, the page mode needs to be restored to [Original].

### Cropping a page

You can crop the page margins to create a wider viewing area. This is convenient for viewing pages that have large margins.

This mode remains active as you continue reading. The setting applies only to the currently open book.

- **1** When viewing a book, press the  $\equiv$  (Menu) **button tap [Customize View] [Crop Page].**
- 2 **Choose from one of the following options.**

#### *Reading Books*

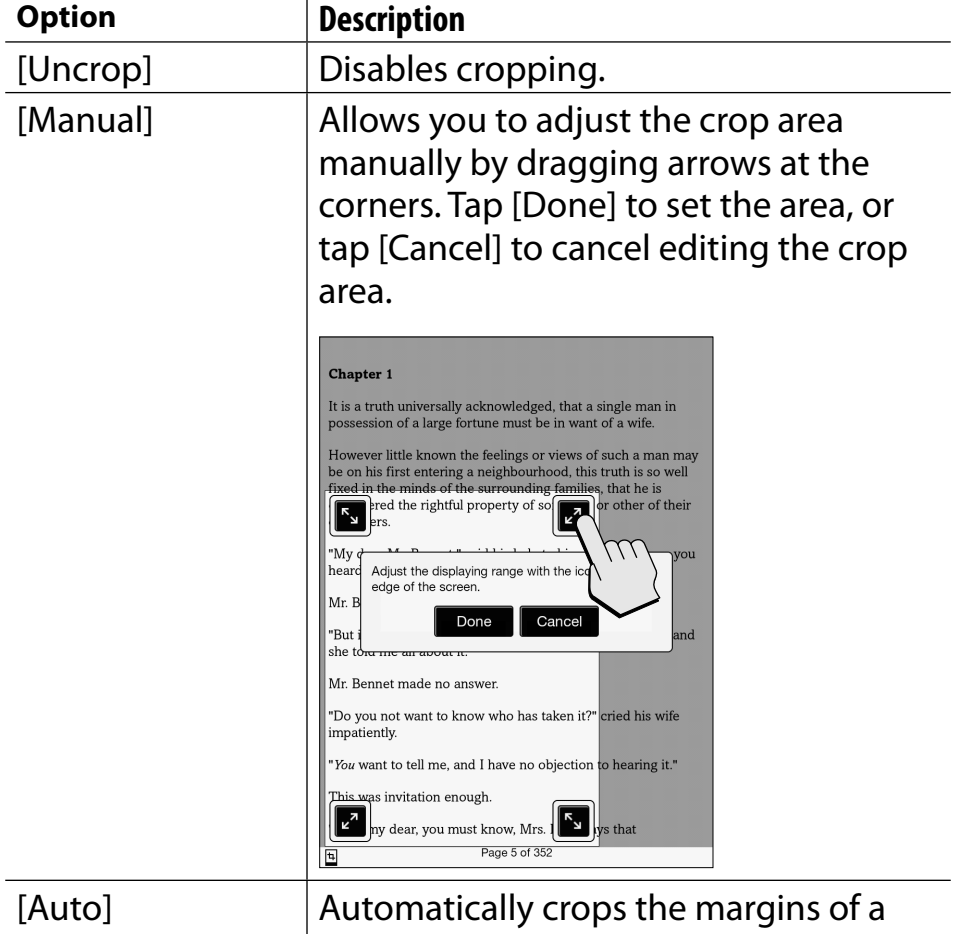

document.

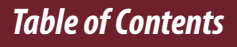

### Adjusting the brightness and contrast

A page that is hard to read, such as a scanned or colorconverted document, can be made more readable by adjusting the brightness and contrast. This mode remains active as you continue reading. The setting applies only to the currently open book.

**1** When viewing a book, press the  $\equiv$  (Menu) **button tap [Customize View] [Adjust View].**

### 2 **Choose from one of the following options.**

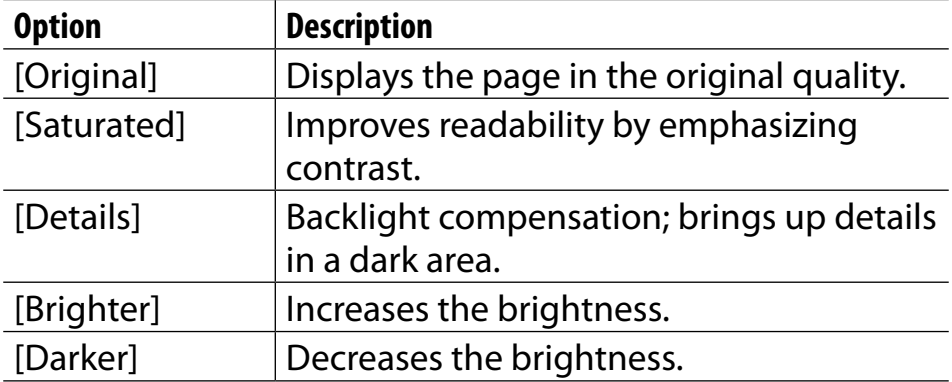

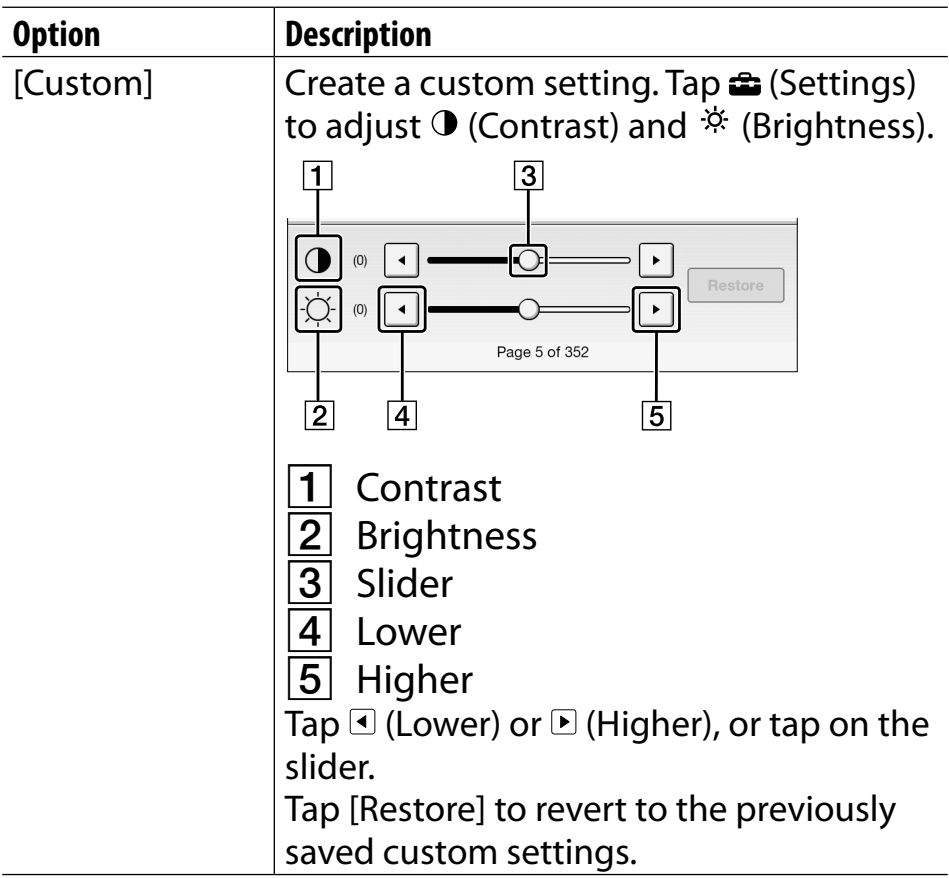

• Press the  $\bigcirc$  (Back) button when done.
## Zooming in

Use the zoom function when you want to temporarily zoom in on part of a page.

The viewer shows the zoom bar and viewing position indicator while in zoom mode.

- Pinch out to zoom in.
- Pinch in to zoom out.

To exit zoom mode, press the  $\supset$  (Back) button.

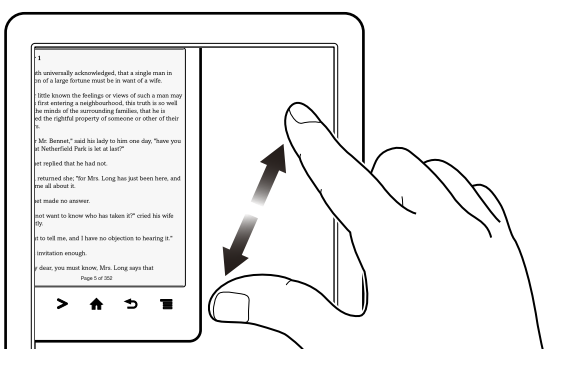

## <span id="page-109-0"></span>**Annotations**

## Bookmarking a page

You can bookmark a page and take a note so that you will remember what the bookmark is for

## 1 **Tap the top right corner of the page.**

#### **Tip**

- To search, sort and view all annotations across all books, use the [All Notes] application. See [Details.](#page-151-0)
- To search annotations for the currently open book, press the  $\equiv$  (Menu) button  $\rightarrow$  tap [Notes].

#### **Adding text notes**

- 1 **Tap and hold the bookmark.**
- 2 **Tap [by Keyboard].**
- 3 **Type the notes using the on-screen keyboard.**

## 4 **Tap [Save].**

The  $\blacksquare$  icon appears on the bookmark, indicating that a note is attached.

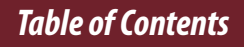

#### <span id="page-110-0"></span>**Adding handwritten notes**

- 1 **Tap and hold the bookmark.**
- 2 **Tap [by Drawing].**
- 3 **Draw with your finger on the drawing pad.** To erase, tap  $\overline{\mathcal{L}}$  (Erase), and then tap the line(s) you want to erase.

## 4 **Tap [Save].**

The  $\blacksquare$  icon appears on the bookmark, indicating that a note is attached.

#### **Notes on handwriting**

- While writing, make sure that you are not touching another area on the touchscreen; this could affect the notes that you write with your finger.
- To ensure that your notes are correctly saved, do not handwrite notes too close to the edge of the touchscreen.
- If you experience difficulties when handwriting or drawing on the Reader:
- $-$  avoid applying excessive pressure to the touchscreen.
- $-$  try not to handwrite or draw too quickly.
- $-$  this functionality is not designed for very detailed drawings or for writing small characters.

#### **Editing notes**

## **1** Tap and hold **h** on the bookmark.

The notepad or the drawing pad opens.

## 2 **Tap [Edit].**

The on-screen keyboard or the drawing pad opens.

## 3 **Edit the note.**

## 4 **Tap [Save].**

The notepad or the drawing pad closes, returning to the viewer.

#### **Removing a bookmark**

## 1 **Tap the bookmark.**

## **Tip**

- This will remove the bookmark and any note attached to it. To delete only a note, tap and hold the  $\blacksquare$  icon and tap  $[Delete] \rightarrow [Yes]$ .
- $\bullet$  To delete all bookmarks in the current book, press the  $\equiv$ (Menu) button  $\rightarrow$  tap [Notes]. See [Details.](#page-119-0)
- To delete annotations across all books, use the [All Notes] application. See [Details.](#page-151-0)

## Highlighting words on a page

You can highlight words and take notes.

#### 1 **Tap and hold the first word and drag across to the last word of the section you would like to highlight.**

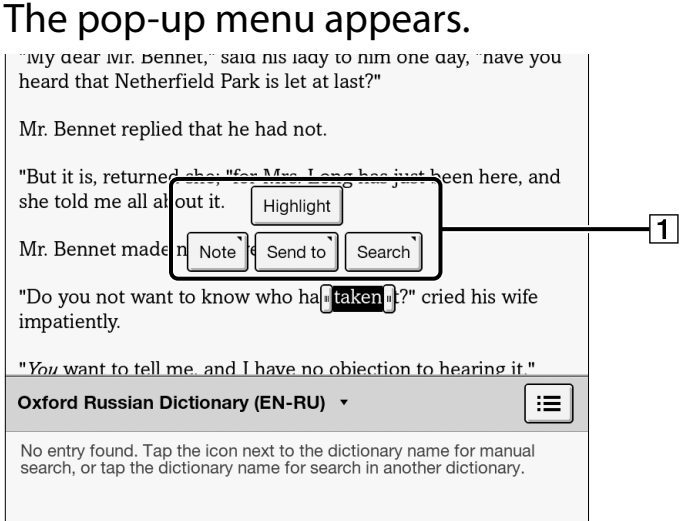

## $\boxed{1}$  Pop-up menu

## 2 **Tap [Highlight].**

The selected words are now highlighted.

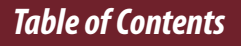

## **Tip**

- To search, sort and view all annotations across all books, use the [All Notes] application. See [Details.](#page-151-0)
- To search annotations for the currently open book, press the  $\equiv$  (Menu) button  $\rightarrow$  tap [Notes]. See [Details.](#page-119-0)

**Adding text notes or handwritten notes to a highlight**

- 1 **Tap and hold a highlighted word.** The pop-up menu appears.
- 2 **Select [Note].**
- 3 **Select from [by Keyboard] and [by Drawing].** Create a note. For a text note, see [Details](#page-109-0). For a handwritten note, see [Details.](#page-110-0)

## 4 **Tap [Save].**

The  $\blacksquare$  icon appears at the beginning of the highlight, indicating that a note is attached.

**Editing notes on a highlight**

## 1 **Tap and hold at the beginning of the highlight.**

The pop-up menu appears.

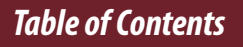

## 2 **Tap [Note] [Edit].**

The on-screen keyboard or the drawing pad opens.

3 **Edit the note.**

## 4 **Tap [Save].**

The notepad or the drawing pad closes, returning to the viewer.

#### **Removing highlights**

## **1** Tap and hold **hetational at the beginning of the highlight.**

The pop-up menu appears.

2 **Tap [Remove Highlight].**

## 3 **Tap [Yes] when prompted.**

#### **Tip**

- This will remove the highlight and any note attached to it. To delete only a note, tap and hold the  $\blacksquare$  icon, tap [Note]  $\blacktriangleright$  $[Edit] \rightarrow [Delete] \rightarrow [Yes].$
- $\bullet$  To delete all annotations in the current book, press the  $\equiv$ (Menu) button  $\rightarrow$  tap [Notes]. See [Details.](#page-119-0)
- To delete annotations across all books, use the [All Notes] application. See [Details.](#page-151-0)

*Table of Contents*

## <span id="page-116-0"></span>Handwriting a note on a page

You can use your finger and draw directly on a page.

## Press the  $\equiv$  (Menu) button.

## 2 **Tap [Handwriting] and use your finger to draw a line.**

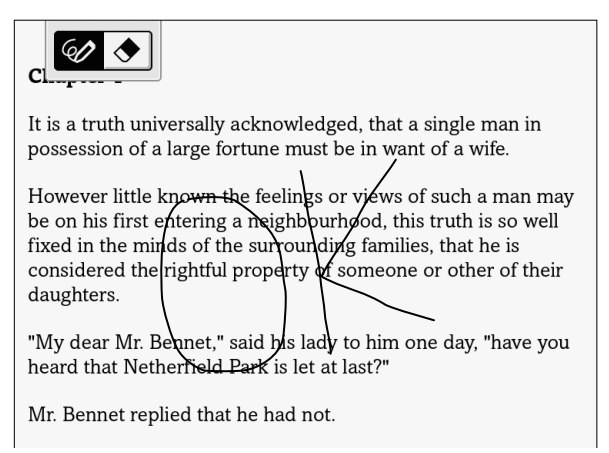

#### **Note**

- While writing, make sure that you are not touching another area on the touchscreen; this could affect the notes that you write with your finger.
- To ensure that your notes are correctly saved, do not handwrite notes too close to the edge of the touchscreen.
- If you experience difficulties when handwriting or drawing on the Reader:
	- avoid applying excessive pressure to the touchscreen.
	- $-$  try not to handwrite or draw too quickly.
	- $-$  this functionality is not designed for very detailed drawings or for writing small characters.

#### **To delete a drawn line**

Tap  $\triangleleft$  (Erase) and drag across the drawn line. Press the  $\bigcirc$  (Back) button when you are done to continue reading.

## **Tip**

- $\bullet$  To delete all annotations in the current book, press the  $\equiv$ (Menu) button  $\rightarrow$  tap [Notes]. See [Details.](#page-119-0)
- To delete annotations across all books, use the [All Notes] application. See [Details.](#page-151-0)

## <span id="page-118-0"></span>Hiding annotations

You can set the viewer to show or hide the annotations that you have made to the book. This is convenient for when a highlight overlaps with a link.

- Press the  $\equiv$  (Menu) button. The option items appear.
- 2 **Tap [More].**
- 3 **Tap [Settings].**
- 4 **Tap [Show Notes].**
	- Check the checkbox to show annotations.
	- Uncheck it to hide annotations.
- **5** Press the  $\rightarrow$  (Back) button when done.

## <span id="page-119-0"></span>Finding annotations within a book

You can search and view all annotations (bookmarks/ highlights/handwritten notes) in the currently open book.

To search, sort and view all annotations across all books, use the [All Notes] application. See [Details.](#page-151-0)

## Press the  $\equiv$  (Menu) button  $\rightarrow$  tap [Notes].

The annotations in the book are listed.

Press the  $\bigcirc$  (Back) button to return to the book.

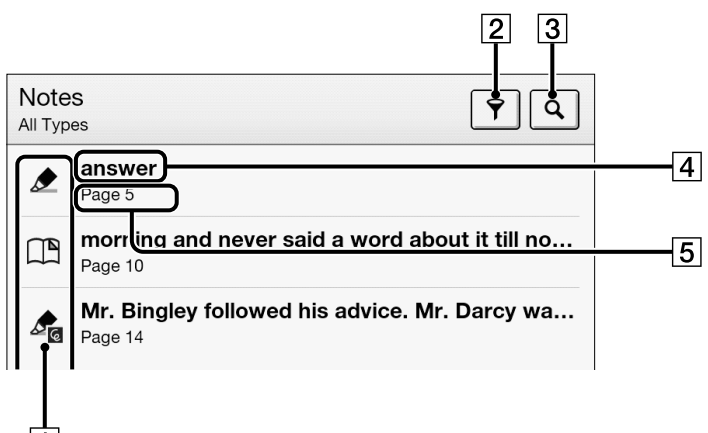

1 Note icons 2 Filter note type **3** Search icon

*Table of Contents*

- $|4|$ Headline (the highlighted text, the text note, the beginning text of the bookmarked page, or the beginning text of the page with the handwritten note)
- $|5|$ Page number of the note

Press the  $\bigcirc$  (Back) button to return to the book.

### 2 **Tap a note in the list.**

The page containing the selected note is displayed.

#### **Note icons**

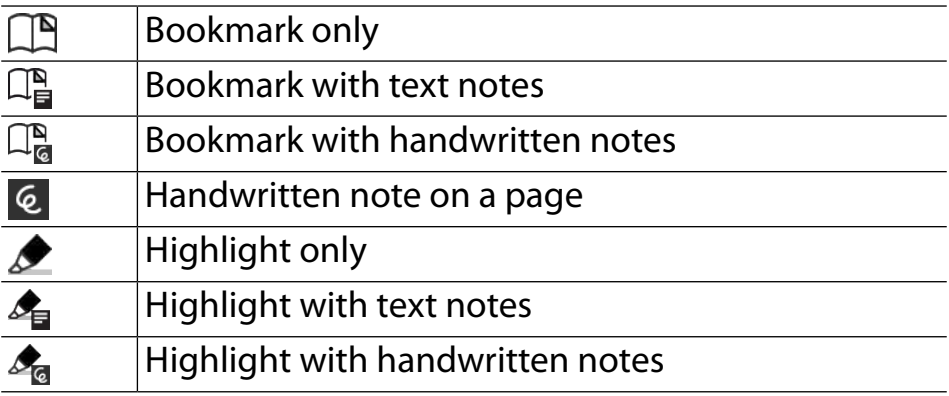

#### **Filtering**

## 1 **Tap (Filter) tap one of the annotation types.**

Annotations of the type that you select are shown.

#### **Searching for notes via keyword**

You can perform a search for all or one of the specific note types.

The search target changes depending on the type of annotation that is being searched.

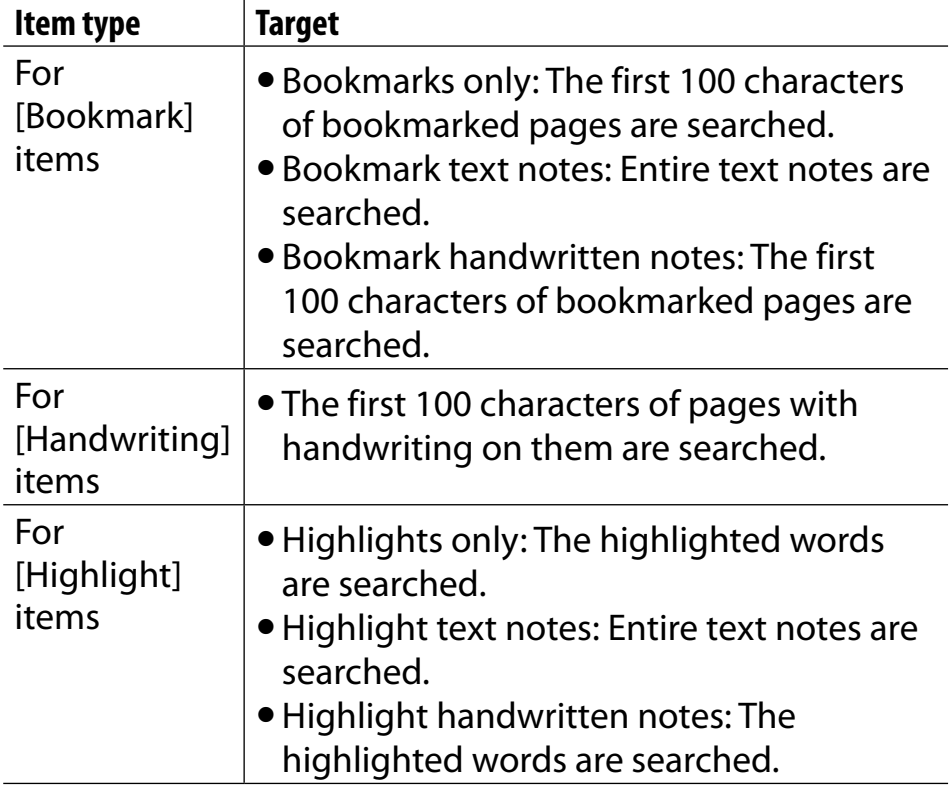

## 1 **Tap (Search).**

*Table of Contents*

#### 2 **Type a search keyword using the on-screen keyboard.**

## 3 **Tap (Search) next to the search box.**

The [Search Results] view is shown. The view shows notes that satisfy the search criteria. Press the  $\bigcirc$  (Back) button to return to the [Notes] list.

### **Note**

 If you apply a filter before searching, the search will be performed only on the filtered items.

**To delete annotations**

**1** Press the  $\equiv$  (Menu) button  $\rightarrow$  tap [Delete **Notes]. See [Details.](#page-135-0)**

**To delete all annotations**

**Press the**  $\equiv$  **(Menu) button**  $\rightarrow$  tap [Delete Notes]  $\rightarrow$  press the  $\equiv$  (Menu) button  $\rightarrow$  tap [Select All] **[Done] [Yes].**

#### **Using**  $\equiv$ (Menu) Items

Press the  $\equiv$  (Menu) button from the [Notes]/[All Notes] list to select an option.

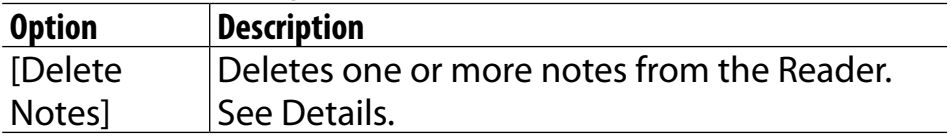

## **Uploading Highlighted Words on a Page to Evernote**

You can upload highlighted words and take notes to Evernote.

### 1 **Tap and hold the first word and drag to the last word of the section you would like to upload.**

The pop-up menu appears.

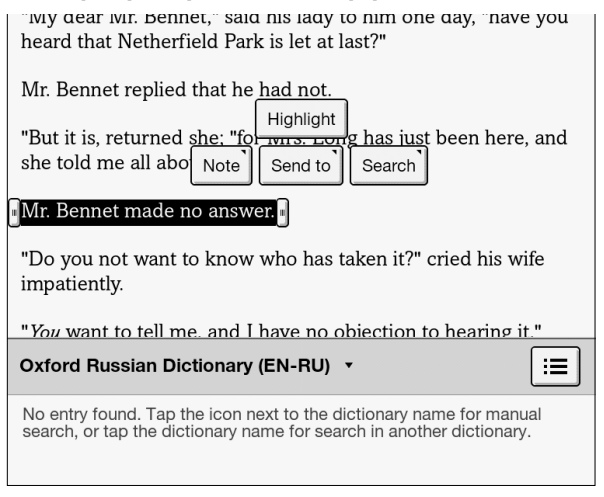

## 2 **Tap [Send to] [Evernote]**

The selected words are now uploaded.

#### **Note**

 Before uploading to Evernote, you need to log in. Press the  $\bigoplus$  (Home) button  $\rightarrow$  tap [Applications]  $\rightarrow$  [Evernote Setup].

#### **Tip**

- Before you upload the highlighted words, you can also upload with your memo in the preview screen.
- If the highlighted words are attached with text notes or handwritten notes, you can upload those, too.
- Highlighted words may be uploaded up to 140 characters.

## **Posting Highlighted Words on a Page to Facebook**

You can post highlighted words to Facebook.

## 1**. Tap and hold the first word and drag to the last word of the section you would like to post.**

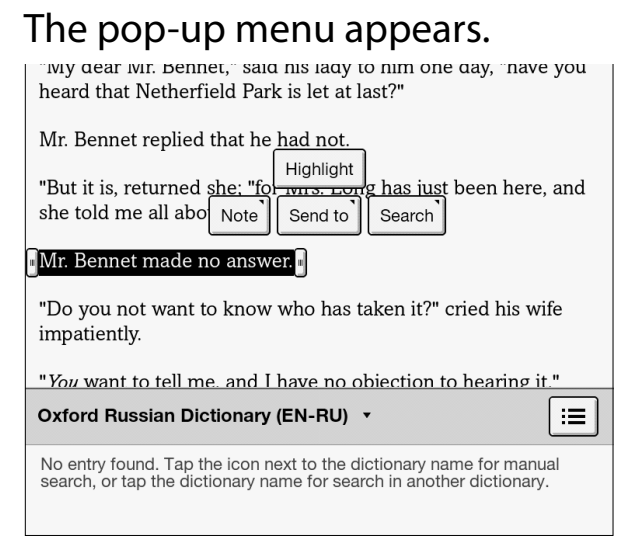

## 2**. Tap [Send to] [Facebook].**

The dialog box appears.

You can confirm the highlighted words, and enter your comment in the preview screen before posting.

## 3**. Tap [Post].**

The selected words are now posted.

## **Note**

- Selected items may not be posted where a limitation is applied.
- Before posting to Facebook, you need to log in. Press the  $\bigwedge$  (Home) button  $\rightarrow$  tap [Applications]  $\rightarrow$  [Facebook Setup].
- If the highlighted words are attached with text notes, you can post these, too.
- Highlighted words may be posted up to 140 characters.
- Handwritten notes added to highlights may not appear with book information that you post to Facebook.

## **Using the Dictionary**

The Reader has built-in dictionaries to assist you with looking up the definition of a word on a page.

You can choose one of several bilingual dictionaries to use. See [Details.](#page-216-0)

Only the dictionaries included on the Reader can be used. New dictionaries cannot be installed or added.

## 1 **Tap and hold a word on a page.**

*Table of Contents*

The dictionary panel is displayed at the bottom.

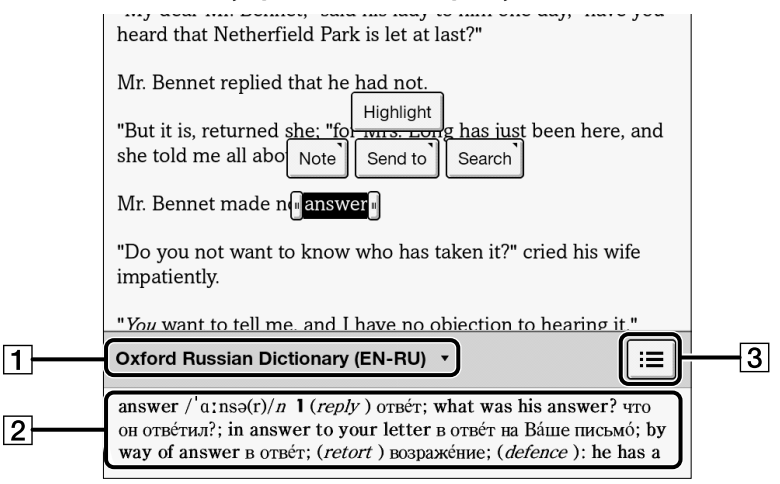

## **Ti** Title of the current dictionary. Tap to change the dictionary.

129

- $\boxed{2}$  Definition area. Tap to open the dictionary viewer. See [Details](#page-176-0).
- $|3|$ Tap to display a list of candidate words. See [Details](#page-176-0).

## 2 **Tap the definition area. The definition is displayed in the dictionary viewer.**

To go to the next page, either swipe or press the < or > (Page turn) buttons.

Press the  $\bigcirc$  (Back) button to return to the book page.

## <span id="page-130-0"></span>**Finding Keywords in a Book**

You can find pages that contain specific words using a keyword search.

### 1 **Tap and hold a word, and tap [Search] [in This Book] in the pop-up menu.**

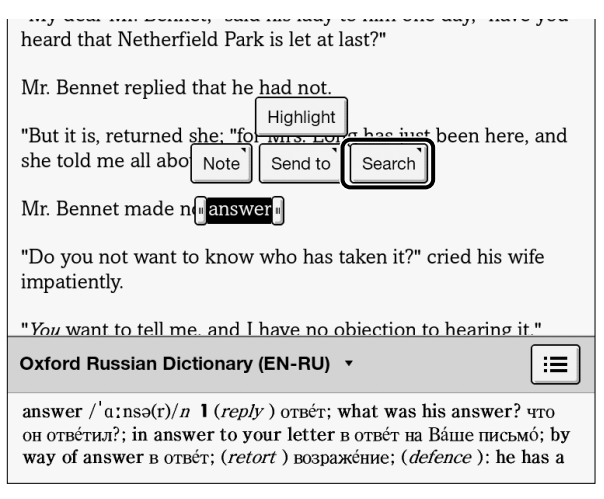

### 2 **A page that includes the keyword for which you searched is displayed.**

Tap  $\boxed{4}$  or  $\boxed{\rightarrow}$  to display to the previous/next page that contains the selected keyword. To cancel, press the  $\bigcirc$  (Back) button.

#### *Table of Contents*

## **Tip**

 You can find the definition of a word and more at the Wikipedia and Google Web sites. Tap and hold a word  $\rightarrow$  $tan [Search]$   $\rightarrow$  [Wikipedia] or [Google]. The [Browser] application will open to the Wikipedia or Google Web site and search for the word. (A Wi-Fi network connection is necessary. See [Details.](#page-11-0)) To return to the book, press the  $\equiv$ (Menu) button  $\rightarrow$  tap [Continue Reading].

You can also directly enter the keyword for a search.

#### **1** When viewing a book, press the  $\equiv$  (Menu) **button tap [More] [Search], and enter the keyword using the on-screen keyboard.**

#### **Note**

- When using the Book Viewer's keyword search, Latin alphabet searches make no distinction between uppercase and lowercase letters, but Cyrillic alphabet searches make this distinction.
- Searches from other than the [Books] content list, such as from the [Collection] or [Notes]/[All Notes] lists, make no distinction between uppercase and lowercase letters, including when searching in Cyrillic.

## <span id="page-132-0"></span>**Changing Book Page Settings**

The following settings are available for the current book issue you are reading.

**1** When viewing a book, press the  $\equiv$  (Menu) **button tap [More] [Settings].**

## 2 **Choose from one of the following options.**

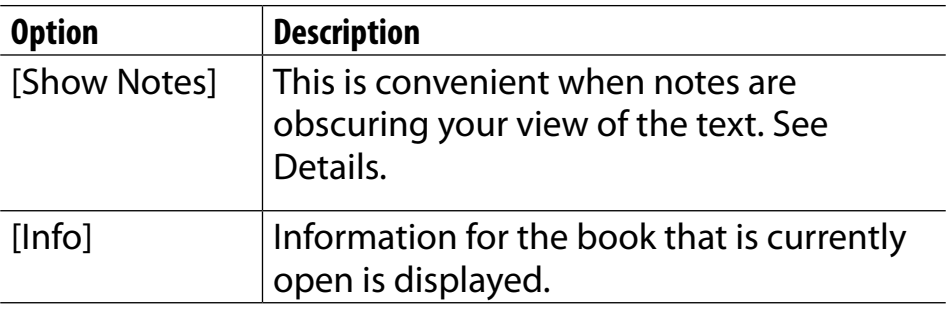

To return to the book, press the  $\supset$  (Back) button.

## **Using (Menu) Items**

Below is a list of option items available when you press the  $\equiv$  (Menu) button from the book viewer.

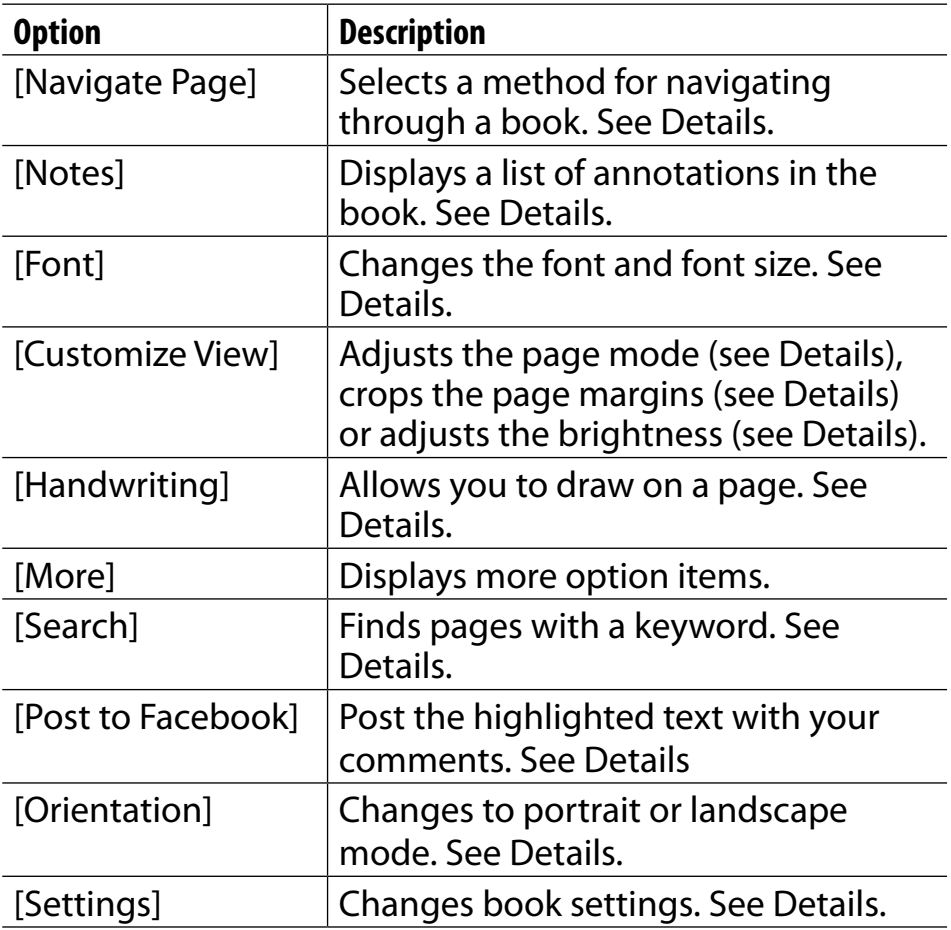

#### *Table of Contents*

*Organizing*

# Organizing Your Content

## **Deleting a Single Item**

You can delete individual items.

The following instructions use the [Books] application as an example; this feature is also available in other applications.

## **Press the A (Home) button → tap [Bookshelves].**

- 2 **Tap and hold an item.** The option items appear.
- 3 **Tap [Delete].**
- 4 **Tap [Yes] when prompted.**

The item is deleted from the Reader.

## **Note**

- If [Books] is not shown, press the  $\equiv$  (Menu) button  $\rightarrow$  tap [Choose Bookshelf] to show [Books].
- Depending on the application, it may not be possible to delete certain files.
- Sony recommends that you create a backup of the contents of the Reader using the Reader application before deleting an item.

*Table of Contents*

## <span id="page-135-0"></span>**Deleting Multiple Items at Once**

You can delete multiple items at once. This is convenient for clearing up space on the Reader. The following instructions use the [Books] application as an example; this feature is also available in other applications.

## **Press the A (Home) button → tap [Bookshelves].**

### **2** Press the  $\equiv$  (Menu) button.

#### *Organizing Your Content*

## 3 **Tap [Delete Books].**

Boxes appear next to the thumbnails or list entries.

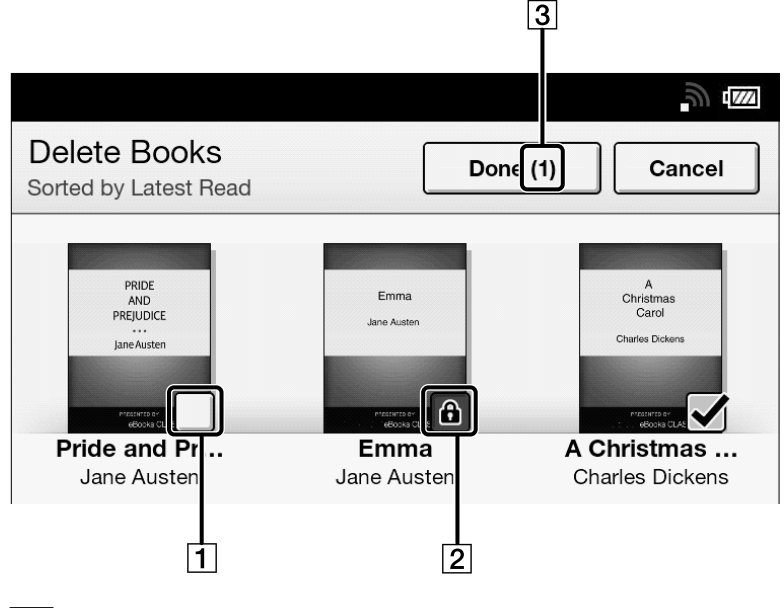

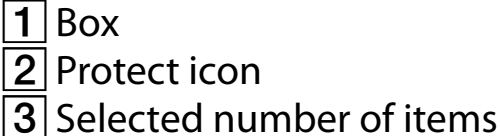

## 4 **Tap to check the items to delete.**

You can press the  $\equiv$  (Menu) button  $\rightarrow$  tap [Select All] if you wish to delete all items.

## 5 **Tap [Done].**

## 6 **Tap [Yes] when prompted.**

The selected items are deleted from the Reader.

### **Note**

- If [Books] is not shown, press the  $\equiv$  (Menu) button  $\rightarrow$  tap [Choose Bookshelf] to show [Books].
- Depending on the application, it may not be possible to delete certain files.
- Sony recommends that you create a backup of your files using the Reader application.

## **Protecting a Single Item**

You can protect an item so that you will not delete it accidentally.

The following instructions use the [Books] application as an example; this feature is also available in other applications.

## **Press the A (Home) button → tap [Bookshelves].**

## 2 **Tap and hold an item.**

The option items appear.

## 3 **Tap [Protect].**

You can remove the protection from the item in the same manner. Tap [Unprotect] in Step 3 above.

## **Note**

- If [Books] is not shown, press the  $\equiv$  (Menu) button  $\rightarrow$  tap [Choose Bookshelf] to show [Books].
- This protection feature works only on the Reader. Protected content may still be deleted via your computer.

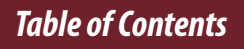

## **Protecting Multiple Items at Once**

You can protect one or more items at once. The following instructions use the [Books] application as an example; this feature is also available in other applications.

**Press the A (Home) button → tap [Bookshelves].** 

## **2** Press the  $\equiv$  (Menu) button  $\rightarrow$  tap [Protect **Books].**

Boxes appear next to the thumbnails or list entries.

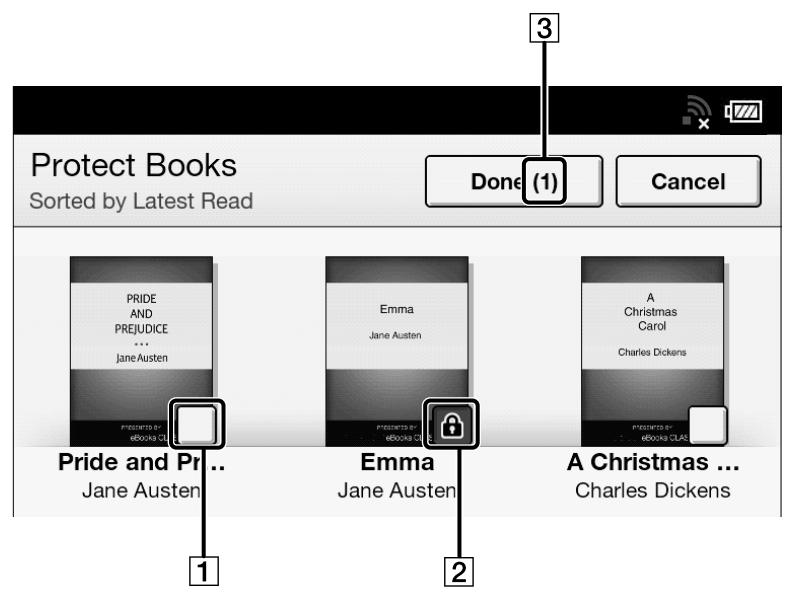

*Table of Contents*

#### *Organizing Your Content*

 $1$  Box 2 Protect icon **3** Selected number of items

## 3 **Tap the box of the item to be protected.**

Selected items are indicated with a protect icon. You can press the  $\equiv$  (Menu) button and tap [Select All] if you wish to protect all items.

## 4 **Tap [Done].**

The protect icon appears next to the protected items. You can remove protection in Step 3 above by tapping items with the protect icon.

#### **Note**

- If [Books] is not shown, press the  $\equiv$  (Menu) button  $\rightarrow$  tap [Choose Bookshelf] to show [Books].
- The protection feature works only on the Reader. Protected content may still be deleted via your computer.

# Using Collections

## **Creating a Collection**

A collection is a custom set of books and other items that you create from items on the Reader. It is a unique and convenient way to organize your items. You can organize and personalize your content by creating collections by subject matter, date, genre or anything that best suits your purpose.

**Press the A (Home) button → tap [Bookshelves] [Collections].**

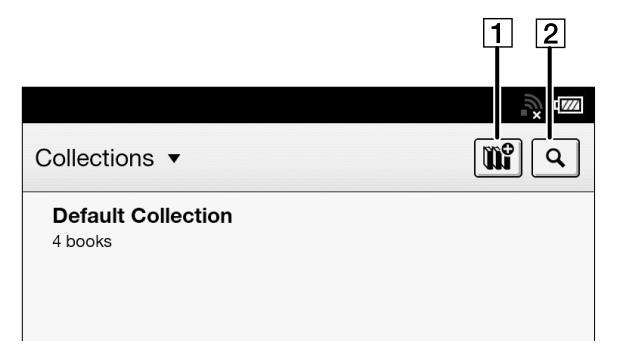

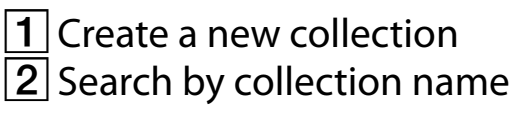

- 2 **Tap .**
- 3 **Enter a collection name using the on-screen keyboard and tap [OK].**
- 4 **Select the location to store the collection.** A new collection is added to the [Collections] list.

#### **Tip**

 You can also create and sync collections with the Reader application. For details, refer to the [Help] menu of the Reader application.

## **Adding Items to a Collection**

You can add items to existing collections.

## From the [Collections] application

- 1 **Press the (Home) button tap [Bookshelves].**
- 2 **Tap [Default Collection].**
- **3** Press the  $\equiv$  (Menu) button  $\rightarrow$  tap [Organize to **Collection].**
- 4 **Select the collection that you wish to move.**
- 5 **Select one or more books from the list.** Selected items are indicated with check marks.
- 6 **Tap [Done].**
- From the [Books] application
- 1 **Press the (Home) button tap [Bookshelves].**
- **2** Press the  $\equiv$  (Menu) button  $\rightarrow$  tap [Add to **Collection].**
- 3 **Tap a collection that you have created that appears in the list.**
- 4 **Select one or more books that you wish to add.** Selected items are indicated with a check.
- 5 **Tap [Done].**

#### **Note**

 A collection and its items must be stored in the same location. For example, if the book is stored on the Reader's internal memory, you may not add items stored on a microSD card to the collection.

#### **Tip**

- Any books that have not been added to a collection are contained in [Default Collection].
- When you add a book to a collection, it is moved from [Default Collection].
- To add a book to a collection, at least one collection needs to be created.
- When moving an item from [Organize to Collection] or [Add to Collection], you can create a new collection to move the item to. To create a new collection, tap  $\mathbb{E}$  in the upper-right corner of the screen.

*Table of Contents*

# **Removing Items from a Collection**

You can remove one or more items from a collection that you have created.

1 **Press the (Home) button tap [Bookshelves]**   $\rightarrow$  **tap a collection that you have created → press the**  $\equiv$  **(Menu) button**  $\rightarrow$  **tap [Remove Content].**

You can also tap and hold an item  $\rightarrow$  tap [Remove].

#### 2 **Tap one or more items.**

Selected items are indicated with a check.

## 3 **Tap [Done].**

### 4 **Tap [Yes] when prompted.**

The selected item(s) will be removed from the collection.

#### **Note**

- If you have deleted an item from [Books], it will be automatically removed from all of the collections with which it was associated.
- Removing items from a collection does not delete them from the Reader or their stored locations.
- If you remove an item from a collection that does not exist in other collections, its original will be moved back to the [Default Collection] in the Reader. If you remove an item that exists in another collection(s), it will remain in the other collection(s), and not be moved back to the [Default Collection].

#### **Tip**

 You can remove all items at once. After completing Step 1 above, press the  $\equiv$  (Menu) button  $\blacktriangleright$  [Select All].

# **Renaming a Collection**

You can change the name of a collection.

1 **Press the (Home) button tap [Bookshelves]**   $\rightarrow$  **tap a collection that you have created → press the**  $\equiv$  **(Menu) button**  $\rightarrow$  **tap [Rename Collection].**

You can also tap and hold a collection that you have created  $\rightarrow$  tap [Rename].

- 2 **Enter a new name for the collection using the on-screen keyboard.**
- 3 **Tap [OK].**

# <span id="page-148-0"></span>**Deleting a Collection**

You can delete a collection that you have created.

#### 1 **Press the (Home) button tap [Bookshelves]**   $\rightarrow$  press the  $\equiv$  (Menu) button  $\rightarrow$  tap [Delete **Collections].**

You can also tap and hold a collection that you have created  $\rightarrow$  tap [Delete].

- 2 **Tap the collection to be deleted.** Selected items are indicated with a check.
- 3 **Tap [Done].**

#### 4 **Tap [Yes] when prompted.**

The selected item(s) will be removed from the collection.

#### **Note**

 Deleting a collection does not delete content from the Reader or their stored locations.

# **Posting a Collection to Facebook**

You can post your book collection information to Facebook.

**1.** Press the <del>∩</del> (Home) button  $\rightarrow$  tap [Bookshelves]  $\rightarrow$  **tap the collection that you have created → press the**  $\equiv$  **(Menu) button**  $\rightarrow$  **tap [Post to Facebook].**

The collection information is posted to Facebook.

#### **Note**

 $\bullet$  Before posting to Facebook, you need to log in. Press the  $\biguparrow$ (Home) button  $\rightarrow$  tap [Applications]  $\rightarrow$  [Facebook Setup].

# **Using (Menu) Items**

Below is a list of option items available when you press the  $\equiv$  (Menu) button from a collection list.

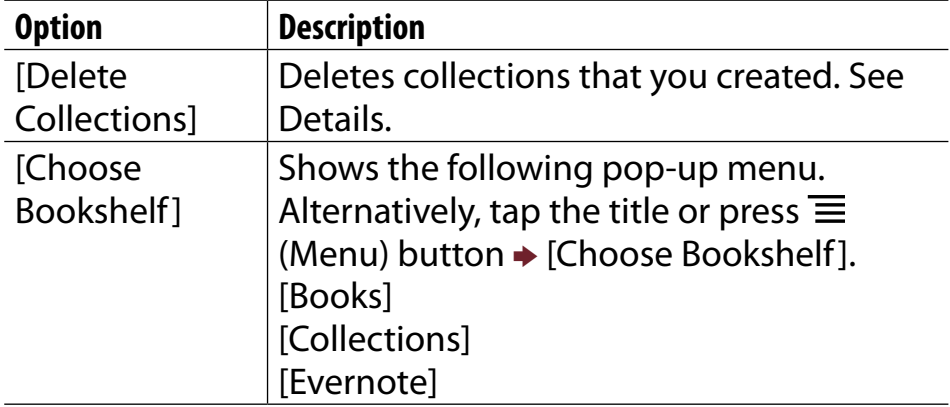

# *Other Applications* All Notes

# **Finding Annotations Across All Books**

You can use [All Notes] to find annotations across all books. The application stores all annotations including bookmarks, highlights and drawings that you have added on pages. Tap an item in the list to jump to the page on which that annotation is located.

### **Press the A (Home) button → tap [All Notes].**

#### *All Note*

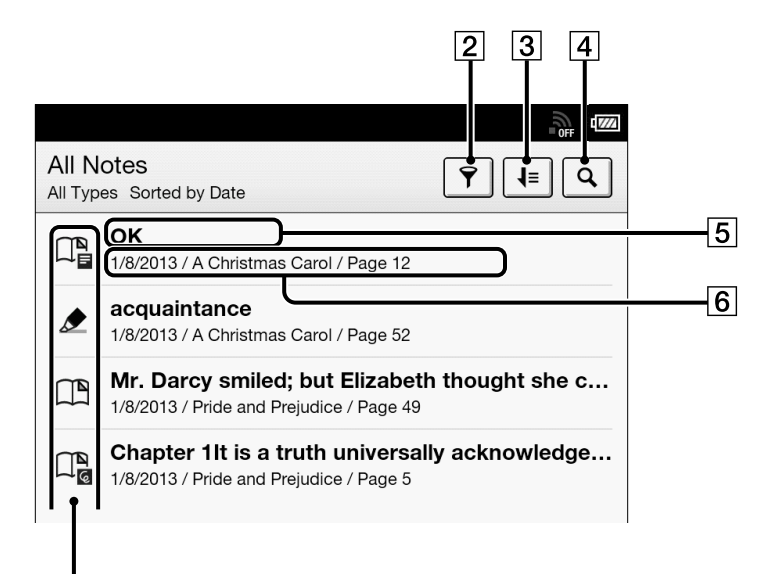

- 1 Note icons [Details](#page-120-0)
- 2 Filter note type [Details](#page-120-0)
- $3$  Sort icon; sort by date, title or file name
- **4** Search icon [Details](#page-86-0)
- $5$  Headline (the highlighted text, the text note, the beginning text of the bookmarked page, or the beginning text of the page with the handwritten note)
- $|6|$  Annotation creation date, book title, page number

### 2 **Tap a note in the list.**

The page containing the selected note is displayed. To return to [All Notes], press the  $\bigcirc$  (Back) button. To delete annotations, see [Details.](#page-123-0)

## **Uploading Annotations Across All Books to Evernote**

- 1 **Press the (Home) button tap [All Notes] tap and hold the note that you wish to upload in the list.**
- 2 **Tap [Upload to Evernote].** The note is uploaded to Evernote.

**Note**

 Before uploading to Evernote, you need to log in by  $[Home] \rightarrow [Applications] \rightarrow [Evenote Setup].$ 

### **Posting Annotations Across All Books to Facebook**

1 **Press the (Home) button tap [All Notes] tap and hold the note that you wish to post in the list.**

# 2 **Tap [Post to Facebook].**

The note is posted to Facebook.

#### **Note**

Before posting to Facebook, you need to log in by  $[Home] \rightarrow [Applications] \rightarrow [Facebook Setup].$ 

# Web Browsing

# **Browsing the Web**

The Reader has a Web browser that enables you to visit Web sites and download files and images directly to the Reader, saved under [Books] and [Pictures] applications.

- 1 **Make sure that Wi-Fi is set up and turned on.**
- 2 **Press the (Home) button tap [Applications] [Browser].**

#### 3 **Navigate to a Web site.**

- $\bullet$  Tap  $\mathcal{I}$  (Bookmarks)  $\bullet$  tap one of the bookmarks.
- Tap the URL box and type the URL address using the on-screen keyboard, and tap [Go].

#### 4 **Browse the Web site.**

- Press the < (Previous) button to scroll up.
- Press the > (Next) button to scroll down.
- Tap and drag to move the view area.
- **Press the**  $\bigcirc$  **(Back) button to go back to the previous** Web page.

*Table of Contents*

#### **Note**

 You must agree to the terms and conditions before using [Browser]. Please read the terms and conditions carefully. When you tap [Accept], [Browser] opens.

#### **Tip**

• You can press the  $\equiv$  (Menu) button  $\rightarrow$  tap [Continue Reading] to return to the last read page of your last read book.

## <span id="page-158-0"></span>**Browsing Tools**

### Zooming in

While in zoom mode, the zoom bar is shown at the bottom-right of the screen.

- Pinch out to zoom in.
- Pinch in to zoom out.
- Double-tap to fit the page to the window size.

To exit zoom mode, press the  $\supset$  (Back) button.

#### Capturing a screenshot

You can capture the current page as a screenshot.

#### **1** When viewing a Web page, press the  $\equiv$  (Menu) **button**  $\rightarrow$  **tap [More]**  $\rightarrow$  **[Capture Screenshot]**  $\rightarrow$ **[OK].**

Screenshots are stored in the [Pictures] application. See [Details](#page-193-0).

# <span id="page-159-0"></span>**Downloads**

When you click a download link, the item will be downloaded onto the Reader.\* You can view the download history by pressing the  $\equiv$ (Menu) button  $\rightarrow$  tap [More]  $\rightarrow$  [Downloads].

\* Only supported file types can be downloaded. For supported file types, see [Details.](#page-260-0)

### Downloading a linked file

You can download a file behind a link without opening it in the browser window.

### 1 **Tap and hold the link tap [Save Link].**

### 2 **Tap [Yes] when prompted.**

Depending on the Web site, a file may begin downloading once you tap the download icon. The downloaded file can be found in the [Books] application.

### Downloading an image

You can download an image displayed in the browser window.

- 1 **Tap and hold the image tap [Save Image].**
- 2 **Tap [Yes] when prompted.**

### Viewing download progress

You can view items that you are currently downloading or have recently downloaded.

1 **When an item is downloading, an icon indicating that the download is in progress appears in the status bar.**

Tap the status bar to open the notification window. See [Details](#page-63-0).

Items that you are currently downloading are listed under [Ongoing].

Recent items that have been downloaded and recent items which were not downloaded successfully are listed under [Notification].

#### **2** Press the **○** (Back) button to return to the Web **page.**

*Table of Contents*

### Cancelling a download

You can cancel a download that is currently in progress.

**1** When viewing a Web page, press the  $\equiv$  (Menu) **button tap [More] [Downloads].**

You can also tap the status bar  $\rightarrow$  tap the item currently downloading under [Ongoing]. The download history opens.

2 **Tap and hold an item tap [Cancel Download],**  or press the  $\equiv$  (Menu) button  $\rightarrow$  tap [Cancel **Download].**

To return to the Web page, press the  $\rightarrow$  (Back) button.

### Opening a downloaded file/image

You can view the files downloaded from a Web site. Downloaded files are stored in [Books] or [Pictures], depending on the file type.

**1** When viewing a Web page, press the  $\equiv$  (Menu) **button tap [More] [Downloads].**

You can also tap the status bar  $\rightarrow$  tap the item currently downloading under [Notification].

2 **Tap a downloaded file, or tap and hold an item tap [Open].**

The Reader opens the file in the appropriate application.

To return to the Web page, press the  $\rightarrow$  (Back) button.

#### Deleting a downloaded file

You can delete downloaded files.

**1** When viewing a Web page, press the  $\equiv$  (Menu) **button tap [More] [Downloads].**

#### 2 **Tap and hold an item tap [Delete].**

The file is deleted from the Reader. Depending on the file type, files can also be deleted from their respective applications.

# <span id="page-164-0"></span>**Multiple Windows**

#### Opening a new window

**1** When viewing a Web page, press the  $\equiv$  (Menu) **button [More] [Windows] [New Window].**

A maximum of 3 windows can be open at one time. If [New Window] is not displayed, tap [Close] in the Window list

#### Opening a link in a new window

Instead of the current window, you can open a link in a new window so that you can keep the current window open.

#### 1 **Tap and hold a link tap [Open in New Window].**

The link opens in a new window.

A maximum of 3 windows can be open at one time. After the third window is opened, [Open in New Window] is not displayed.

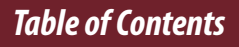

### Changing the browser window in view

When you have more than one browser window open, you can change the window in view.

- **1** When viewing a Web page, press the  $\equiv$  (Menu) **button → tap [More] → [Windows].**
- 2 **Select another browser window.**

### Closing a browser window

You can close browser windows.

**1** When viewing a Web page, press the  $\equiv$  (Menu) **button tap [More] [Windows].**

# 2 **Tap [Close].**

The window is closed.

### **Note**

**If there is only one browser window open and you tap** [Close], the browser home page is automatically opened.

# **Bookmarks and History**

### Bookmarking a Web site

You can bookmark your favorite Web sites so that you can return to them quickly.

- 1 **Visit the Web site that you wish to bookmark.**
- 2 **Add the current site to the bookmarks as follows:**
	- $\bullet$  Tap  $\mathscr N$  next to the URL box  $\bullet$  tap [Add Bookmark...].
- 3 **Optionally, edit the bookmark name by tapping the text input area under [Name] and using the on-screen keyboard. See [Details.](#page-71-0)**

# 4 **Tap [OK].**

The current Web page is now added to the bookmark list.

### Opening a bookmarked Web site

You can quickly return to your favorite Web sites using bookmarks.

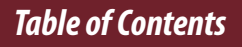

#### **1** When viewing a Web page, tap **≁** next to the **URL box.**

The bookmark list opens.

2 **Tap the bookmark to open it.**

### Editing a bookmark

You can change a bookmark name or the address (URL) if necessary.

When viewing a Web page, tap  $\mathscr I$  next to the **URL box.**

The bookmark list opens.

- 2 **Tap and hold the bookmark that you wish to edit tap [Edit Bookmark].**
- 3 **Edit the bookmark name/location by tapping the text input area under [Name]/[Location] and using the on-screen keyboard.**

### 4 **Tap [OK].**

To return to the Web page you were browsing, press the  $\bigcirc$  (Back) button.

### Deleting bookmarks

You can remove bookmarks from the bookmark list to keep only the ones you need.

**1** When viewing a Web page, tap **≁** next to the **URL box.**

The bookmark list opens.

2 **Tap and hold the bookmark that you wish to remove from the list tap [Delete Bookmark].**

### 3 **Tap [OK] when prompted.**

The bookmark is removed from the list. To return to the Web page you were browsing, press the  $\bigcirc$  (Back) button.

### Opening a previously visited Web site

You can view a list of Web sites that you have previously visited.

- **1** When viewing a Web page, tap **≁** next to the **URL box.**
- 2 **Tap [History].**

A list of sites that you have previously visited opens.

3 **Tap an item to open it in the browser.**

### Deleting browsing history items

You can remove entries from the browsing history.

**1** When viewing a Web page, tap  $\ell$  next to the **URL box.**

## 2 **Tap [History].**

A list of sites that you have previously visited opens.

3 **Tap and hold the entry that you wish to remove from the list tap [Remove from History].**

#### **4** Press the **○** (Back) button to return to the Web **page you were browsing.**

**Tip**

 You can delete all browsing history items by pressing the  $\equiv$  (Menu) button  $\rightarrow$  tapping [Clear History] in Step 2.

# **Uploading an Address of a Website to Evernote**

You can upload the address of your favorite Websites to Evernote.

- 1 **Visit the Web site that you wish to upload the address of.**
- **2** Press the  $\equiv$  (Menu) button  $\rightarrow$  tap [More]  $\rightarrow$ **[Upload to Evernote].**

The Website address is uploaded to Evernote.

#### **Note**

 Before uploading to Evernote, you need to log in. Press the  $\bigoplus$  (Home) button  $\rightarrow$  tap [Applications]  $\rightarrow$  [Evernote Setup].

## <span id="page-172-0"></span>**Browser Settings**

You can change the following browser settings to your preference. When viewing a Web page, press the  $\equiv$ (Menu) button and tap [More]  $\rightarrow$  [Settings] to change the settings.

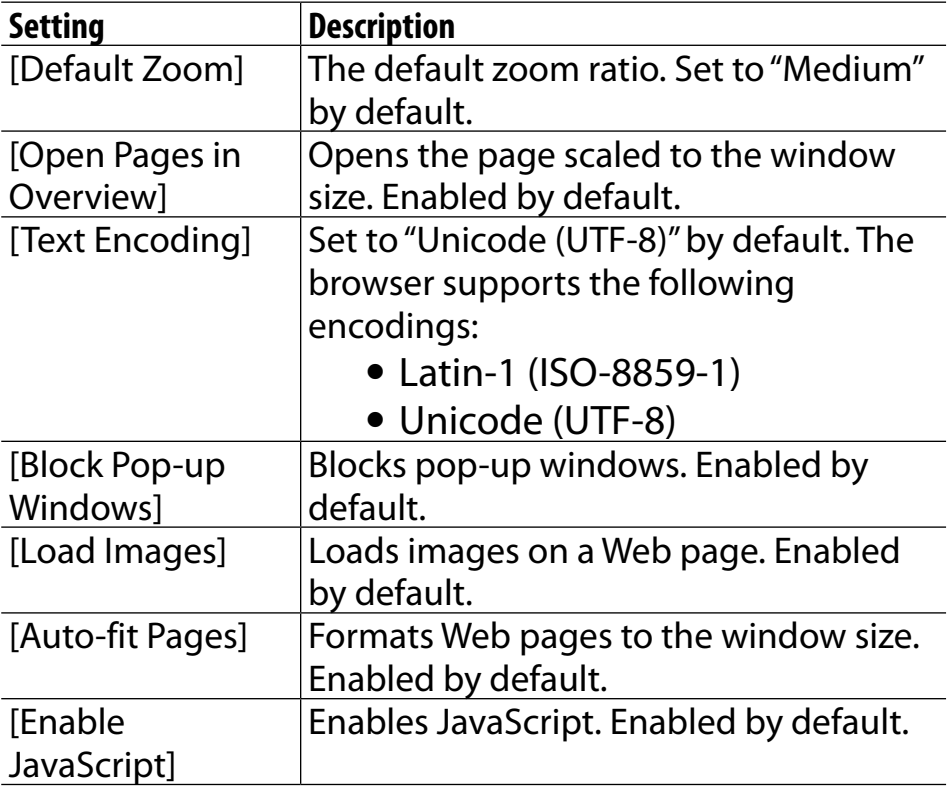

<span id="page-173-0"></span>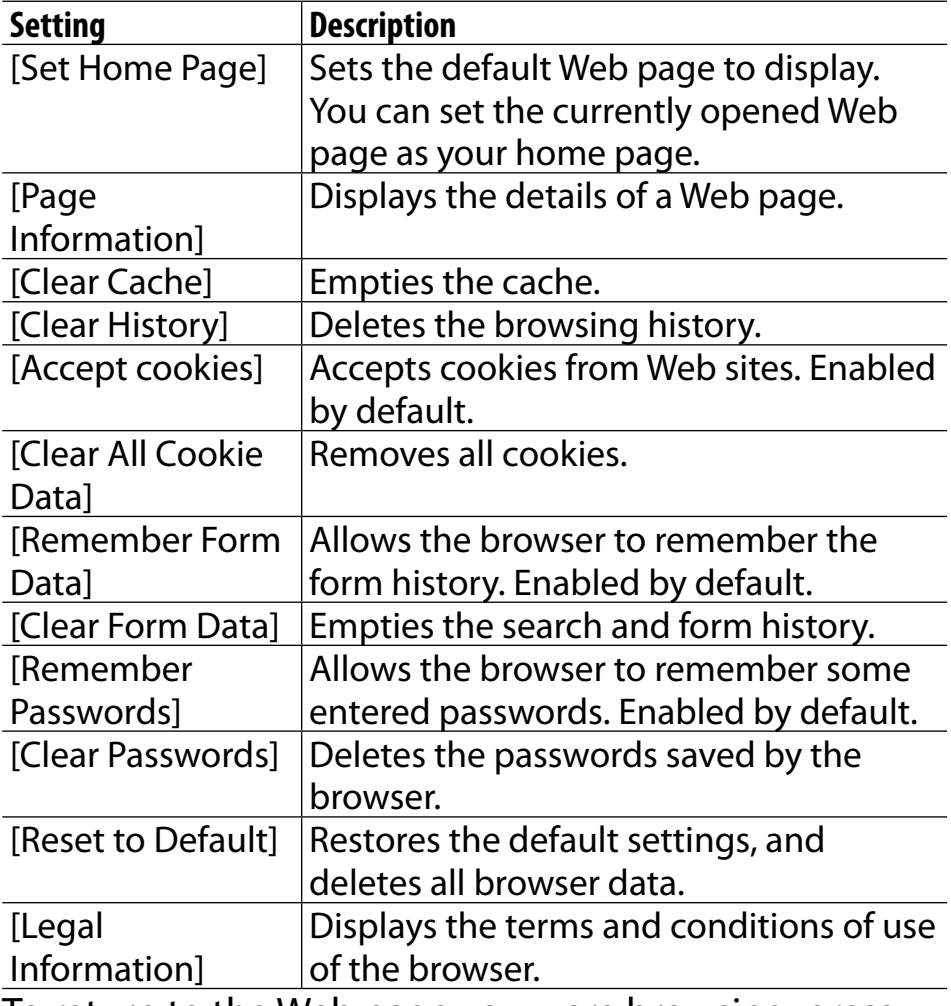

To return to the Web page you were browsing, press the  $\bigcirc$  (Back) button.

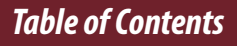

# **Using (Menu) Items**

Below is a list of option items available when you press the  $\equiv$  (Menu) button from a browser window.

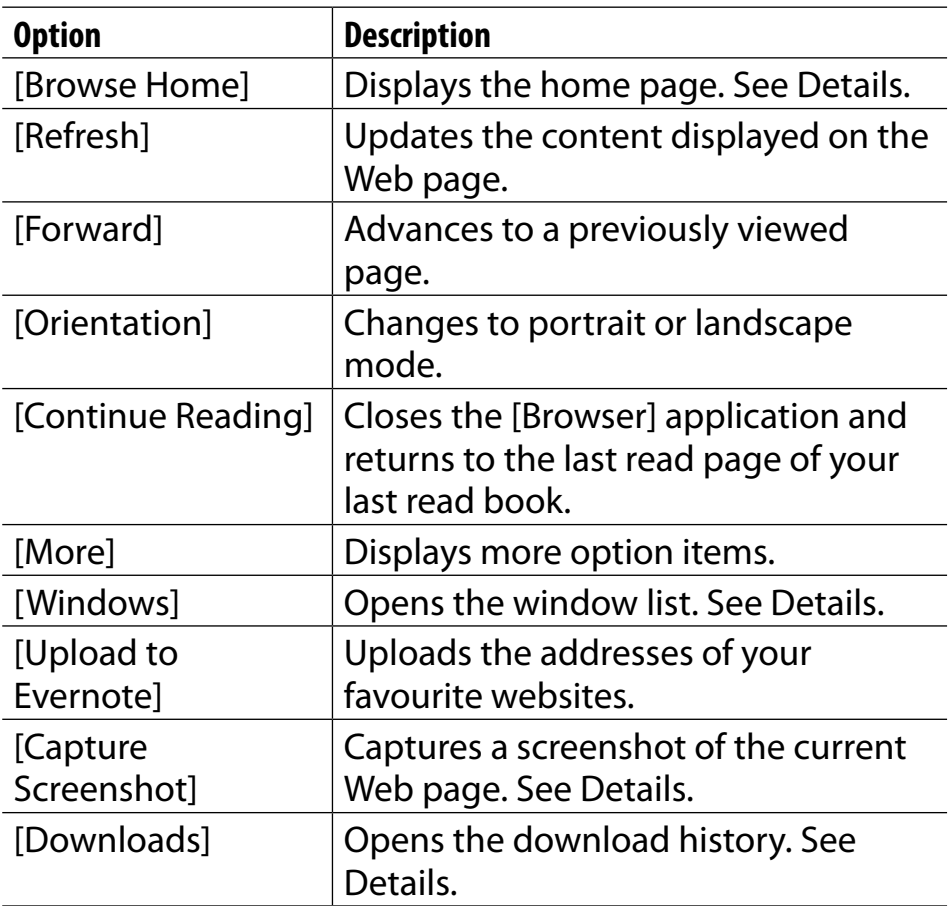

*Table of Contents*

#### *Web Browsing*

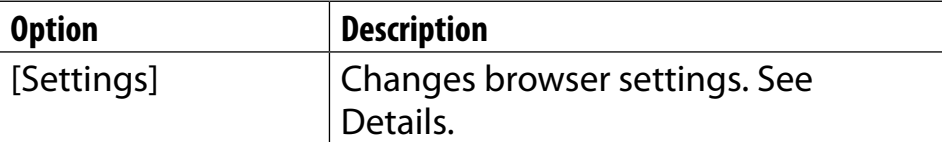

*Table of Contents*

# **Dictionary**

# **Using the Dictionary**

You can choose one of several embedded dictionaries to use.

Only the dictionaries included on the Reader can be used. New dictionaries cannot be installed or added.

- 1 **Press the (Home) button tap [Applications] [Dictionary].**
- 2 **Type a word that you wish to look up by using the on-screen keyboard.**

The list of candidate words is displayed.

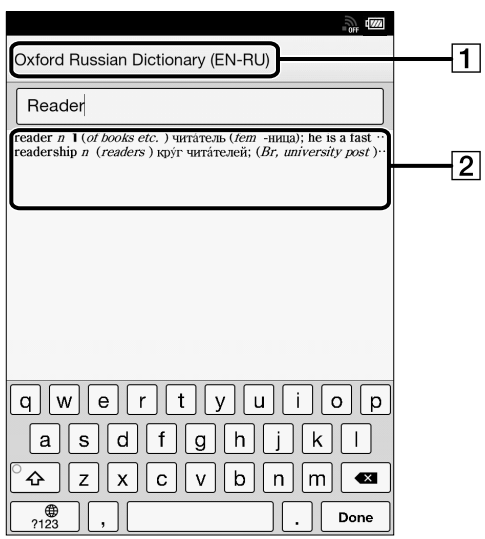

**1** Title of the current dictionary  $\boxed{2}$  List of candidate words

#### 3 **Tap one of the candidate words.**

The definition is displayed in the dictionary viewer. To look up another word, tap  $\mathbb{Q}$  (Search) in the dictionary viewer.

#### **Tip**

• In the dictionary viewer, tap and hold another word to look that word up in the dictionary.

# **Changing the Dictionary**

You can choose a different dictionary. The dictionary can also be changed as you look up a word.

- 1 **Press the (Menu) button tap [Change Dictionary].**
- 2 **Tap one of the dictionaries.**
- 3 **The dictionary is changed, and the list of candidate words or the dictionary viewer for the dictionary to which you changed is displayed.**

When you change the dictionary in the [Dictionary] application, the dictionary used when you look up a word in the [Books] application also changes.

# **Listing Previously Looked-up Words**

You can view a list of words that you have previously looked up in the selected dictionary.

**1** When a dictionary is open, press the  $\equiv$  (Menu) **button tap [Word Logs: Dictionary].**

A list of words that you have previously looked up opens.

2 **Tap a word to look it up in the dictionary.**

### Deleting items in the look-up history

You can delete words that you have previously looked up.

- **Press the**  $\equiv$  **(Menu) button**  $\rightarrow$  **tap [Delete Word Logs].**
- 2 **Tap the items that you want to delete.** A check appears next to selected items.

## 3 **Tap [Done] [Yes].**

To return to the dictionary viewer, press the  $\supset$  (Back) button.

*Table of Contents*
### **Using (Menu) Items**

Below is a list of option items available when you press the  $\equiv$  (Menu) button from the dictionary viewer.

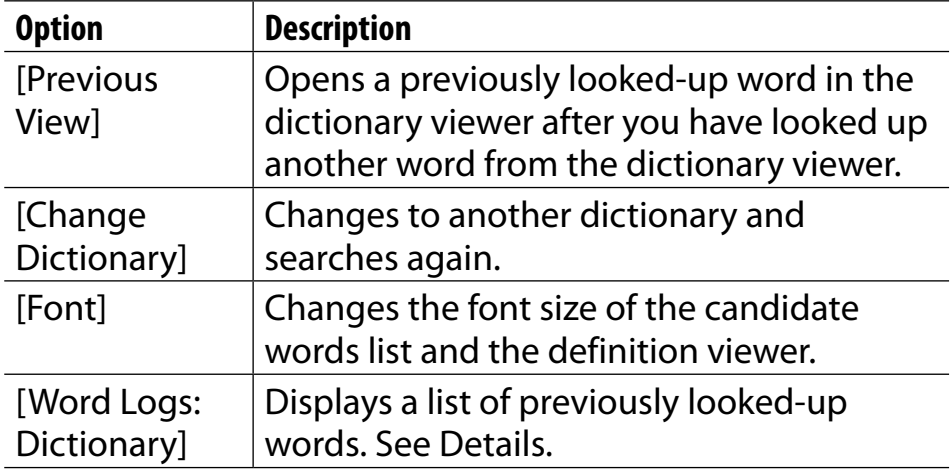

# Handwriting

### **Creating a Drawing**

You can use the [Handwriting] application to create a drawing.

1 **Press the (Home) button tap [Applications] [Handwriting].**

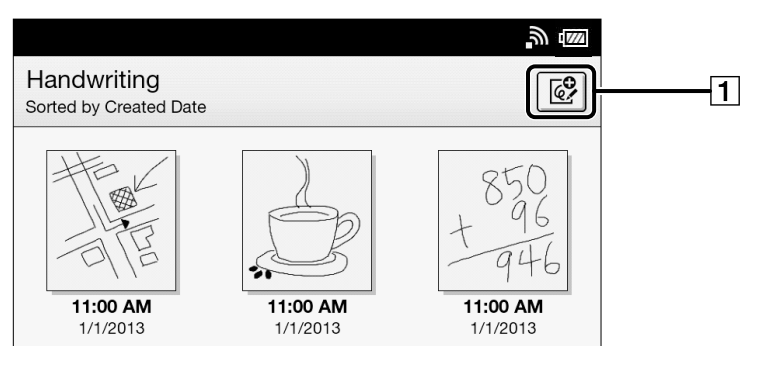

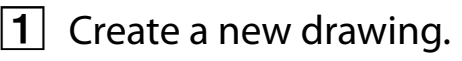

- 2 **Tap at the upper-right corner of the screen.** The canvas opens.
- 3 **Draw in the drawing area with your finger.**

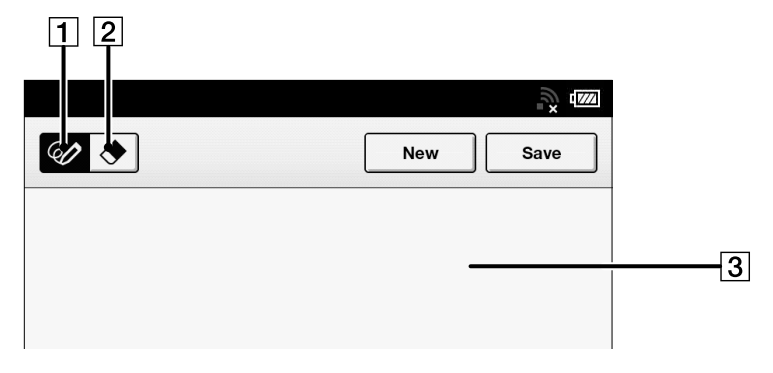

 Pencil tool 2 Eraser tool

**3** Drawing area

To erase a line, tap  $\triangle$   $\rightarrow$  tap or stroke a part of the line.

### 4 **Tap [Save].**

#### **Note**

- While writing, make sure that you are not touching another area on the screen. This could affect the notes that you write.
- To ensure that your notes are correctly saved, do not draw too close to the edge of the canvas.
- If you experience difficulties when drawing on the Reader:
	- avoid applying excessive pressure to the screen.
	- $-$  try not to draw too quickly.
	- $-$  this functionality is not designed for very detailed drawings or for writing small characters.

#### **Tip**

- If you tap [New] while creating a drawing, the current drawing is saved, and a new canvas opens.
- These drawings will be saved only in the internal memory.

## **Editing an Existing Drawing**

- 1 **Press the (Home) button tap [Applications] [Handwriting] tap the drawing that you wish to edit.**
- 2 **Edit the drawing.**

You can use your finger. To erase a line, tap  $\trianglelefteq$  (Erase)  $\rightarrow$  tap or stroke a part of the line.

### 3 **Tap [Save].**

#### **Tip**

- If you tap [New] while creating a drawing, the current drawing is saved, and a new canvas opens.
- These drawings will be saved only in the internal memory.
- $\bullet$  To delete the currently viewed drawing, press the  $\equiv$ (Menu) button  $\rightarrow$  tap [Delete Drawing]  $\rightarrow$  [Yes].

### **Deleting/Protecting a Drawing**

You can delete or protect drawings.

- 1 **Press the (Home) button tap [Applications] [Handwriting].**
- **2** Press the  $\equiv$  (Menu) button  $\rightarrow$  tap [Delete **Drawings] or [Protect Drawings].**

To delete drawings, see [Details.](#page-135-0) You can also delete a drawing after step 1 by tapping and holding it. See [Details.](#page-134-0) To protect drawings, see [Details.](#page-139-0) You can also protect a drawing after step 1 by tapping and holding it. See [Details.](#page-138-0)

### **Capturing a Screenshot**

The Reader allows you to capture a screenshot of a drawing and store the image as a picture file.

- 1 **Press the (Home) button tap [Applications] [Handwriting] tap a drawing.**
- **2** Press the  $\equiv$  (Menu) button  $\rightarrow$  tap [Capture **Screenshot] [OK].**

You can view your captured screenshots by the [Pictures] application.

### **Using (Menu) Items**

Below is a list of option items available when you press the  $\equiv$  (Menu) button from the [Handwriting] content list.

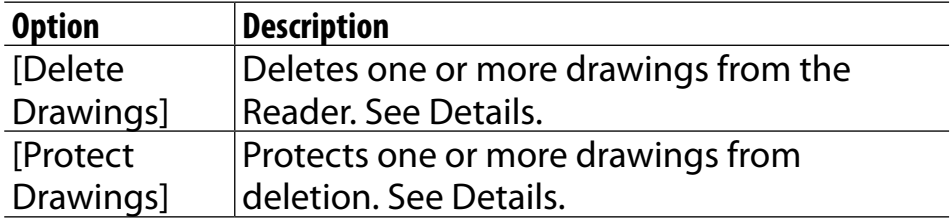

# Text Memo

### **Creating a Text Memo**

You can use the [Text Memo] application to create a memo.

1 **Press the (Home) button tap [Applications] [Text Memo].**

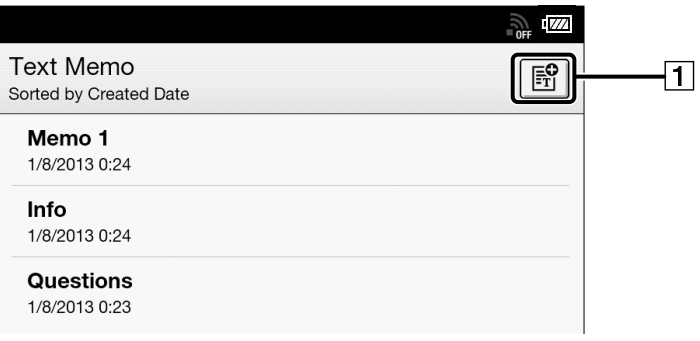

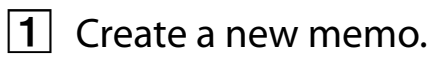

- 2 **Tap at the upper-right corner of the screen.** A notepad opens.
- 3 **Type a memo using the on-screen keyboard.**
- 4 **Tap [Save].**

*Table of Contents*

#### **Tip**

- If you tap [New] while creating a memo, the current memo is saved, and a new notepad opens.
- Newly created memos will be saved only in the internal memory.

## **Editing an Existing Memo**

1 **Press the (Home) button tap [Applications] [Text Memo] tap the memo that you wish to edit.**

### 2 **Tap [Edit].**

The on-screen keyboard opens. Edit the memo using the on-screen keyboard.

### 3 **Tap [Save].**

#### **Tip**

- If you tap [New] while creating a memo, the current memo is saved, and a new notepad opens.
- Newly created memos will be saved only in the internal memory.
- $\bullet$  To delete the currently viewed memo, press the  $\equiv$  (Menu) button  $\rightarrow$  tap [Delete Memo]  $\rightarrow$  [Yes].

### <span id="page-191-0"></span>**Deleting/Protecting a Memo**

You can delete or protect one or more memos.

- 1 **Press the (Home) button tap [Applications] [Text Memo].**
- **2** Press the  $\equiv$  (Menu) button  $\rightarrow$  tap [Delete **Memos] or [Protect Memos].**

To delete memos, see [Details.](#page-135-0) You can also delete a memo after step 1 by tapping and holding it. See [Details.](#page-134-0) To protect memos, see [Details.](#page-139-0) You can also protect a memo after step 1 by tapping and holding it. See [Details.](#page-138-0)

### **Using (Menu) Items**

Below is a list of option items available when you press the  $\equiv$  (Menu) button from the [Text Memo] content list.

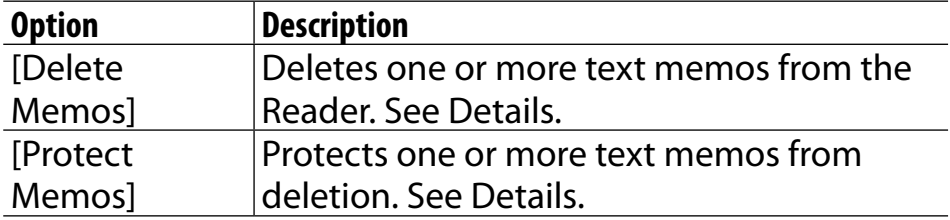

# Pictures

### **Viewing Pictures**

You can use the [Pictures] application to view pictures one by one or as a slideshow. You can also select the picture of your choice for the Reader's standby screen. For details on setting pictures to the standby screen, see [Details](#page-219-0).

For details on transferring pictures to the Reader, see [Details](#page-74-0).

For details on supported file types, see [Details](#page-260-0).

#### 1 **Press the (Home) button tap [Applications] [Pictures].**

To browse the pictures list, see [Details.](#page-81-0)

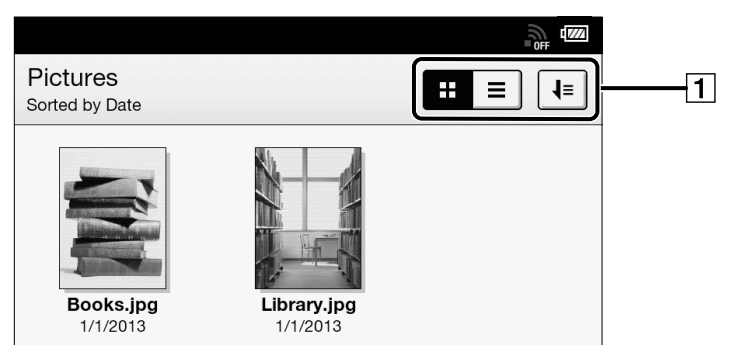

#### $|1|$  Tool icons [Details](#page-89-0)

#### 2 **Tap a picture.**

The picture viewer opens.

#### Picture viewer navigation

Perform the following operations with a picture open.

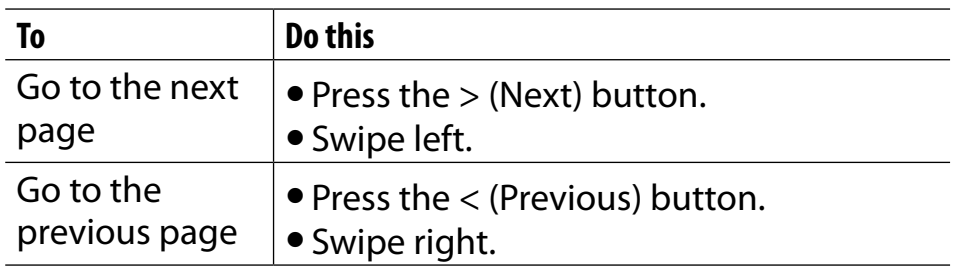

### **Changing the Orientation**

You can adjust the view to either portrait or landscape.

- **Press the A (Home) button**  $\rightarrow$  **tap [Applications] [Pictures].**
- **2** Tap a picture  $\Rightarrow$  press the  $\equiv$  (Menu) button  $\Rightarrow$ **tap [Orientation].**

The orientation switches between landscape and portrait mode.

Pictures are shown in the orientation that you have specified.

### **Zooming in on a Picture**

You can zoom in on pictures for easier visibility. The viewer shows the zoom bar and viewing position indicator while in zoom mode.

- Pinch out to zoom in.
- Pinch in to zoom out.

You can drag on the screen to move the viewing position.

To exit zoom mode, press the  $\supset$  (Back) button.

### <span id="page-198-0"></span>**Viewing Pictures in a Slideshow**

The slideshow displays pictures one by one in the current sort order. You can also specify the display interval.

- 1 **Press the (Home) button tap [Applications] [Pictures].**
- **2** Tap a picture  $\rightarrow$  press the  $\equiv$  (Menu) button  $\rightarrow$ **tap [Slideshow].**

The slideshow starts from the current picture.

### To stop the slideshow and return to the viewer

- Press the  $\bigcirc$  (Back) button.
- Tap on the picture.

#### To change the slideshow interval

- **Press the A (Home) button → tap [Applications] [Pictures].**
- **2** Tap a picture  $\rightarrow$  press the  $\equiv$  (Menu) button  $\rightarrow$ **tap [Settings] [Slide Duration]. Choose from one of the following displayed items.**

#### **3** Press the  $\supset$  (Back) button to return to the **picture viewer.**

The selected interval is now applied when you start a slideshow.

#### **Tip**

 You can also change the slideshow interval from the [Settings] application. See [Details.](#page-216-0)

### <span id="page-200-0"></span>**Uploading a Picture to Evernote**

- 1 **Press the (Home) button tap [Applications] [Pictures].**
- 2 **Tap and hold a picture.**

The pop-up menu appears.

3 **Tap [Upload to Evernote].** The picture is uploaded to Evernote.

#### **Note**

 Before uploading to Evernote, you need to log in by  $[Home] \rightarrow [Applications] \rightarrow [Evenote Setup].$ 

#### **Tip**

 $\bullet$  You can also upload the selected picture by pressing the  $\equiv$ (Menu) button  $\rightarrow$  tap [Upload to Evernote].

### **Deleting Pictures**

You can delete one or more pictures.

- 1 **Press the (Home) button tap [Applications] tap [Pictures].**
- **2** Press the  $\equiv$  (Menu) button  $\rightarrow$  tap [Delete **Pictures].**

To delete pictures, see [Details](#page-135-0).

You can also delete a picture by tapping and holding it. See [Details](#page-134-0).

### **Using (Menu) Items**

Below is a list of option items available when you press the  $\equiv$  (Menu) button from the [Pictures] content list.

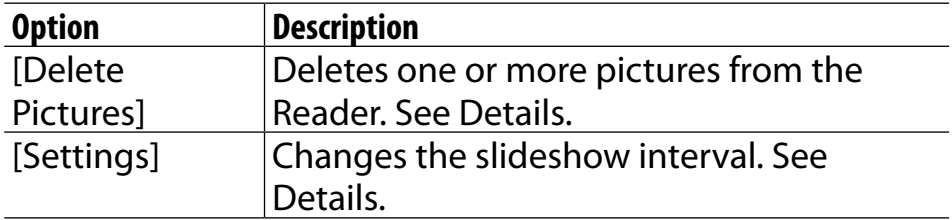

# Evernote

### **Using Evernote**

You can download notes from a dedicated Evernote Notebook and view them in ePub format on the Reader. You can also upload highlighted words, pictures and written notes to Evernote.

- To upload highlighted words on a page, see [Details.](#page-124-0)
- To upload a picture, see [Details.](#page-200-0)
- To upload annotations for all books, see [Details.](#page-154-0)
- To upload an address of a website, see [Details.](#page-171-0)

#### **Note**

- You need to create an Evernote account in order to use Evernote. Refer to the Evernote website. Evernote account creation is also possible with the Reader when connected to a Wi-Fi network.
- Notes created by Evernote Clearly™ and mainly text based notes are best viewed. Some notes may not be displayed correctly due to ePub conversion.
- Any binary file(s) attached to an Evernote note will be excluded after ePub conversion.

#### *Table of Contents*

- An Evernote note of a picture size no larger than 1200  $\times$ 1600 pixels (width  $\times$  height) will be displayed correctly.
- Highlighted words may be uploaded up to 140 characters where a limitation is applied.

### **Creating a new account**

If you have not created an Evernote account yet, you will need to, in order to get started.

1 **Press the (Home) button tap [Applications] [Evernote Setup].**

An Evernote settings screen for signing in appears.

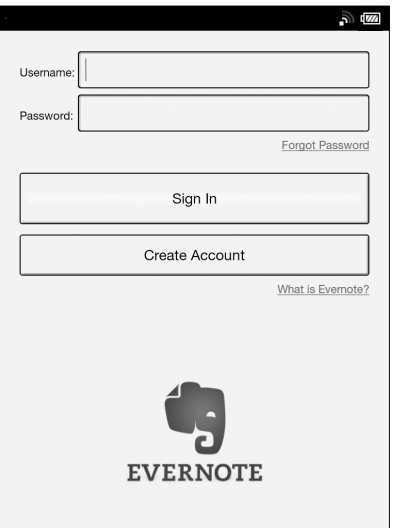

2 **Tap [Create Account].**

3 **Tap the input area and type the email address, username and password using the on-screen keyboard.**

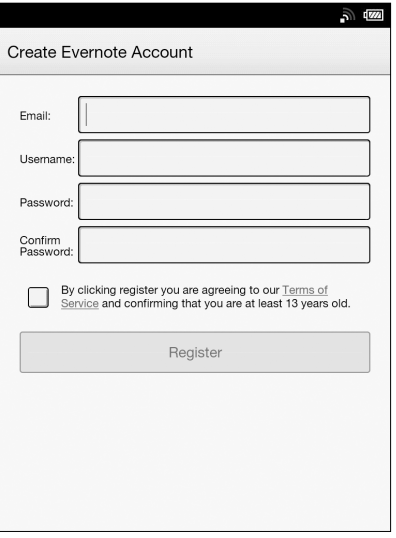

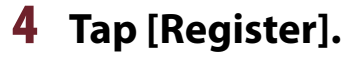

*Table of Contents*

### **Sign in to Evernote**

If you have an Evernote account, you can use it by typing your username and password.

#### **Press the A (Home) button → tap [Applications] [Evernote Setup].**

An Evernote settings screen for signing in appears.

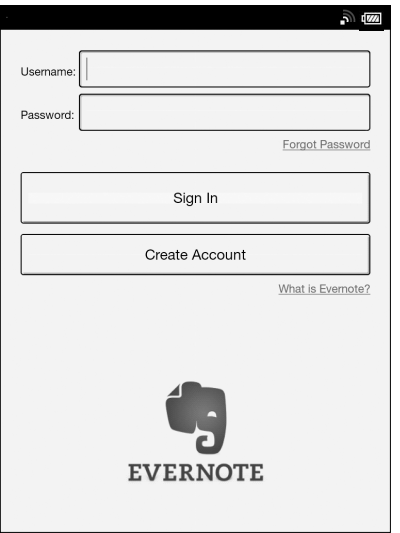

2 **Type your username and password using the on-screen keyboard.**

### 3 **Tap [Sign In].**

An Evernote settings for configuration appears.

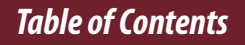

### **Evernote Settings**

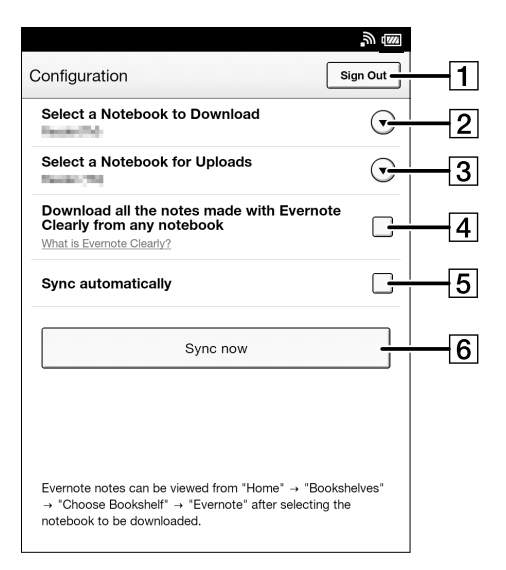

- **1** Sign out from Evernote.
- 2 Select the notebook to be downloaded from Evernote to the Reader.
- $|3|$ Select the notebook to be uploaded from the Reader to Evernote.
- 4 Check this box to download notes created with Evernote Clearly to the Reader.
- $|5|$ Check this box to synchronize notebooks on the Reader with Evernote automatically.
- $|6|$ Synchronize notebooks and update.

#### *Table of Contents*

### **Synchronizing in the Evernote list page**

You can synchronize notebooks easily in the Evernote list page.

- 1 **Make sure that Wi-Fi is set up and turned on.**
- 2 **Press the (Home) button tap [Bookshelves] [Evernote].**
- 3 **Tap at the top of the screen.** Synchronization with Evernote starts.

#### **Note**

 If you delete Evernote cloud content that has been synchronized, the same content on the Reader is also deleted.

#### **Tip**

 When [Books] or [Collections] appears, tap the top-left corner of the screen to show [Evernote]. Alternatively, press the  $\equiv$  (Menu) button, then tap [Choose Bookshelf] to show [Evernote].

# Facebook

### **Using Facebook**

You can post book information, such as title, author and publisher (when available) and your favourite passages with your comments to Facebook. You can also post a list of your book collection with your comments .

These posted items can then be viewed on Facebook.

- To post highlighted words on a page, see [Details.](#page-126-0)
- To post a book information, see [Details.](#page-88-0)
- To post annotations for all books, see [Details.](#page-155-0)
- To post a collection, see [Details.](#page-149-0)

#### **Note**

- You need to create a Facebook account in order to use Facebook. Refer to the Facebook website.
- Highlighted words may be posted up to 140 characters.

### **Log In to Facebook**

After you have created your account, type in your email address and Facebook password.

#### **Note**

 You must agree to the terms and conditions before using [Facebook Setup]. Please read the terms and conditions carefully. When you tap [Accept], [Facebook Setup] opens.

#### **1.** Press the <del>∩</del> (Home) button  $\rightarrow$  tap [Applications]  **[Facebook Setup].**

The web browser opens.

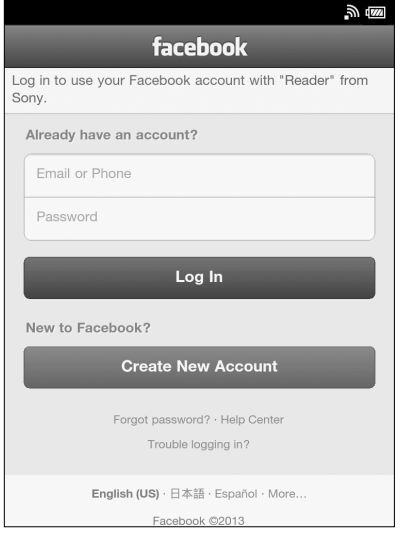

*Table of Contents*

#### 2**. Type your email address and Facebook password using the on-screen keyboard.**

If a screen for permission appears, confirm your acceptance.

### 3**. Tap Log In button on the web page.**

### **Note**

- Before posting to Facebook, you need to log in by this screen.
- Actual screen images may vary.

#### *Settings*

# Changing the Settings

## **Changing the Settings**

The [Settings] application allows you to personalize the Reader, set the date and time, configure the Wi-Fi connection, and change the standby screen and other Reader settings.

### **General Settings**

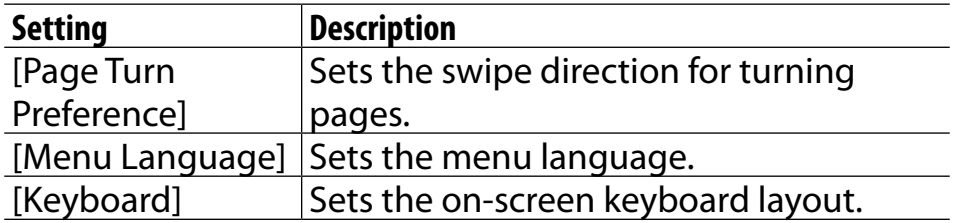

*Table of Contents*

### **Wireless Network Settings**

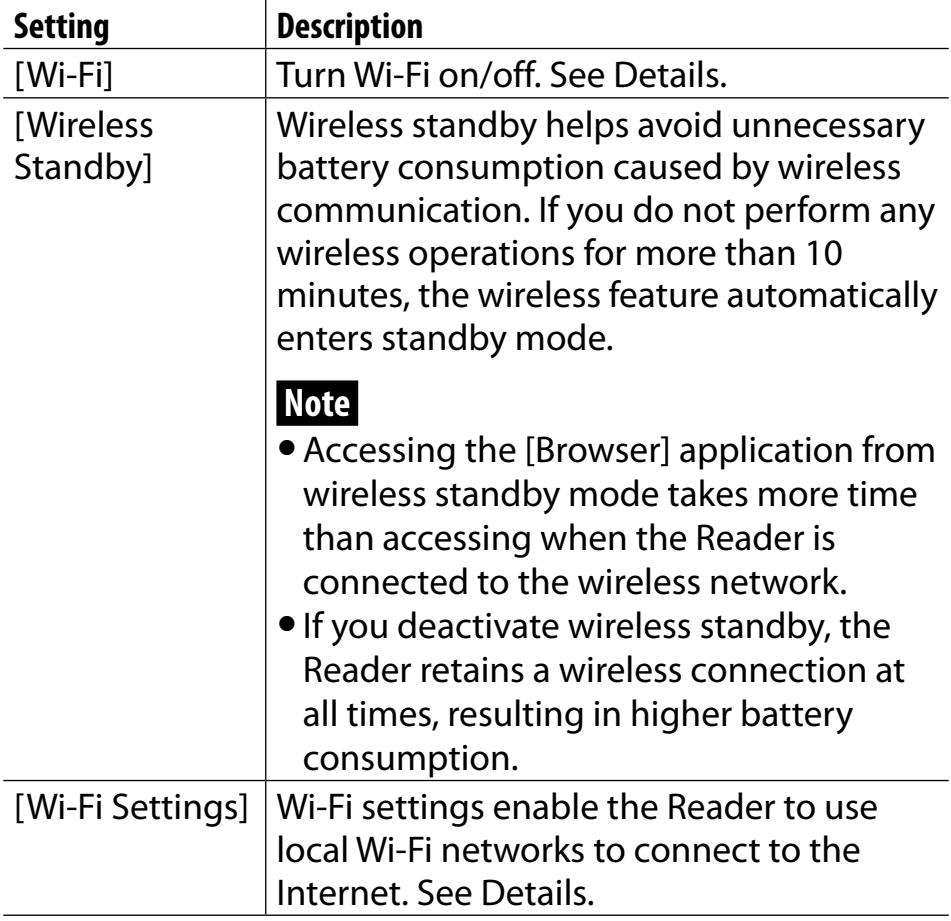
## **Application Preferences**

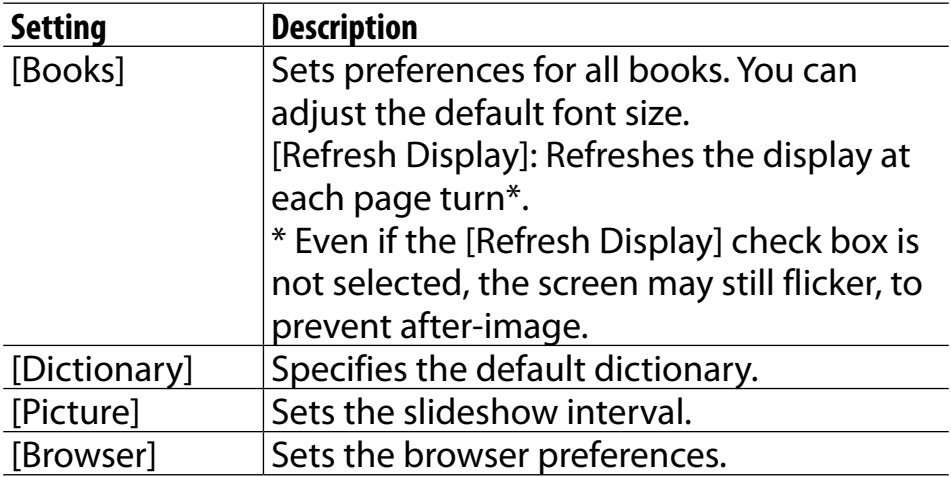

## **Date and Time Settings**

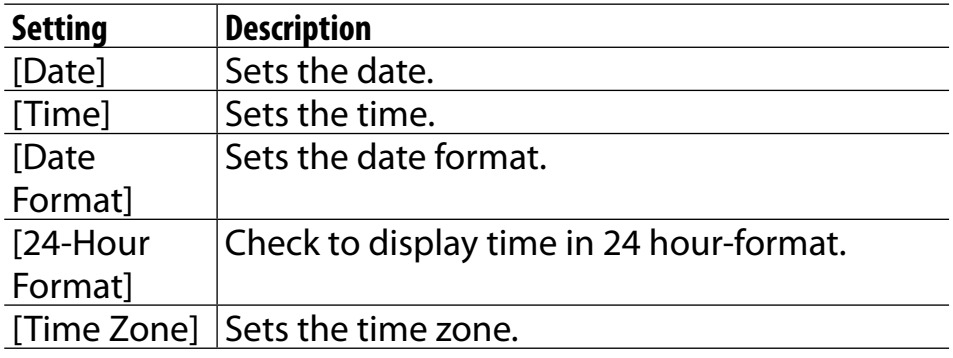

## **Tip**

 When you start the Reader application and connect the Reader to your computer, the Reader's time setting is updated to match your computer's time.

## **System Management**

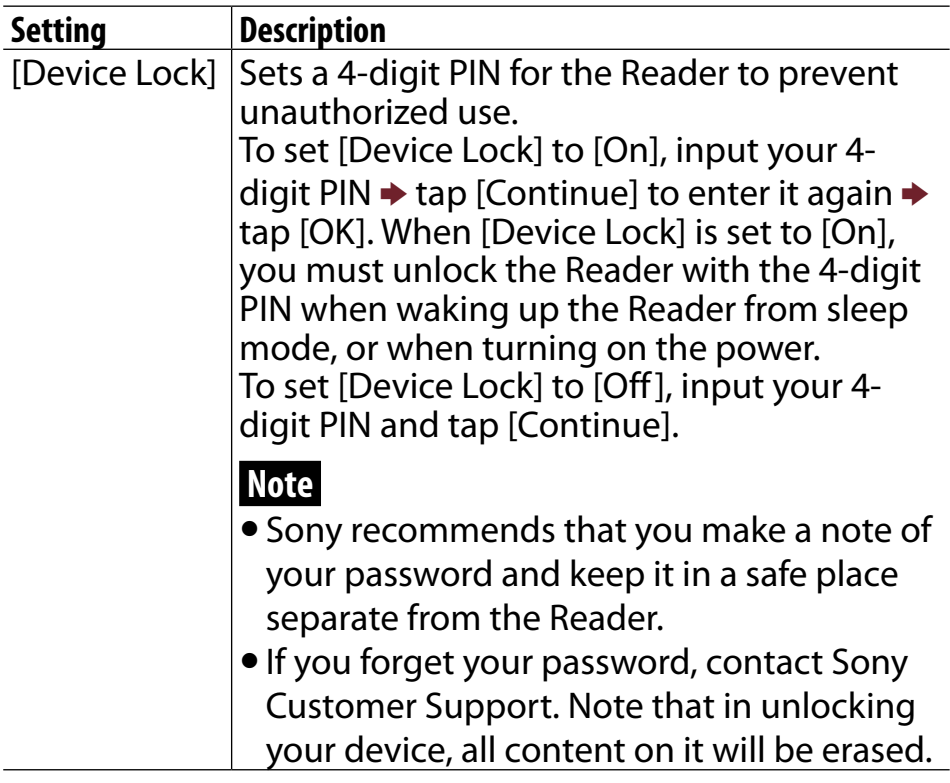

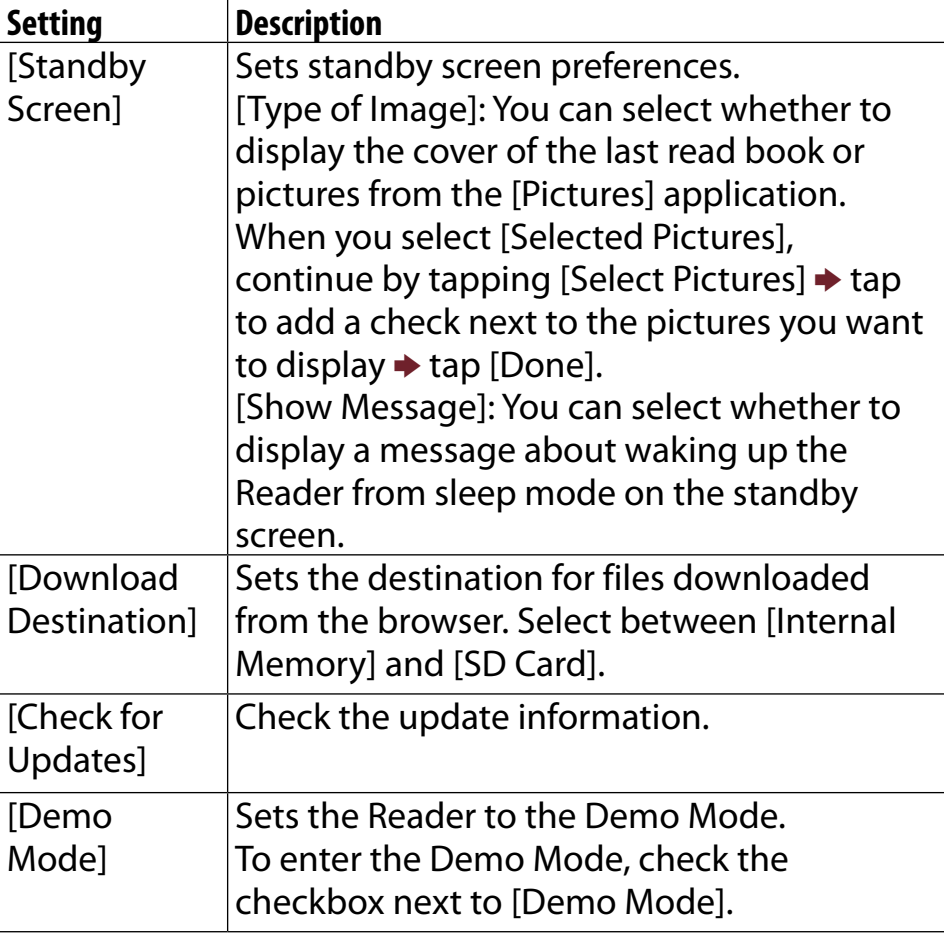

## <span id="page-220-0"></span>**Initialization**

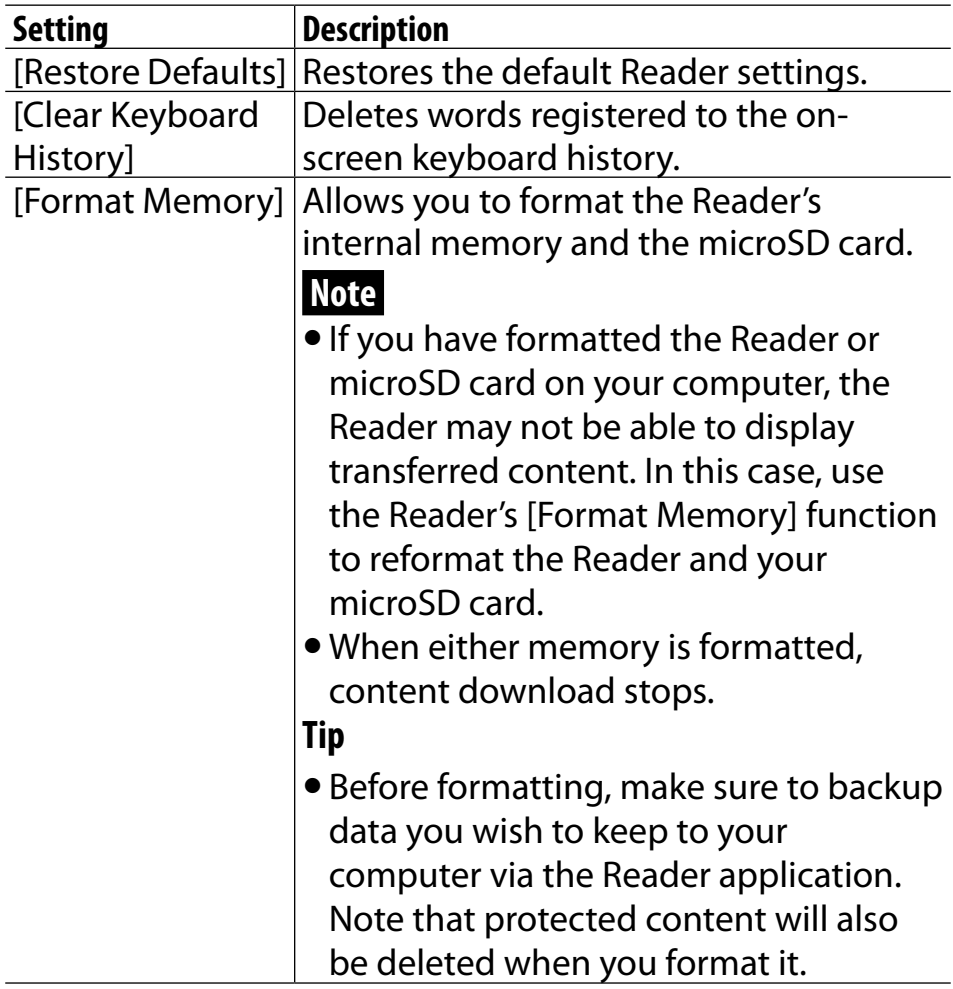

## **About**

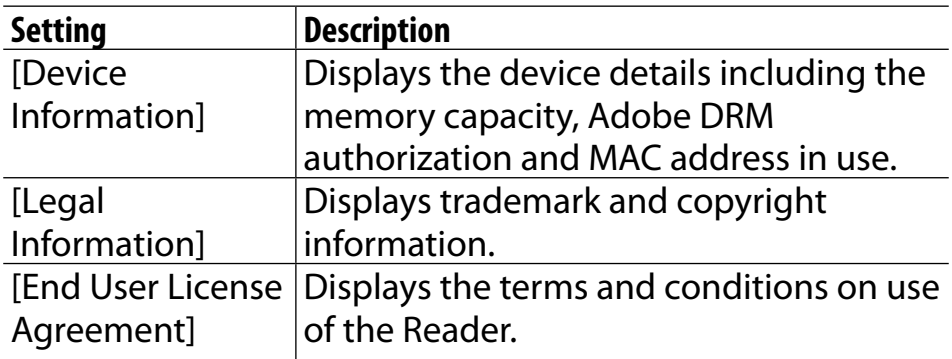

## **Device Shutdown**

Enables you to shut down (turn off) the Reader, instead of leaving it in sleep mode.

<span id="page-223-0"></span>*Other Information*

# Troubleshooting

## **Troubleshooting Tips**

Troubleshooting tips may help you quickly resolve technical issues.

- 1 **Charge the Reader completely.**
- 2 **Reset the Reader.**

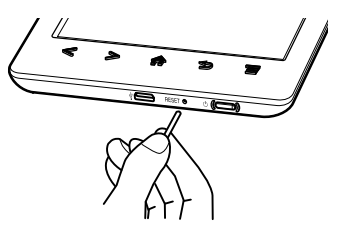

Press the RESET button with a small pin or clip. The screen will freeze; the Reader will not restart automatically.

Press the  $\circlearrowright$  (Power) button, and the startup screen appears.

## **Note**

- The bookmarks, highlights, handwritten notes or the setting information may be deleted by resetting.
- Do not push the RESET button with a breakable point, such

<span id="page-224-0"></span>as the graphite of a mechanical pencil. It can cause the RESET button to be blocked.

3 **Comprehensive support and troubleshooting information is available at the support PC Web site. See [Details.](#page-224-0)**

## **Support PC Web Site**

For comprehensive support and troubleshooting information, visit the support PC Web site.

### **Support PC Web**

http://support.sony-europe.com/eBook/PRS

## **Reader Device**

## Power On/Off

### **The Reader cannot turn on.**

- The Reader cannot be operated if connected to your computer and set to data transfer mode. Use the safely remove hardware function of your computer, and then disconnect the USB cable from the Reader.
- Moisture condensation may have occurred. Wait for a few

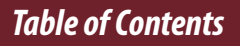

hours and then turn on the Reader.

 If the battery is completely depleted, power will not be supplied to the  $\circlearrowleft$  (Power) button, and you may not be able to turn on the Reader. In this case, connect the Reader to your computer via the supplied USB cable; the Reader will turn on immediately. If the Reader does not turn on, press the  $\circlearrowright$  (Power) button. If the Charge indicator blinks red 3 times, disconnect the USB cable from the Reader, then reconnect approximately 5 minutes later.

### **The Reader cannot turn off or enter sleep mode.**

 $\bullet$  If the Reader screen freezes and stops responding, the  $\circlearrowright$ (Power) button will also not work. In this case, reset the Reader. See [Details.](#page-223-0)

### **The Reader automatically enters sleep mode or turns off.**

 To conserve the battery's charge, the Reader includes automatic power saving modes. The Reader will enter sleep mode after 10 minutes of inactivity. After 3 days\* in sleep mode, the Reader will shut down/power off automatically.

\* If the battery's charge is low, the Reader may automatically turn off within 3 days. However, when viewing a slideshow, this feature does not work. The automatic power saving modes cannot be turned off.

## **Battery**

### **Cannot charge the Reader.**

- If you use other than the supplied USB cable to charge the Reader, it may not charge correctly. To charge the Reader, use only the supplied USB cable and, optionally, the AC Adapter (PRSA-AC10/PRSA-AC1A, sold separately). See **Details**
- If you are charging from the USB port on your computer, make sure that the Reader is connected directly to the USB port with the supplied USB cable. Do not use a USB hub.
- The battery has not been given enough time to fully charge. Charge the Reader until the  $\sqrt{2}$  icon changes to the icon. (The charge icon does not indicate the remaining battery power while charging.)
- Your computer must be turned on to charge the Reader. The Reader will not be charged if your computer enters sleep mode or standby mode. Keep your computer turned on with a stable and continuous power supply while charging the Reader.
- If your computer enters sleep mode while the Reader is connected and charging, the Reader battery's charge will gradually drain, the Reader will shut down and the Reader's battery will not charge. In this case, disconnect the USB cable from the Reader, wake the computer from sleep mode, and then reconnect the USB cable to the Reader.

- Your computer may not be supplying sufficient power. If you connect the Reader to your laptop computer, maintain a stable and continuous power supply to the laptop computer while charging the Reader.
- If the ambient temperature is too cold or too hot for the Reader to charge, adjust the room temperature to between 5°C (41°F) and 35°C (95°F), disconnect and reconnect the USB cable.

### **Battery life seems short.**

- The Reader may not have been charged fully. Make sure that you charge the Reader until  $\mathbb{Z}$  changes to  $\mathbb{I}^{\text{cons}}$ .
- The operating temperature is below 5°C (41°F). This is due to the battery characteristics and not a malfunction.
- The Reader requires power while in sleep mode. If you are not planning to use the Reader, turn it off instead of leaving it in sleep mode.
- If you are not browsing on the Web, exit [Browser] by pressing the  $\bigwedge$  (Home) button.
- The Reader battery gradually discharges when not in use for a prolonged period of time. Before turning on the Reader after a prolonged period of disuse, charge the Reader again.
- If you are not using wireless communications, turn off Wi-Fi. See [Details.](#page-11-0)
- If you are charging the Reader by data transfer mode and

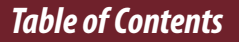

the computer enters sleep mode or standby mode, the Reader will be unable to charge, and the battery may drain. When charging the Reader, confirm that your computer is on, and completely charge the Reader before using it. See [Details.](#page-32-0)

## Touchscreen

### **The Reader does not wake up or start immediately.**

- In cold temperatures, the touchscreen may respond slower than usual. This is due to the touchscreen characteristics and is not a malfunction.
- After resetting or turning off the Reader, it may take time for the startup screen to appear.

### **The screen does not respond.**

 Reset the Reader. See [Details.](#page-223-0)

### **The screen responds slowly.**

- If the touchscreen becomes dirty, it may not function correctly. Clean the touchscreen with a soft cloth, such as a cleaning cloth for eyeglasses.
- In cold temperatures, the touchscreen may respond slower than usual. Turn off the Reader and leave it for a few hours until it adjusts to the ambient temperature.

## **Wireless Connectivity**

## Wi-Fi connection

### **The Reader does not connect to the Wi-Fi network.**

- The network feature could not be turned on because the remaining battery power is too low. Charge the Reader for a few minutes, and then try again.
- Make sure that Wi-Fi is turned on and check the signal strength of the access point.
- **Scan the available access points in the vicinity and select a** new one.
- Make sure that the security method (WEP/WPA), the static IP address and the proxy settings are correct.
- The access point is using an unsupported security method or encryption key.
- Public Wi-Fi networks may require a user ID and password. In this case, you must enter a correct user ID and password to establish a network connection.
- The access point has the MAC address filter enabled. To check the MAC address, press the  $\bigwedge$  (Home) button  $\bigtriangledown$  tap  $[Applications] \rightarrow [Setting] \rightarrow [About] \rightarrow [Device]$ Information]. Make sure that this MAC address is accepted by the access point.
- The Wi-Fi network settings of the access point are not

correct. Adjust the settings as described in the manuals that came with the access point and in any information provided by the network administrator.

- The Reader is too far from the access point. Move the Reader closer to the access point and scan again.
- Obstacles such as walls, metal or concrete between the Reader and an access point may adversely affect the connection. Try moving the Reader to a different location and scan again.
- There is other equipment nearby using the 2.4 GHz frequency band (such as a cordless phone, a microwave oven, or Bluetooth computer equipment). Move the equipment away or turn it off.
- The Wi-Fi network service is temporarily not available or degraded. Check with the network administrator for the status.

### **Cannot find the access point in the Wi-Fi networks list.**

 The access point you want to use is set to not broadcast its SSID to users. In this case, the access point may not be shown on the Wi-Fi network list. Tap [Add Wi-Fi Network] and enter the SSID manually. See [Details.](#page-27-0)

## Browser

### **The Web page is not displayed properly.**

- The Wi-Fi network connection may have been interrupted. Make sure that Wi-Fi is turned on and set up correctly, check the signal strength of the access point, and then refresh the Web page.
- Due to the vast range of standards and technologies used to design Web pages, it is not possible to guarantee that all pages will be displayed correctly.
- When you pinch in/out to zoom in/out a web page, the screen may be too light to read. This is not a malfunction.

### **Cannot change the font size.**

- The font size does not change if it is specified by the Web page. You can use the zoom feature to enlarge the page display.
- When you pinch in/out to zoom in/out a web page, the screen may be too light to read. This is not a malfunction.

## **Reading Books**

### **Cannot open a book.**

- You must be the account holder who purchased the book to read it.
- If there is an authentication code error, you can open the book/periodical by entering the Adobe ID/Password. (A maximum of ten IDs can be saved on the Reader.)
- The book may be in an unsupported file type. For details on supported file types, see [Details.](#page-260-0)

## **"Continue Reading" does not work, or the bookmark is missing.**

- If the file status has changed (such as in the following cases), data under [Continue Reading] or notes may be deleted.
	- $-$  A text/PDF file is edited.

## **Cannot find content on the Reader.**

- If you have formatted the Reader on your computer, the Reader may not be able to display transferred content. In this case, use the Reader's [Format Memory] function to reformat the Reader. See [Details.](#page-220-0)
- Although protected on the Reader, books may be deleted if you sync the Reader after they have been deleted from the Reader application.

#### *Troubleshooting*

 If you delete or modify folders or files in the "database" folder on your computer, content or notes may be deleted.

## **Viewing Pictures**

### **Cannot view a picture.**

- The picture may be in an unsupported file type. For details on supported file types, see [Details.](#page-260-0)
- If the size of a picture that you transferred with the Reader application is too large, a thumbnail may not be created on the Reader and the picture may not be displayed in the [Pictures] content list. In this case, delete the picture via the Reader application.

## **Connecting to your Computer**

### **The computer does not detect the Reader.**

- After connecting the Reader to your computer via the USB cable, you must set the Reader to data transfer mode. See **Details**
- It may take a while for the computer to detect the Reader.
- Make sure that the Reader is connected directly to the USB port with the supplied USB cable. Do not use a USB hub.
- Try connecting to a different USB port on the computer.
- Try disconnecting the Reader and connecting it again.
- If none of the above solves the problem, reset the Reader. See [Details.](#page-223-0)

### **Cannot sync content with the Reader.**

- The Reader may not have been authorized. Authorize the Reader first. For details, refer to the [Help] menu of the Reader application.
- There may not be enough space on the Reader or the memory card. Check [About] for the amount of free space on internal memory. See [Details.](#page-251-0) Delete some content, or copy it to the Reader application to make some space on the Reader or the memory card.

## **microSD Card**

### **The Reader does not detect the microSD card, or cannot open an item stored on the microSD card.**

- If you have formatted the microSD card on the computer, the Reader may not be able to display transferred content. Use the Reader to format the microSD card. See [Details.](#page-253-0)
- It may take a while for the Reader to detect the microSD card and load all files stored on it. Wait a little longer after inserting the microSD card to the card slot.
- Make sure that the microSD card is supported by the Reader. See [Details.](#page-253-0)
- Make sure that the microSD card is inserted properly. See [Details.](#page-54-0)
- Make sure that the gold contact point of the microSD card and the card slot are clean. If dirty or dusty, clean them carefully.
- The Reader may not have been authorized. Authorize the Reader first. For details, refer to the [Help] menu of the Reader application.
- Data transferred via drag-and-drop may not be displayable on the Reader, or thumbnails of the data may not be properly displayed on the Reader. Sony recommends that you transfer data via the Reader application.

### **Cannot save the book or other items on the microSD card.**

 The Reader does not offer a feature that enables you to move files to or from the microSD card. You need to use the Reader application to do so.

### **Cannot delete the book or other items from the microSD card.**

 You cannot delete the file if it is read-only. You must use the computer and remove the read-only attribute from the file.

# Precautions

## **Safety Information**

## Protected content

Protected content is limited to personal use only. Use of the content beyond this limit requires permission of the copyright holders.

## Handling the Reader

- In order to comply with FCC radio-frequency radiation exposure guidelines for an uncontrolled exposure, this device and its antenna must not be co-located or operating in conjunction with any other antenna or transmitter.
- If the Reader causes interference to radio or television reception, turn the Reader off and move it away from the radio or television.
- Refrain from using the Reader according to the in-flight announcements during take off or landing in an aircraft.
- Do not drop, or put any heavy object on top of the Reader or apply a strong shock to the Reader. It may cause a malfunction or damage.

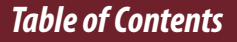

- Never subject the Reader to extremes of light, temperature, moisture or vibration.
- If part of the Reader that generates heat contacts your skin for a prolonged period, you may suffer from symptom of burn, such as redness, swelling, even if temperature is moderate. Avoid prolonged contact, especially if you have sensitive skin.
- Do not leave the Reader on an unstable surface.
- If any object is placed on the touchscreen, it may cause a malfunction. When not in use, leave the Reader in sleep mode, or turn it off.
- When using the Reader internationally, it is your responsibility to ensure that the Reader is used in compliance with the following specifications:
- AC voltage
- Wireless products regulations
- Other safety regulations or requirements
- Do not touch the terminals of the Reader with a finger or metallic object, as it may cause malfunction.
- Never leave the Reader exposed to high temperature, such as in a car parked in the sun or under direct sunlight.

## Avoiding water and moisture

 Note that condensation may form temporarily in cases such as when the player is moved quickly from a low-

temperature environment to a high temperature environment or used in a room that has a heater just turned on. Condensation creates a phenomenon where moisture in the air adheres to surfaces such as metal panels, etc., and then changes to liquid. If condensation forms in the Reader, leave it turned off until the condensation disappears. If you use the Reader with condensation present, a malfunction may result.

- The Reader is not waterproof. Remember to follow the precautions below.
- Be careful not to drop the Reader into a sink or other container filled with water.
- Do not use the Reader in humid locations or bad weather, such as in the rain or snow.
- Do not get the Reader wet.

If you touch the Reader with wet hands, or put the Reader in a damp article of clothing, the Reader may get wet and this may cause a malfunction.

## Charging the Reader

- Heat may build up in the Reader while charging, or if it is used for an extended period of time.
- Use the supplied USB cable or the optional AC adapter (PRSA-AC10/PRSA-AC1A, sold separately) only. Do not use other USB cable and AC Adapter.

- Never wrap the Reader in anything when it is being charged. Heat build-up in the Reader may cause malfunction or damage.
- If the battery quickly runs out of power after being fully charged, it may be reaching the end of its life and should be replaced. Consult Sony Support Center.

## Wi-Fi connectivity WiFi

The Wireless LAN functionality has passed Wi-Fi certification and complies with the interoperability specifications established by WFA (Wi-Fi Alliance).

## Cleaning the Reader

- Clean the Reader with a soft cloth, such as a cleaning cloth for eyeglasses. Make sure that there is no dust or dirt on the soft cloth, as the Reader may be damaged.
- Do not use any type of abrasive pad, scouring powder or solvent, such as alcohol or benzene, as it may mar the finish of the case.
- Be sure to keep the Reader away from water or spills.

## Touchscreen

- Do not apply excessive pressure to the touchscreen. The color or lighting may become blurred or uneven, and the Reader may become damaged.
- When using the Reader in a cold environment, thin lines may appear on the touchscreen. This is not a malfunction.
- The outside cover of the touchscreen is made of glass. This glass could break if the Reader is dropped on a hard surface or receives a substantial impact. It could also be damaged by scratching and abrasion while being carried in a bag. If you are concerned about damages to the touchscreen, you can use a protective case (sold separately).

## Wireless feature

- Turn off the wireless feature when you are in a location in which radio communications are prohibited. When you are in such a location, you must obtain permission from the appropriate authorities before enabling the wireless feature of this device.
- Turn off the wireless feature in health care facilities where any regulations posted in such areas instruct you to do so. Hospitals or health care facilities may be using equipment that could be effected by radio frequency (RF) energy which is generated by wireless communication.
- Do not use your Reader near medical equipment without first obtaining permission to do so.
- General notes on using the Wi-Fi (Wireless LAN) function. In some countries or regions, use of Wi-Fi products may be restricted by the local regulations (e.g. limited number of channels).

## **Applications on the Reader**

Disclaimer: In no event will SONY be liable for any financial damage, or loss of profits, including claims made by third parties, arising out of the use of the software supplied with this Reader.

Sony is not responsible for incomplete recording/ downloading or damaged data due to problems of the Reader or computer.

- Copyright laws prohibit reproducing the software or the manual accompanying it in whole or in part, or renting the software without the permission of the copyright holder.
- The software provided with this Reader cannot be used with equipment other than that which is so designated.
- Due to continued efforts to improve quality, software specifications may be changed without notice.
- Please note that, due to continued efforts to improve quality, software specifications may be changed without notice.
- Operation of this Reader with software other than that provided is not covered by the warranty.
- By updating the Reader device software, you can ensure your Reader has the latest features. The latest software updates can be performed by going to the [Help] menu of the Reader application and clicking [Check for Updates].

- Depending on the types of the text and characters, the text shown on the Reader may not be displayed properly. This is due to:
	- − The capacity of the Reader.
	- − The Reader is not functioning normally.
	- − Content information is written in the language or the character that is not supported by the Reader.
- The ability to display the languages on your Reader will depend on the OS installed on your computer. For better results, please ensure that the installed OS is compatible with the desired language you want to display.
	- − We do not guarantee all the languages will be able to be displayed properly on your Reader.
	- − User-created characters and some special characters may not be displayed.

## **About Pre-installed Sample Content**

Sample content is pre-installed in the Reader so that you can try them out right away.

The pre-installed sample content is for the purpose of trial reading and viewing.

## **Note**

 You will not be able to restore the pre-loaded samples once you delete them from the Reader. Sony does not supply any replacement samples.

## **Reader Disposal Reference**

The built-in rechargeable battery of the Reader is recyclable. Do not remove the battery yourself; consult Sony Support Center.

## Disposal of Old Electrical & Electronic Equipment (Applicable in the European Union and other European countries with separate collection systems)

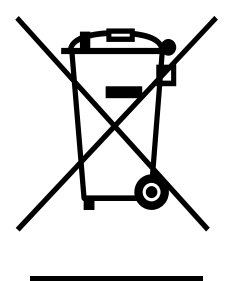

This symbol on the product or on its packaging indicates that this product shall not be treated as household waste. Instead it shall be handed over to the applicable collection point for the recycling of electrical and electronic equipment. By ensuring this product is disposed of correctly, you will help prevent potential negative consequences for the environment and human health, which could otherwise be caused

#### *Precautions*

by inappropriate waste handling of this product. The recycling of materials will help to conserve natural resources. For more detailed information about recycling of this product, please contact your local Civic Office, your household waste disposal service or the shop where you purchased the product.

## Disposal of waste batteries (applicable in the European Union and other European countries with separate collection systems)

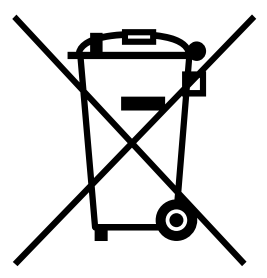

This symbol on the battery or on the packaging indicates that the battery provided with this product shall not be treated as household waste.

On certain batteries this symbol might be used in combination with a chemical symbol. The chemical symbols for mercury (Hg) or lead (Pb) are added if the battery contains more than 0.0005% mercury or 0.004% lead.

By ensuring these batteries are disposed of correctly, you will help prevent potentially negative consequences for the environment and human health which could otherwise be caused by inappropriate waste handling of the battery. The recycling of the materials will help to conserve natural resources.

In case of products that for safety, performance or data integrity reasons require a permanent connection with an incorporated battery, this battery should be replaced by qualified service staff only.

To ensure that the battery will be treated properly, hand over the product at end-of-life to the applicable collection point for the recycling of electrical and electronic equipment.

For all other batteries, please view the section on how to remove the battery from the product safely. Hand the battery over to the applicable collection point for the recycling of waste batteries.

For more detailed information about recycling of this product or battery, please contact your local Civic Office, your household waste disposal service or the shop where you purchased the product.

## <span id="page-251-0"></span>**Notes on microSD Cards**

SD cards are made to standards and are commonly used as storage media for portable devices. microSD and microSDHC cards are members of the SD card family.

The Reader supports the following card types.

 microSD and microSDHC cards

 $-Up$  to 32 GB

microSD cards of up to 32 GB has been tested to work with the Reader; however, not all microSD cards are guaranteed to work.

## **Precautions**

- Insert into the correct slot with the card's label side up until it clicks into place.
- To avoid a choking hazard, keep the microSD card out of the reach of children.
- Do not touch the gold contact point of the microSD card.
- Do not disassemble or modify a memory card.
- Do not allow a memory card to get wet.
- Avoid the following to prevent data damage. Sony does not provide any guarantee for damaged data.

− Remove a memory card or turn off the Reader while reading or writing data.
- − Operate the Reader in the location where static charge or electrical noise is present.
- Do not strike, bend, drop, disassemble, open, crush, deform, puncture, shred, microwave, incinerate or paint the microSD card.
- Do not use force, a thin stick or tweezers to remove the microSD card. If you cannot remove the microSD card, contact customer support.
- Do not remove the microSD card or turn off the Reader while data on the memory card is being edited or accessed. Otherwise, edited data will not be saved.
- Do not insert a deformed microSD card into the Reader.
- If a memory card is formatted by your computer, it may become unusable on the Reader and "Reader for PC/Mac". When formatting a memory card, format it using the Reader (see [Details\)](#page-217-0). If a format process is executed, all the files, even including write-protected image files, will be deleted.
- If you change or erase a folder name via computer, or move a file to a folder other than "database", there is a possibility that data recorded in a memory card might be lost or become unreadable by this product.
- You can use a microSD card (less than 2 GB) and microSDHC card (less than 32 GB), but CPRM (Content Protection for Recordable Media) is not supported.
- microSDXC card is not supported.
- FAT (File Allocation Table) is supported.
- exFAT (Extended File Allocation Table) is not supported.

## Formatting a microSD card

You can use the Reader to format a microSD card if necessary.

#### **WARNING**

Formatting the microSD card will delete all files stored on it. You can use the Reader application to backup files. Files that you have set protection for via the Reader's applications will also be deleted.

1 **Press the (Home) button tap [Applications] [Settings] [Initialization] [Format Memory] [SD Card].**

### 2 **Tap [Yes] when prompted.**

To cancel, tap [No].

It may take a few minutes to finish formatting the microSD card.

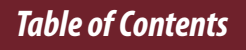

# Legal Notice

# **Legal Notice**

The contents of each book pre-loaded on this product are copyrighted works, edited with the cooperation of the publisher.

Copyright laws prohibit copying the data of this product or the contents of this manual (illustrations, related documents, etc.) in whole or in part without the permission of the copyright holder. Additionally, use of the data of this product or the contents of this manual is not allowed without Sony's permission except for personal use.

- Sony, the Sony logo, "Reader", "BBeB" and their logos are either trademarks or registered trademarks of Sony Corporation.
- EPUB is a registered trademark of the IDPF.
- Frutiger, Univers, Helvetica and Palatino are trademarks of Linotype Corp. registered in the United States Patent and Trademark Office and may be registered in certain jurisdictions in the name of Linotype Corp. or its licensee Linotype GmbH.
- Bitstream is a registered trademark, and Dutch, Font

*Table of Contents*

Fusion, and Swiss are trademarks, of Bitstream Inc.

- Microsoft, Windows, Windows Vista and Windows Media are trademarks or registered trademarks of Microsoft Corporation in the United States and / or other countries.
- Macintosh and Mac OS are trademarks of Apple Inc., registered in the U.S. and other countries.
- This PRS-T3 contains Adobe® Reader® Mobile software under license from Adobe Systems Incorporated, Copyright © 1995-2011 Adobe Systems Incorporated. All rights reserved. Adobe and Reader are trademarks of Adobe Systems Incorporated.
- This product includes software developed by the OpenSSL Project for use in the OpenSSL Toolkit. (http://www. openssl.org/) Copyright© 1998-2011 The OpenSSL Project. All rights reserved. This product includes cryptographic software written by Eric Young (eay@cryptsoft.com). This product includes software written by Tim Hudson (tjh@ cryptsoft.com). For details on OpenSSL License, refer to [End User License Agreement] in [About] at [Settings] on the Reader.
- Wi-Fi, the Wi-Fi CERTIFIED logo, WPA, WPA2 and Wi-Fi Protected Setup are trademarks or registered trademarks of Wi-Fi Alliance.
- Facebook is a trademark of Facebook, Inc.
- EVERNOTE, Evernote Clearly, the Evernote elephant logo and REMEMBER EVERYTHING are trademarks of Evernote

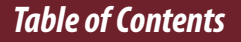

Corporation, and used under licence.

- Contains Reader® Mobile technology by Adobe Systems Incorporated.
- Google is a trademark of Google Inc.

All other system names and product names appearing in this document are the registered trademarks or trademarks of their respective owners. Further, the trademark ™ and registered trademark ® symbols are not indicated throughout this document. Documentation © 2013 Sony Corporation

# Appendix

# **Specifications**

#### **Model name**

PRS-T3

#### **Power source**

Built-in rechargeable battery: 3.7 V DC, 1000mAh USB powered from a computer or the optional AC Adapter PRSA-AC10/PRSA-AC1A (sold separately) via the supplied USB cable.

#### **Battery life (continuous page turn)**

Maximum Battery: Approximately 30,000 continuous page turns when reading only.\*

\* Measured using a text based content in ePub format and a fully charged battery, consecutive page-turns at approximately one second per page under the recommended operating temperature. Actual battery life may vary based on usage patterns and individual device.

#### **Charging time**

Computer-based charging: Approximately 2.5 hours AC Adapter PRSA-AC10/PRSA-AC1A(sold separately)-based charging: Approximately 2 hours **Internal memory capacity (for data storage)**

Approximately 1.2 GB after initial setting.

Depending on size of pre-loaded excerpts, available memory capacity may vary.

#### **Operating/Charging temperature**

5°C to 35°C (41°F to 95°F)

**Dimensions (w/h/d)**

 $109 \times 160 \times 11.3$  mm (4 3/8  $\times$  6 3/8  $\times$  15/32 inches) **Mass**

200 g (7.1 oz.)

#### **Display**

152.4 mm (6 inch) diagonal electrophoretic display  $758 \times 1024$  pixels, 16-level grayscale **Wi-Fi**

Wireless standards: IEEE 802.11b/g/n compliant Wireless security: WEP (Open System), WEP (Shared Key), WPA-PSK (TKIP), WPA-PSK (AES), WPA2-PSK (TKIP), WPA2-PSK (AES)

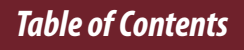

#### **Expansion slots**

microSD card slot See [Details](#page-251-0) for supported card types and precautions. **Supplied items**

This Reader  $\times$  1 USB cable  $\times$  1 Quick Start Guide  $\times$  2

*Table of Contents*

# **Supported File Types**

The following files can be managed on the Reader application and transferred to the Reader device. However, depending on the file size and format, it may not be possible to view/display/play some data. **Books**

 EPUB files (.epub)

 EPUB (OPS version 2.0) supported.

 PDF files (.pdf)

- Support is based on the PDF 1.6 specification.

- Text files (.txt)
- FB2 files (.fb2)

#### **Pictures**

- JPEG files (.jpg, .jpeg)
- GIF files (.gif)
- PNG files (.png)
- BMP files (.bmp)

## **Note**

- If the size of a picture that you transferred with the Reader application is too large, a thumbnail may not be created on the Reader and the picture may not be displayed in the [Pictures] content list. In this case, delete the picture via the Reader application.
- For an animated GIF file, only the first frame will be shown.

## **System Requirements**

The Reader application will work with the following operating systems.

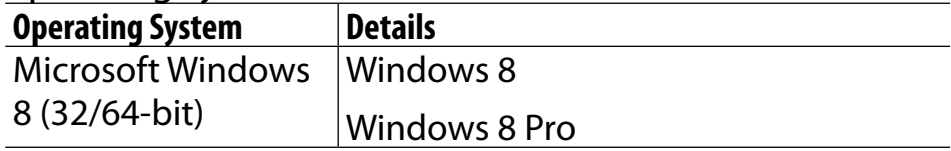

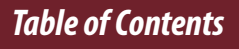

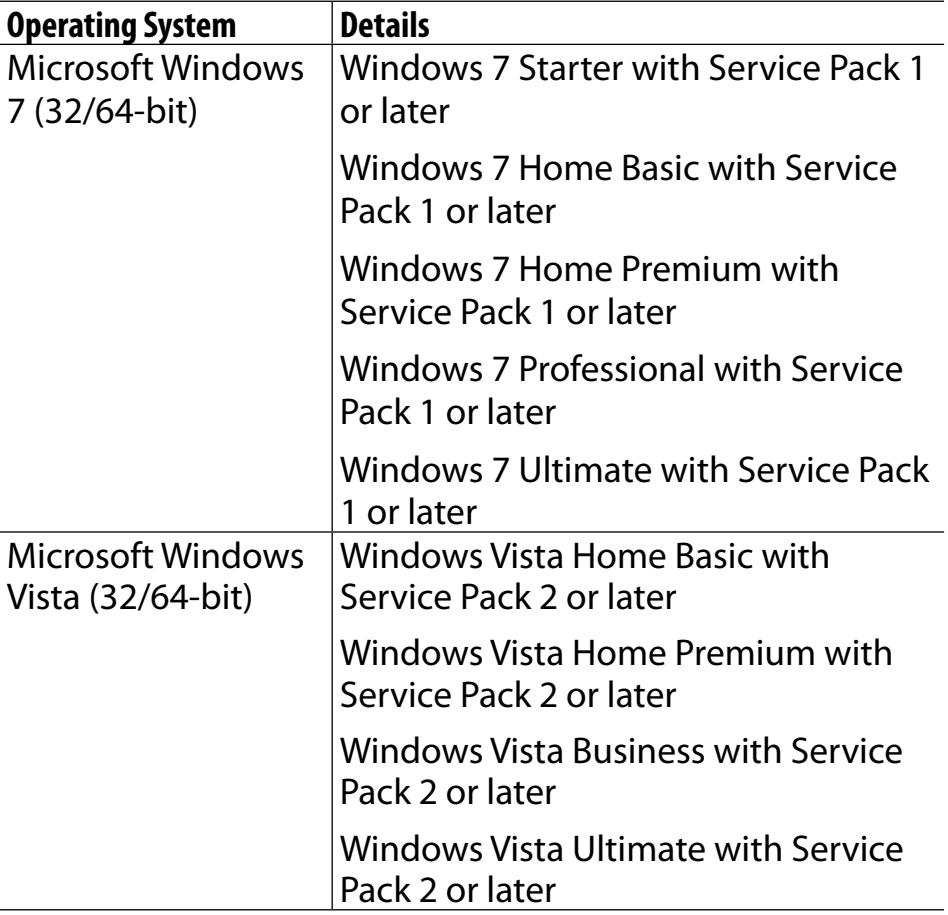

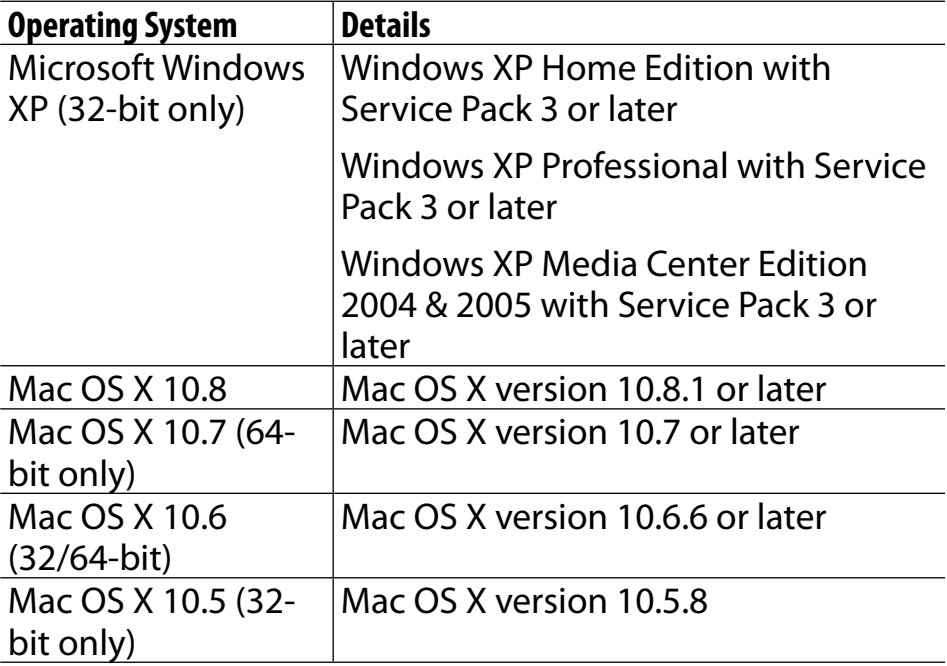

The Reader application also requires at minimum the following computing environment.

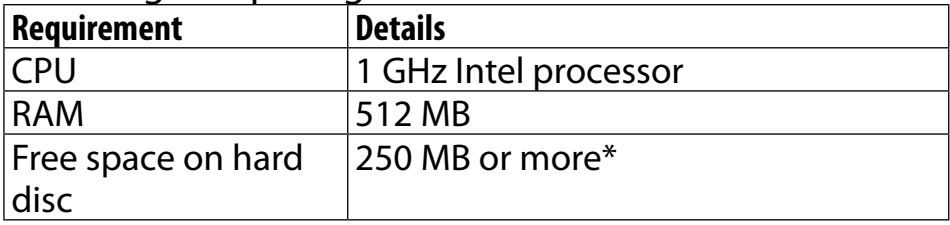

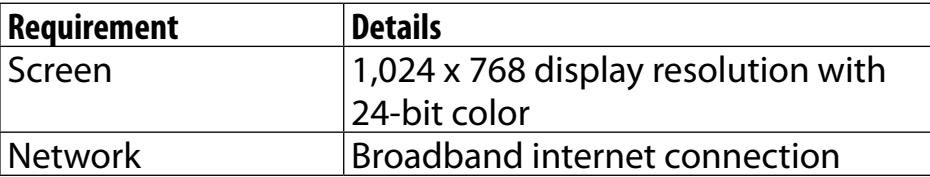

Depending on the content amount, more space may be required.

### **Note**

 The Reader application is not supported with the following:

- An operating system other than those listed above
- A personally built computer or operating system
- A multi-boot environment
- A multi-monitor environment